**ESCUELA SUPERIOR POLITÉCNICA DEL LITORAL** 

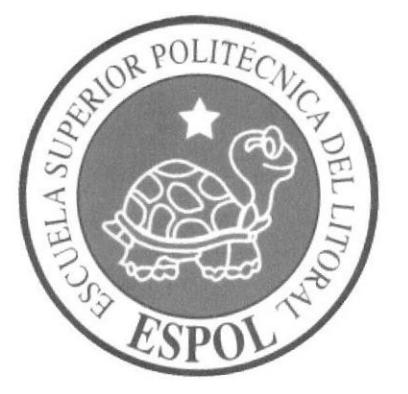

# ESCUELA DE DISEÑO Y COMUNICACIÓN VISUAL

# **TÓPICO DE GRADUACIÓN**

# PREVIO A LA OBTENCIÓN DEL TÍTULO DE:

## SECRETARIA EJECUTIVA EN SISTEMAS DE INFORMACIÓN

#### TEMA:

## PUBLICACIÓN DEL MANUAL DE LA ASISTENTE DE VENTAS UTILIZANDO TECNOLOGÍA WEB

## MANUAL DE ORGANIZACIÓN, PROCEDIMIENTOS Y USUARIO

#### **AUTORAS:**

**MARINA CRIOLLO CHIRIBOGA** SHIRLEY HUAYAMAVE JIMÉNEZ **KARRIE ORELLANA PINCAY** 

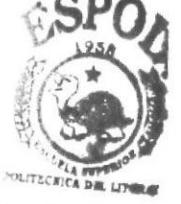

**DIRECTOR:** MAE. FAUSTO JÁCOME

> AÑO 2006

# AGRADECIMIENTO

Agradecemos a Dios por habemos concedido culminar satisfactoriamente una etapa importante en nuestra vida, y a nuestros profesores y compañeras por las enseñanzas y amistad brindadas a lo largo de estos años de estudio, especialmente al MAE. Fausto Jácome quien dirigió acertadamente la realización de este proyecto.

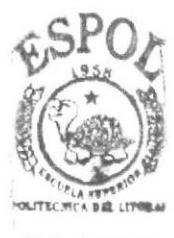

*BIBLIOTECA* **CAMPUS** PEÑAS

# **DEDICATORIA**

Dedicamos este trabajo a nuestros padres quienes nos brindaron<br>incondicionalmente su apoyo y nos motivaron siempre a seguir adelante.

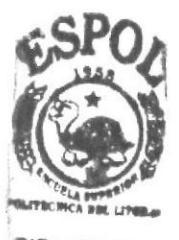

**BIBLIOTECA CAMPU®** PEÑAS

# **DECLARACIÓN EXPRESA**

La responsabilidad de los hechos y doctrinas expuestas en este Tópico de Graduación nos corresponden exclusivamente y el patrimonio intelectual de la misma al EDCOM (Escuela de Diseño y Comunicación Visual) de la ESPOL "Escuela Superior Politécnica del Litoral".

(Reglamentos de exámenes y títulos profesionales de la ESPOL)

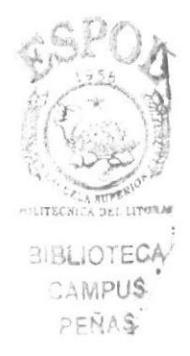

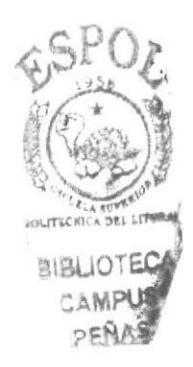

# DIRECTOR DEL TÓPICO DE GRADUACIÓN

June

MAE. FAUSTO JÁCOME

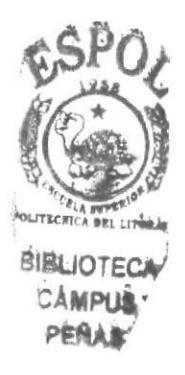

# AUTORAS DEL TÓPICO DE GRADUACIÓN

Marina Criolle Ch

miles / hayamare /. **AVE JIMÉNEZ** ST

**Kagietochology**<br>KARRIE ORELLANA PINCAY

# MANUAL DE LAASISTENTE DE VENTAS

# TABLA DE CONTENIDO

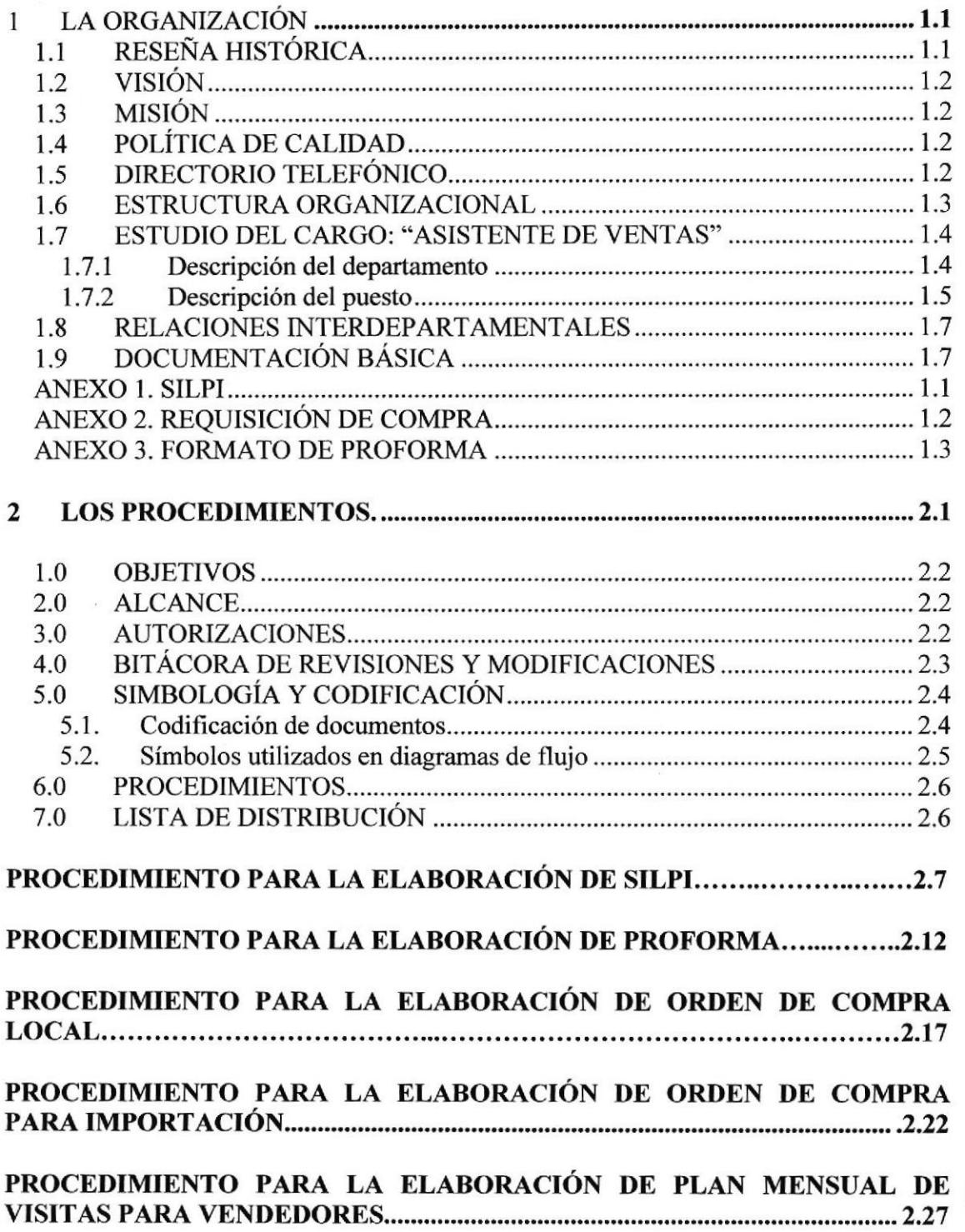

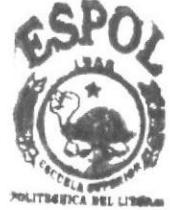

**BIBLIOTECA** CAMPUS<sup>.</sup> PEÑAR

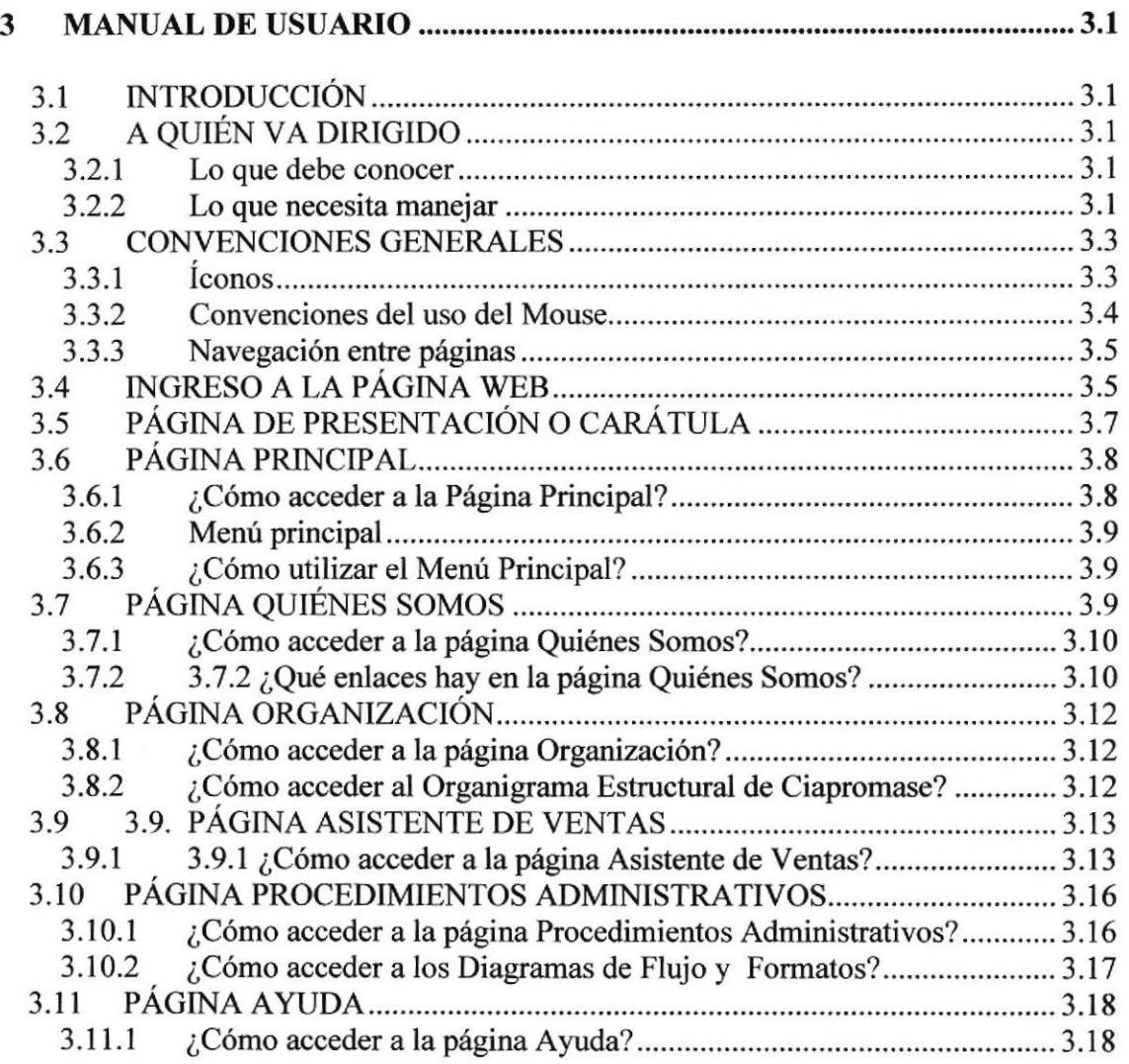

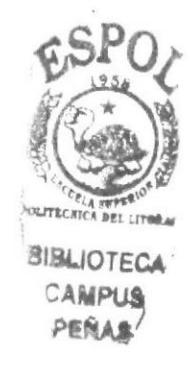

×

# CONTENIDO DE FIGURAS

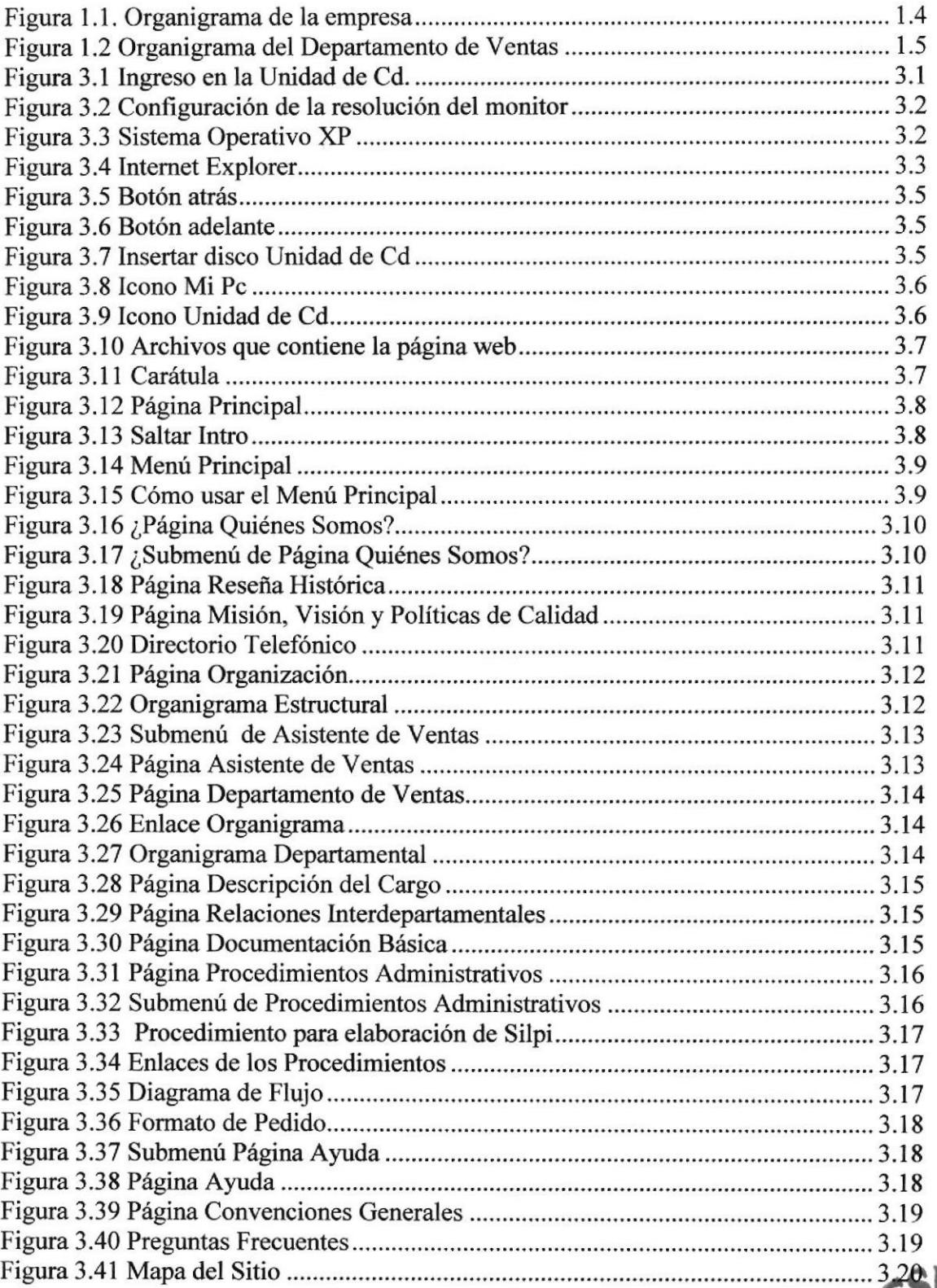

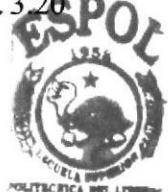

**BIBLIOTECA** CAMPUS<sup>\*</sup> **PEÑAS** 

# CONTENIDO DE TABLAS

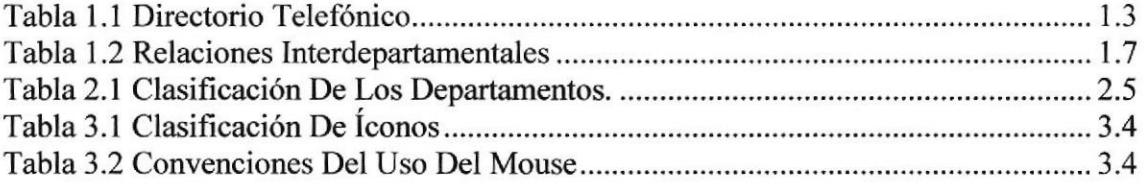

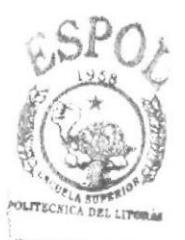

**BIBLIOTECA** CAMPUS-.PENAS

# **PRÓLOGO**

Las labores que desempeña una secretaria varían de acuerdo a la empresa y específicamente al departamento en el que labora.

De ahí la importancia de que ella conozca bien la empresa donde trabaja, como está organizada internamente, cual es su objetivo en el mercado, cuáles son sus clientes y cual su manera de vender sus productos, para de esta manera familiarizarse, por decirlo así, con las labores que le sean encomendadas.

Tal es el caso de la Asistente de Ventas en la empresa Ciapromase, quien debe realizar proformas, notas de pedido, solicitudes de liquidación de importación (SILPI), órdenes de compras y otras tareas más cuyos procedimientos deben ser conocidos por ella oportunamente a fin de que su desempeño en la oficina refleje eficiencia, orden y puntualidad.

Para todo esto le es de mucha utilidad el manejo correcto de los utilitarios básicos tales como: Word, Excel y Outlook Express, los mismos que agilitan su tarea cotidiana.

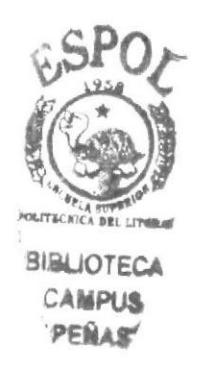

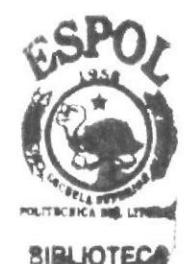

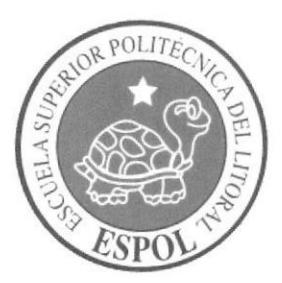

# **CAPÍTULO 1** LA ORGANIZACIÓN

# 1 LA ORGANIZACIÓN

# 1.1 RESEÑA HISTÓRICA

CIAPROMASE se fundó en 1984 como una Sociedad de Hecho, iniciándose como proveedores de productos industriales, representando las marcas Unicorp Int'l Inc. (empaquetaduras) y Weiss Instruments (manómetros y termómetros). Desarrollando sus actividades en las instalaciones del Condominio 2001-5, ubicado en la ciudadela Kennedy Vieja.

En Agosto 24 de 1987 se constituyó como Compañia Limitada y en 1991 compró las oficinas en las que se mantiene laborando hasta la actualidad.

Desde 1992 comenzó a ampliar la oferta a sus clientes con nuevas representaciones en la línea industrial con las marcas I.P.M. (barras de teflón) y Boston-Dana (cauchos); Reoten, en 1994, con termómetros bimetálicos e industriales; Sticht con sellos mecánicos y Flexitallic con empaques espirometálicos, en 1995.

En 1996 importó la linea de instrumentos de medición de presión y calibración marca US GAUGE y M&G División de Ametek, e incorporó la línea Armaflex de Armstrong que consiste en aislamientos para bajas temperaturas.

Inició el servicio de calibración y reparación de manómetros en 1997, para lo cual importó de Ametek el equipo necesario para este fin; añadió la línea Premier Refiactories que consiste en aislamientos para altas temperaturas, e inició la importación de productos Biosolve, agente mitigador de hidrocarburos.

Se consolidó un equipo de ventas y distribuidores a nivel nacional en 1998 debido al incremento de la línea de artículos de escritura.

En 1999 incorporó la línea Hanna Instruments fabricante de equipos para laboratorio, y se inició la comercialización de productos de automatización con Yokogawa Electric Corp.

Dresser Instrument, fabricantes de instrumentos de presión y temperatura marca ASHCROFT, los nombró sus representantes exclusivos en el Ecuador en octubre del 2000, y en noviembre del mismo año se formó el Consorcio Ciapromase-Serlam mediante la creación del laboratorio metrológico para fines de servicios a clientes.

Fueron nombrados representantes de Klinger, fabricante de láminas para sellado de fluidos en el 2001, y en el 2004 se incorporó a Starrett con instrumentos de calibración como calibres pie de rey y micrómetros.

CIAPROMASE es en la actualidad uno de los líderes en la venta de productos industriales.

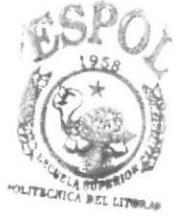

# 1.2 VTSIÓN

CIAPROMASE se propone ser la empresa líder en proveer a la industria ecuatoriana servicios y productos técnicos, colaborando en la optimización de su proceso productivo y siendo parte de su mejoramiento de competitividad.

# 1.3 MISIÓN

CIAPROMASE se dedica a suministrar productos técnicos para el mantenimiento, modernización y ampliación de las instalaciones industriales de nuestros clientes, con diagnóstico y asesoramiento apropiado a las necesidades de nuestros clientes, respaldados por un equipo técnico con capacitación y experiencia.

# 1.4 POLÍTICADE CALIDAD

El Grupo SPM, procura la satisfacción de sus clientes a tmvés de la prestación adecuada y oportuna de los servicios de asesoría y capacitación en sistemas de gestión normalizada, seguridad, aseguramiento metrológico y provisión de suministros industriales, adecuada, oportuna y a satisfacción con los requisitos deg sus clientes.

A la vez que se compromete con:

- . Cumplir con los requerimientos pactados con el cliente.
- . Mejoramiento continúo de su gestión de procesos, y capacitación de su personal.
- Establecer y revisar periódicamente los objetivos de calidad, metas y programas de gestión.
- . Comunicar eficazmente esta política a sus colaboradores, proveedores y clientes.

# 1.5 DIRECTORIO TELEFÓNICO

Para comunicarse con CIAPROMASE se debe marcar el siguiente PBX: 042-280632, inmediatamente será atendido por el conmutador que le indicará las extensiones más solicitadas, en caso contrario marque 0 y un asesor lo atenderá. Si desea mandar un fax marque al 042-280631.

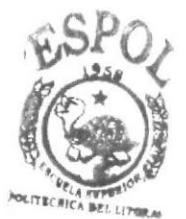

**BIBLIOTECA** CAMPUS PENAS

Si usted se encuentra dentro de las oficinas de CIAPROMASE y desea comunicarse con un área deberá marcar las siguientes extensiones:

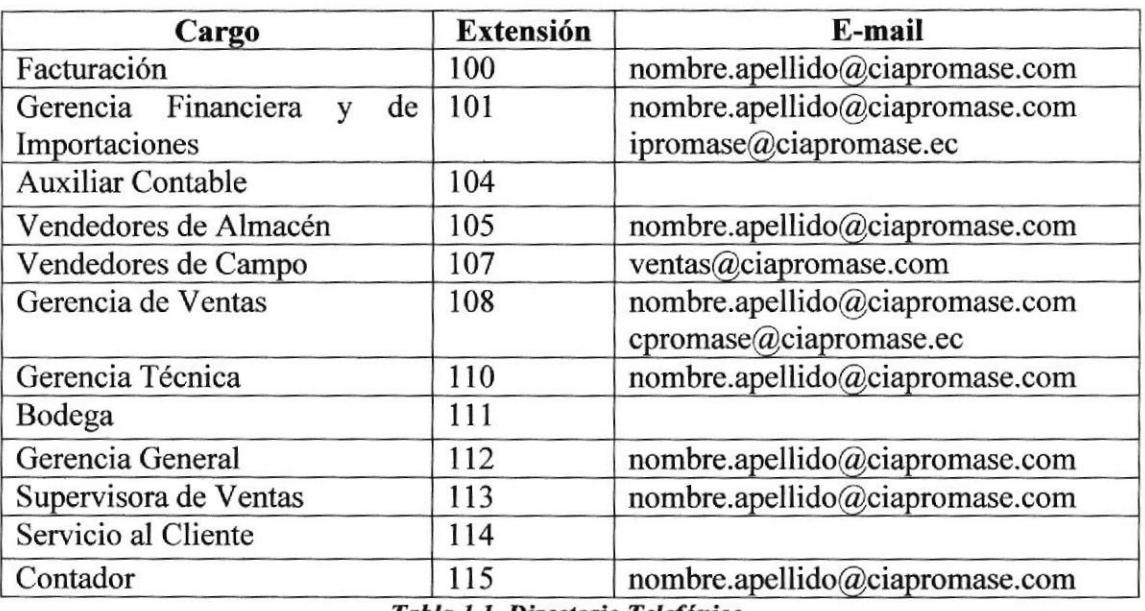

Tabla 1.1. Directorio Telefónico.

## 1.6 ESTRUCTURA ORGANIZACIONAL

CIAPROMASE se encuentra liderado por el Gerente General, quien es el responsable de velar por el buen funcionamiento de la Empresa, basado en el Sistema de Gestión de Calidad.

Al mismo tiempo se apoya en sus tres Gerentes Departamentales que son:

Gerente de Ventas

Quien se encarga de elaborar las estrategias de mercado y comercialización, y al mismo tiempo de brindar el equilibrio económico a la empresa.

#### **Gerente Técnico**

Destinado a capacitar al personal de ventas sobre las diferentes iíneas de productos que se comercializan y proveerles la respectiva información técnica y documentos de soporte.

#### Gerente Administrativo, Financiero y Contable

Responsable de distribuir el factor económico entre gastos y ganancias, al mismo tiempo velar por el buen desempeño y bienestar de todo el personal.

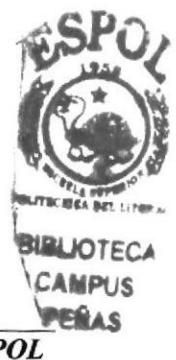

Para una mejor comprensión mostramos a continuación el organigrama de la empresa.

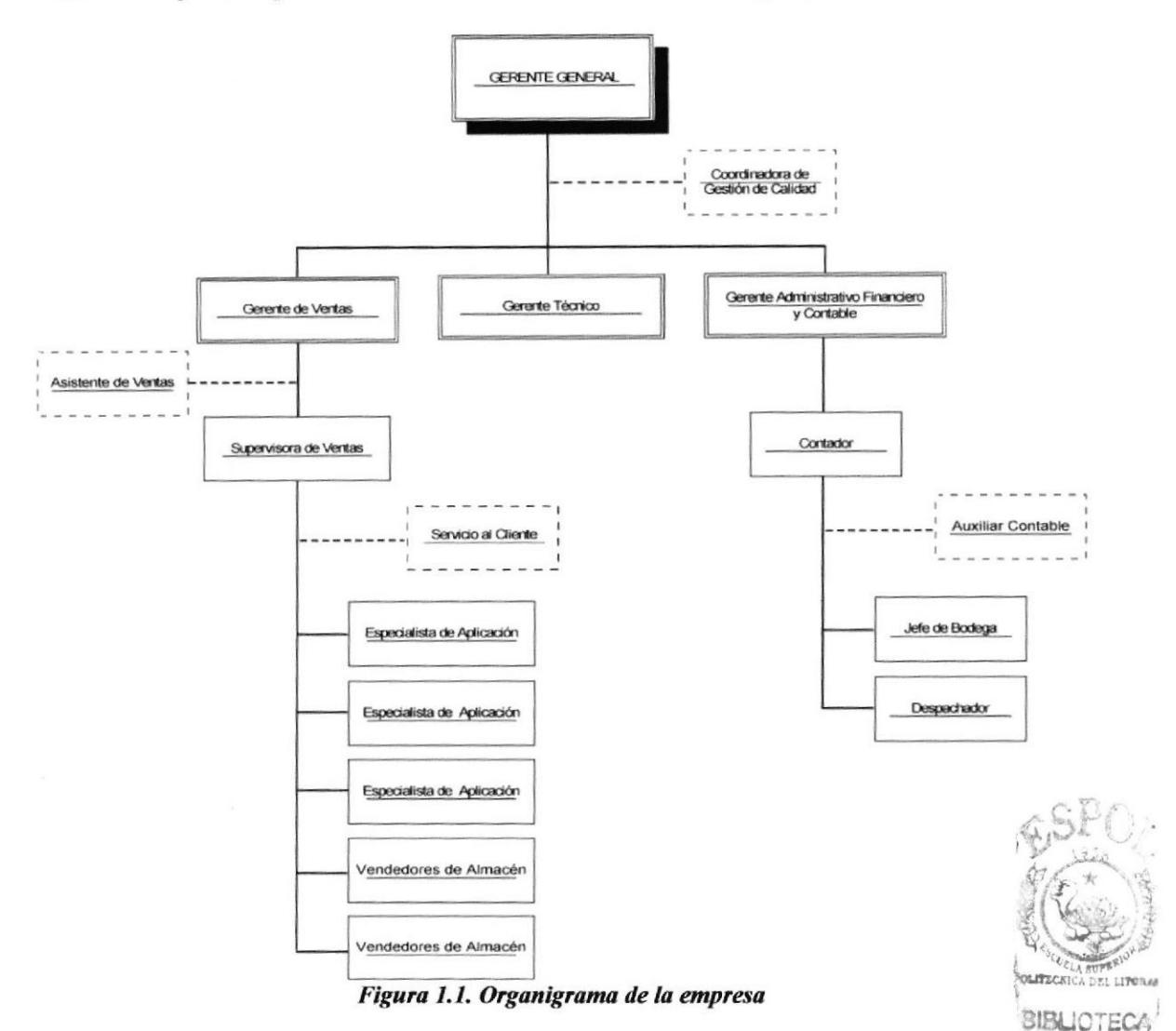

#### 1.7 **ESTUDIO DEL CARGO: "ASISTENTE DE VENTAS"**

#### **DESCRIPCIÓN DEL DEPARTAMENTO**  $1.7.1$

La Asistente de Ventas labora en el Departamento de Ventas, el cual se encarga de promover la comercialización de las diferentes líneas de productos a través de las estrategias de mercado, llegando así a cumplir con los objetivos trazados al inicio de cada mes, para así brindar el respectivo equilibrio económico a la empresa que se encuentra estructurado por el Gerente de Ventas, quien coordina sus actividades con la Supervisora de Ventas, persona encargada de dirigir a los vendedores de Campo y de Almacén, los cuales reciben apoyo de la Asistente de Ventas.

CAMPUS. **ENAS** 

Dentro del Departamento de Ventas se encuentra la sección de Servicio al Cliente, que es responsable de atender cualquier inquietud que presenten los clientes, para que a su vez sean reportados y resueltos por la Supervisora de Ventas. A continuación se muestra el organigrama del Departamento de Ventas:

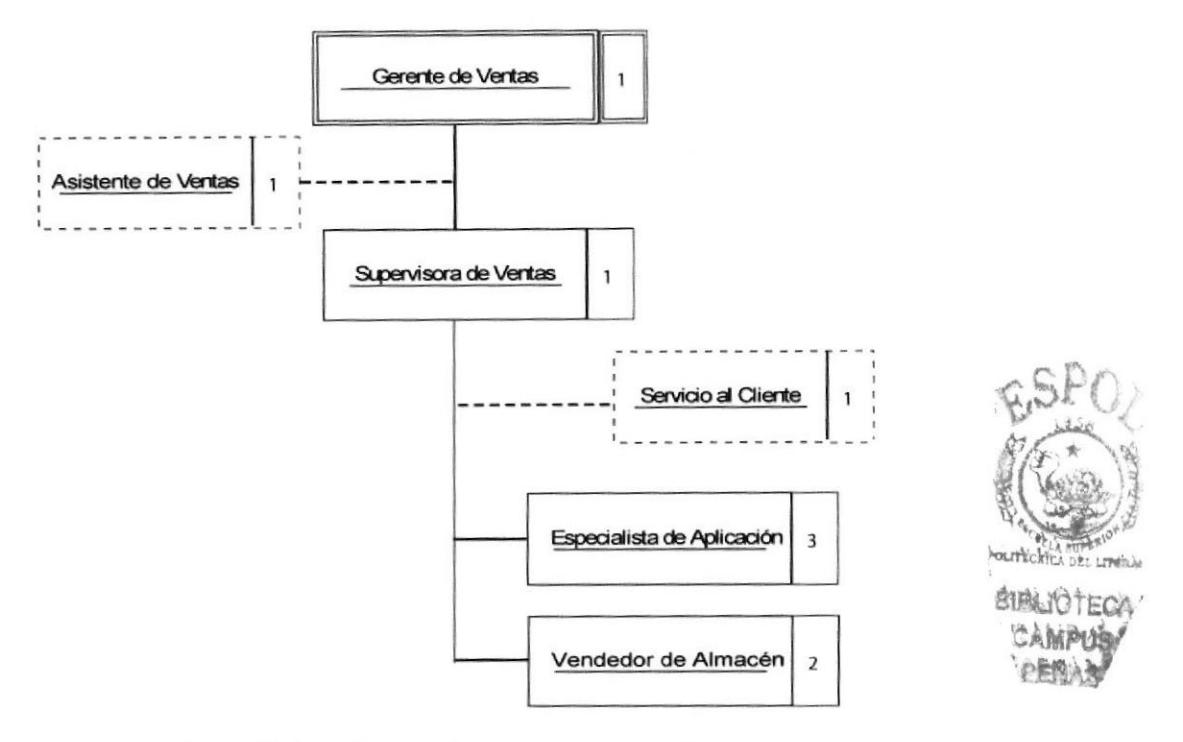

Figura 1.2 Organigrama del Departamento de Ventas

#### 1.7.2 DESCRIPCIÓN DEL PUESTO

**TÍTULO:**  $1)$ 

"Asistente de Ventas".

#### **CARACTERÍSTICAS:**  $2)$

Este cargo requiere que la persona posea amplios conocimientos de secretariado, tales como: redacción comercial, mecanografía, taquigrafía, técnicas de archivo; así como destreza en el manejo de los utilitarios básicos (Word, Excel y Outlook), un nivel básico de inglés y experiencia en esta área (mínimo de 1 año). Es importante que posea cualidades tales como orden, responsabilidad, y buen trato tanto para clientes como para compañeros de trabajo.

#### $3)$ **JEFE INMEDIATO:**

Gerente de Ventas.

#### A QUIÉN ASISTE:  $4)$

Especialistas de Aplicación y Vendedores de Almacén.

#### $5)$ **FUNCIONES PERMANENTES:**

La Asistente de Ventas es responsable del proceso de ventas y de brindar asistencia a los vendedores de la empresa en las actividades inmersas en el mismo.

El fiel cumplimiento de las actividades de la Asistente de Ventas es parte influyente en la comercialización del producto. Sus funciones son las siguientes:

- Administrar las comunicaciones internas y externas del área de ventas (de clientes, de vendedores).
- r Receptar el requerimiento del cliente mediante la hoja numerada de "Requerimiento".
- Registrar en bitácora este Requerimiento con el fin de hacerle seguimiento hasta su conversión en Proforma. Registrar en la bitácora la gestión realizada sobre el Requerimiento con fechas y número de Silpi (Solicitud Interna de Liquidación Provisional para Importación) y Proforma.
- Llevar el control de estos Requerimientos mediante la carpeta de "Requerimientos Pendientes" en orden de fecha de llegada.
- Dar trámite a los Requerimientos: Consulta técnica, Silpi, Proformas, etc.
- o Elaborar las Proformas de acuerdo a la hoja de "Requerimientos".
- Enviar las Proformas por las vías solicitadas por el cliente o vendedor.
- Llenar Silpis.
- ¡ Tramitar el Silpi con Comercio Exterior y hacer seguimienlo pam que se convierta en Proforma.
- r Registrar en bitácora y hacer seguimiento a la Consulta Técnica entregada al Gerente Técnico por parte del vendedor.
- Ejecutado el Requerimiento, archivarlo en carpeta por cliente, acompañado de los documentos de soporte (borrador del texto de la Proforma, etc.).
- Archivar diariamente las Proformas en una carpeta del vendedor por Cliente, para su seguimiento. Ir actualizando esta carpeta, es decir, dejar solo las Proformas pendientes.
- Hacer seguimiento a las Proformas con el Vendedor.
- . Llenar diariamente el formato de "Seguimiento de Proformas", de acuerdo a la gestión realizada por el vendedor.
- Elaborar y enviar cartas de excusa por no presentar oferta, inmediatamente o en el tiempo estipulado por el cliente.
- Hacer seguimiento de las actividades ingresadas en bitácora.
- Recibir y tramitar las órdenes de compras de los clientes.
- Llenar las Notas de Pedido.
- Coordinar la logística de viajes y solicitar visto bueno de los costos de los servicios a contratar.
- Registrar los viajes y viáticos de vendedores.
- Manejo de las visitas de los vendedores.
- Manejar el Archivo documentario del área.
- Actualización de base de datos de cliente.

#### 6) **FUNCIONES PERIÓDICAS:** STAND AND THE STAND OF THE STAND OF THE STAND OF THE STAND OF THE STAND OF THE STAND OF THE STAND OF THE STANDARD STANDARD OF THE STANDARD STANDARD OF THE STANDARD STANDARD STANDARD STANDARD STANDAR

- o Cada mes elaborar los reportes de ventas por sector y luego por vendedor.
- o Cada 15 días proporcionar a los Especialistas de Aplicación el material necesario para que realicen las visitas que tienen programadas.

### 7) FUNCIONES ESPORÁDICAS:

Brindar atención directa al cliente, así como facturar y despachar pedidos.

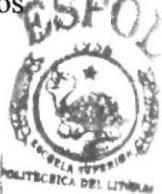

BIBLIOTECA

# 1.8 RELACIONES INTERDEPARTAMENTALES

El Departamento de Ventas se relaciona diariamente con las diferentes areas de la empresa, por medio de solicitudes las mismas que se tramitan en un tiempo determinado, según lo detallado en la siguiente tabla:

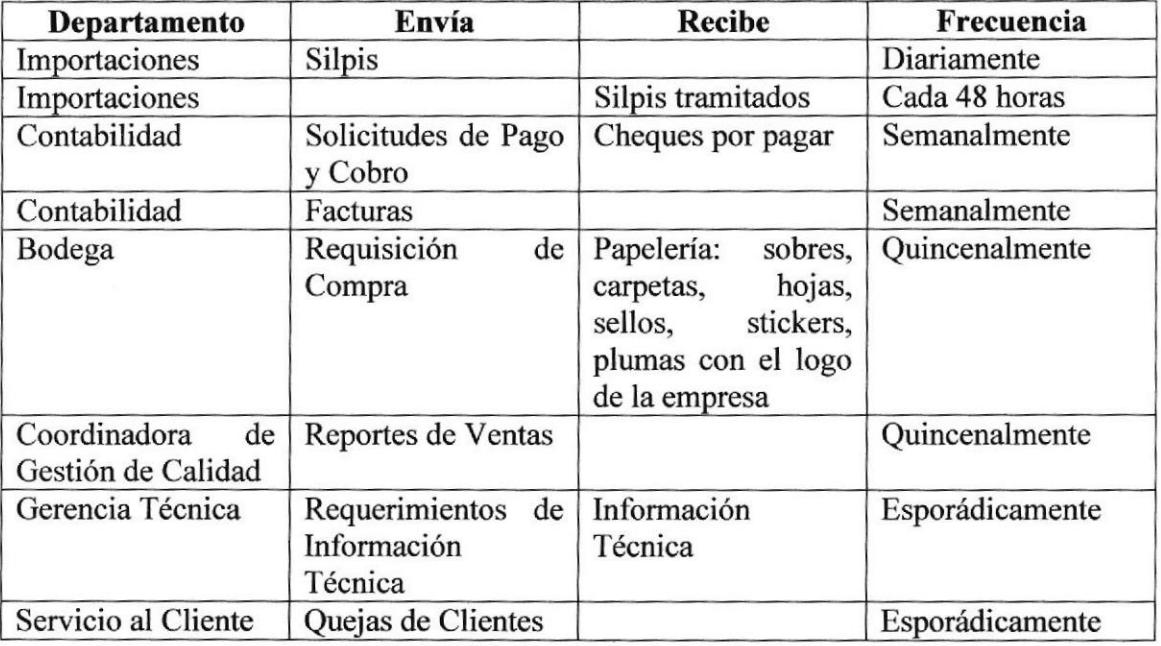

Tabla 1.2. Relaciones Interdepartamentales

# 1.9 DOCUMENTACIÓN BÁSICA

### 1) SILPI

Solicitud Intema de Liquidación Provisional para Importación. Hoja elaborada en Excel que contiene información de productos que no constan en lista de precios, Es utilizada por el vendedor para recopilar las características del producto solicitadas por el cliente. (Vea Anexo 1)

### 2) REQUISICIÓN DE COMPRA

Es una hoja elaborada en Excel. Por medio de este documento se solicitan suministros de oficina, papelería y en algunos casos accesorios para un producto en especial. Este documento es utilizado por todos los departamentos según sea necesario. (Vea Anexo 2)

### 3) PROFORMAS

Documento que se elabora a partir de una solicitud de cotización del cliente, y se entrega en un período de 48 horas en caso de que el producto está en stock, de lo contrario se entrega en 72 horas. Este documento se maneja en el Departamento de Ventas. (Vea Anexo 3).

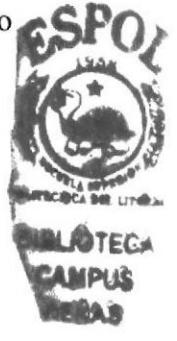

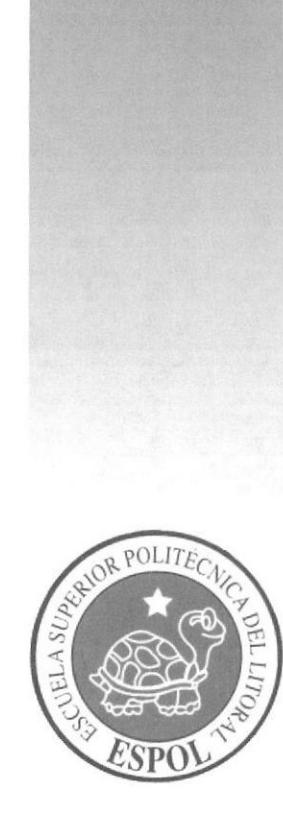

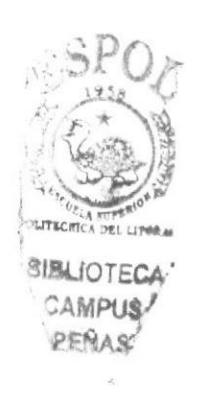

# **ANEXOS**

# **ANEXO 1. SILPI**

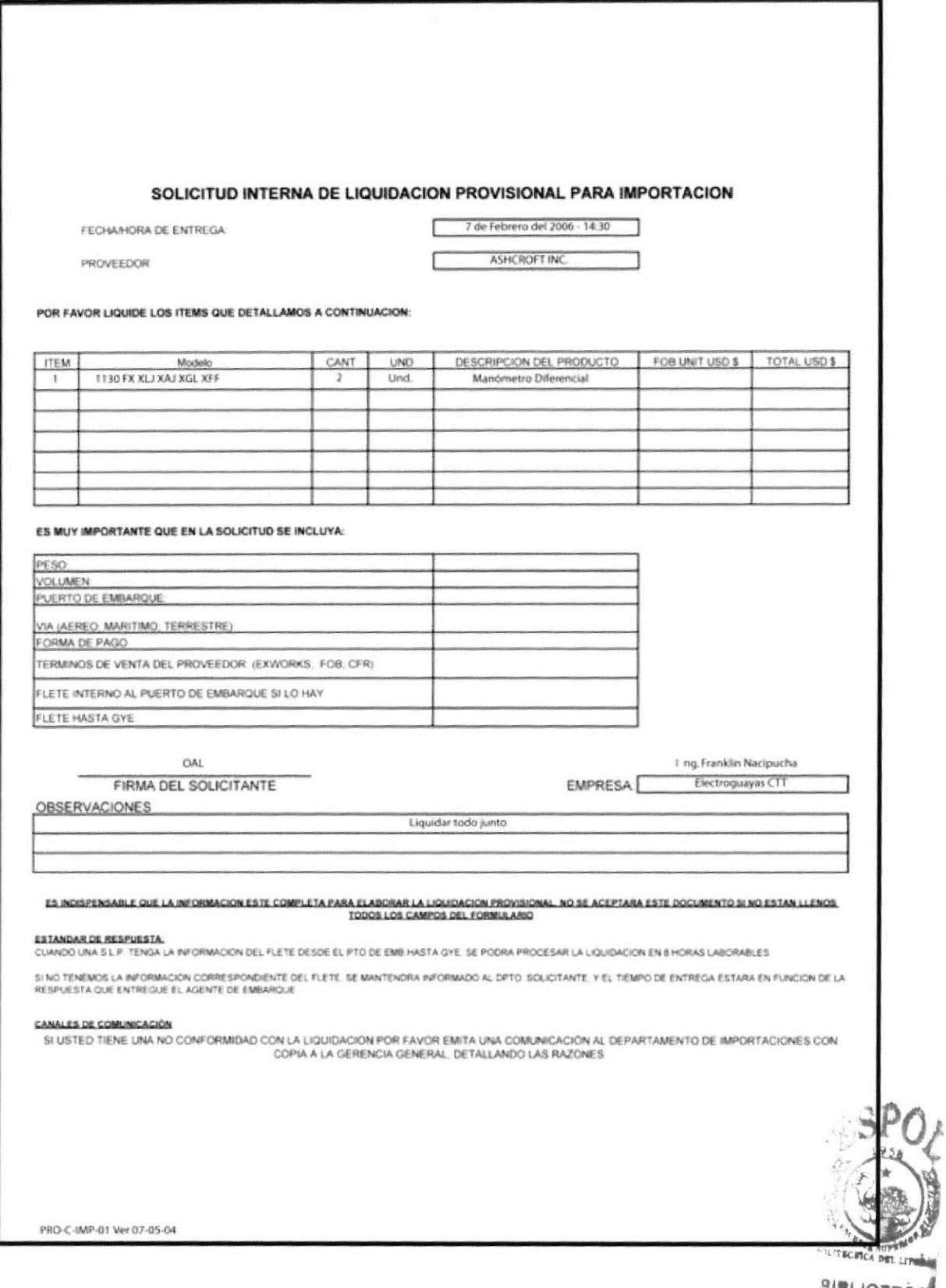

SIBLIOTEC CAMPU PEÑAL

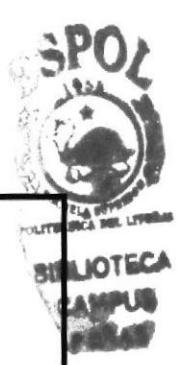

# ANEXO 2. REQUISICIÓN DE COMPRA

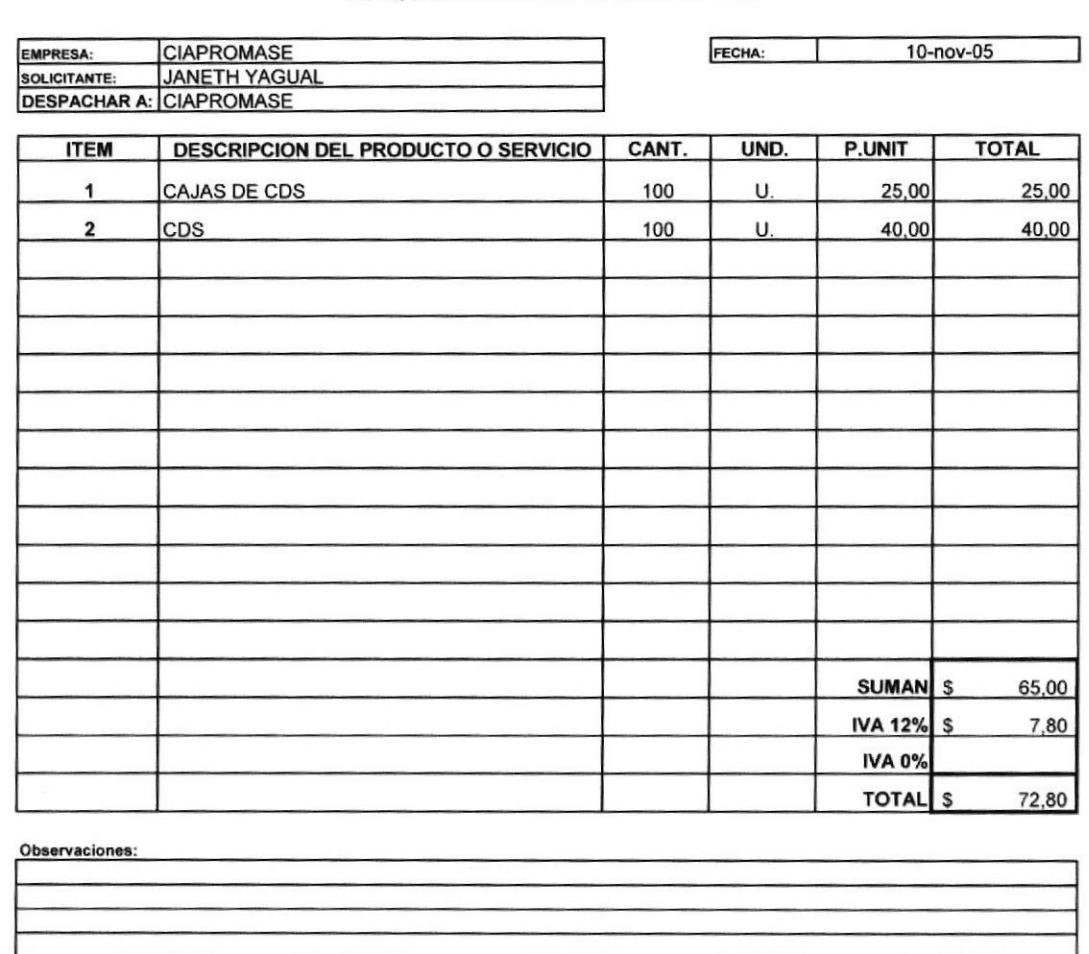

**REQUISICION DE COMPRA No.** 

GTE. GRAL. y/o GTE/ VENTAS

 $J.A.C.F.$ 

# ANEXO 3. FORMATO DE PROFORMA

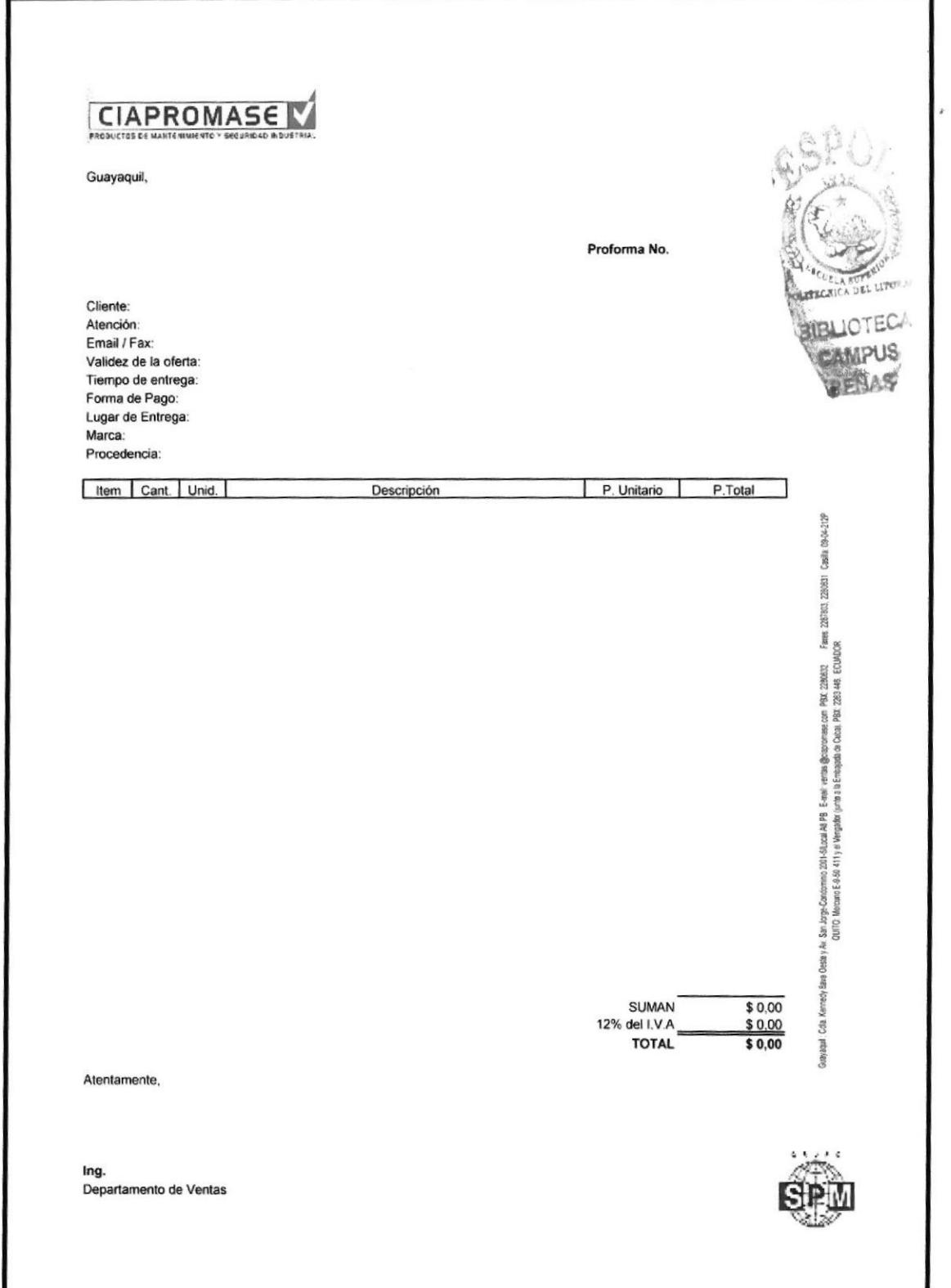

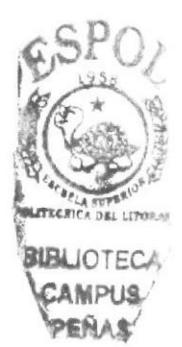

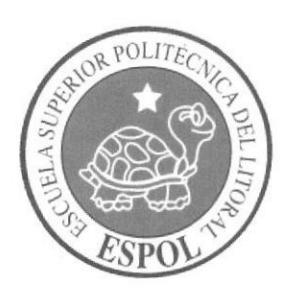

# **CAPÍTULO 2 LOS PROCEDIMIENTOS**

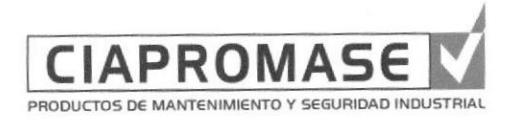

# **MANUAL DE PROCEDIMIENTOS ADMINISTRATIVOS PARA LA ASISTENTE DE VENTAS**

Elaborado por:

Marina Criollo Chiriboga **Shirley Huayamave Jiménez Karrie Orellana Pincay** 

Fecha: ..../....../....

Aprobado por: ..../....../.... Fecha de aprobación: Fecha última revisión: ..../....../....

### **CONTENIDO**

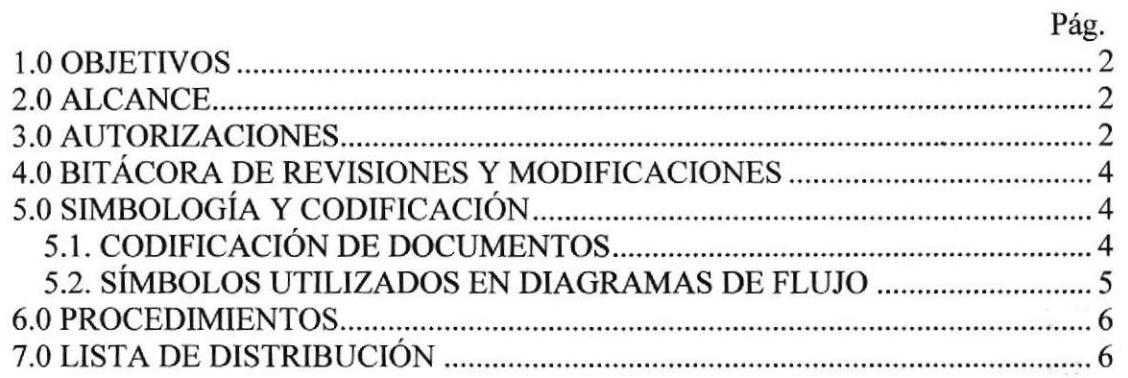

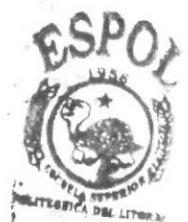

**INBLIOTECA** CAMPUS ENAS

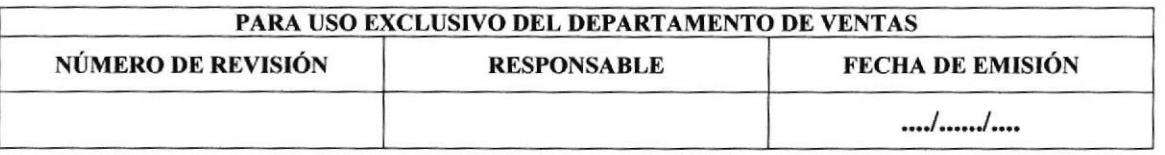

**ESPOL** 

### 1.0 OBJETIVOS

- Brindar al personal nuevo una guía para la elaboración y manejo de documentos que utilizará en su cargo. a
- Mantener actualizados los procedimientos según la norma ISO 9001 :2000. a
- Definir responsables de los procedimientos administrativos del departamento.

## 2.0 ALCANCE

Este manual aplica al Depaxtamento de Ventas, específicamente a su Asistente. Con él se pretende brindar un soporte para el desarrollo de los respectivos procedimientos administrativos que le competen al cargo.

## 3.0 AUTORIZACIONES

La Coordinadora de Gestión de Calidad junto al Gerente Generai asignarán la vigencia de este manual, el mismo que será revisado por la Gerente de Ventas cada 3 meses de acuerdo al cronograma de Auditorías Intemas.

Este manual es de uso exclusivo del Departamento de Ventas, el mismo que será distribuido y custodiado por la Gerente de Ventas.

Estudiantes de la carrera Secretariado Ejecutivo en Sistemas de Información de la Escuela Superior Politécnica del Litoral, elaboraron este manual. Las actualizaciones y modificaciones del mismo senín sugeridas por la Asistente de Ventas cuando lo estime conveniente.

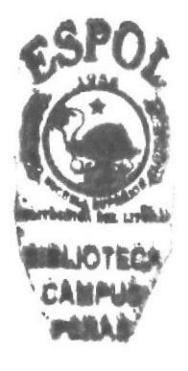

#### **BITÁCORA DE REVISIONES Y MODIFICACIONES**  $4.0$

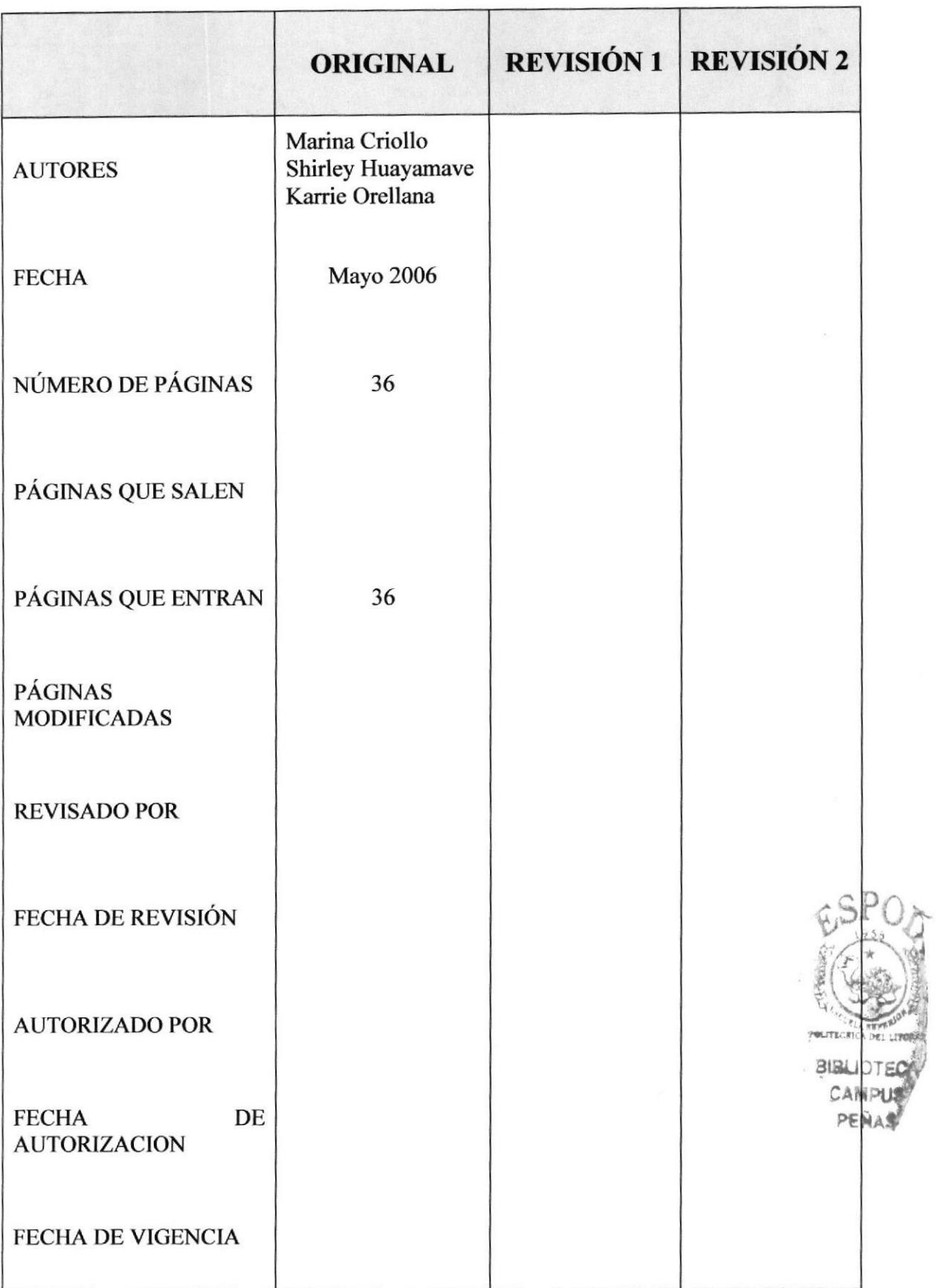

# 5.0 SIMBOLOGÍA Y CODIFICACIÓN

### 5.I. CODIFICACIÓN DE DOCUMENTOS

Esta codiñcación regula a todos los documentos controlados, tales como manuales, procedimientos, funciones, instructivos, formularios, ofertas, cartas y registros que conforman el Sistema de Gestión de Calidad del Grupo SPM basado en la norma ISO 9001:2000.

Todos los documentos que pertenecen al Sistema de Gestión de calidad del Grupo SPM estarán sujetos a la siguiente codificación definida por cada una de las empresas pertenecientes al grupo.

En forma general y como referencia se utiliza el siguiente formato que consta de <sup>5</sup> secciones:

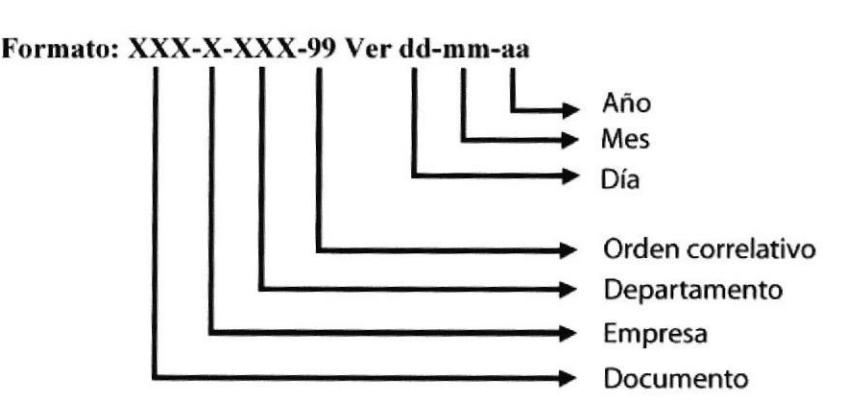

1<sup>era</sup> Sección: Máximo 3 caracteres que identifican el tipo de documento.

Existen distintos tipos de documentos con su respectiva codificación.

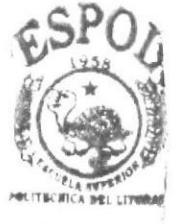

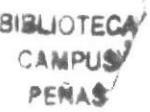

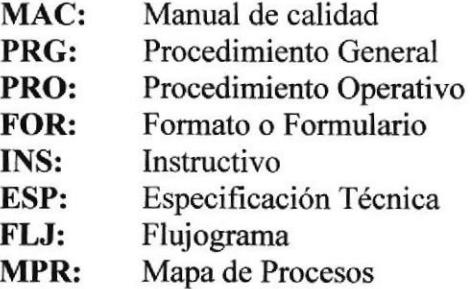

 $2<sup>da</sup>$  Sección: 1 caracter que indica la inicial de las empresas que conforman el Grupo SPM

> ISO & CALIDAD CIAPROMASE SERLAM **GRUPO SPM.** I:  $C:$ S: G:

3<sup>ra</sup> Sección: Máximo 3 caracteres que identifican el departamento que controla dicho procedimiento.

Para la identificación de los departamentos se utilizarán abreviaciones o códigos por ejemplo para CIAPROMASE:

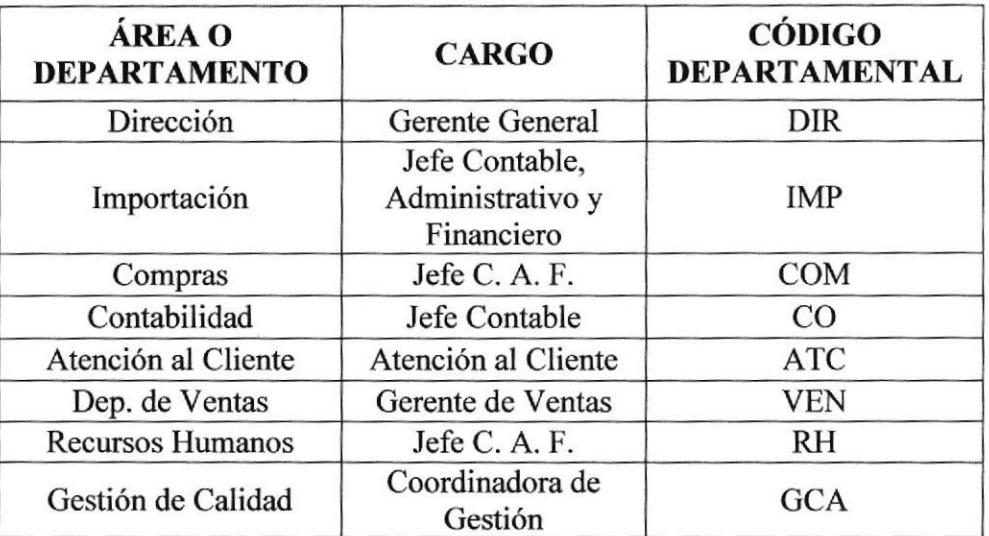

Tabla 2.1. Clasificación de los Departamentos.

- 4<sup>ta</sup> Sección: 2 dígitos que identifican el orden correlativo.
- 5<sup>ta</sup> Sección: La revisión del documento esta definida con la fecha de su emisión, para lo cual se utilizan 6 dígitos.
	- dd: 2 dígitos par el día.
	- mm: 2 dígitos para el mes
	- aa: 2 dígitos que identifican el año actual

### 5.2. SIMBOLOS UTILIZADOS EN DIAGRAMAS DE FLUJO

Los siguientes símbolos son utilizados en los Diagramas de Flujo que acompañan a los procedimientos:

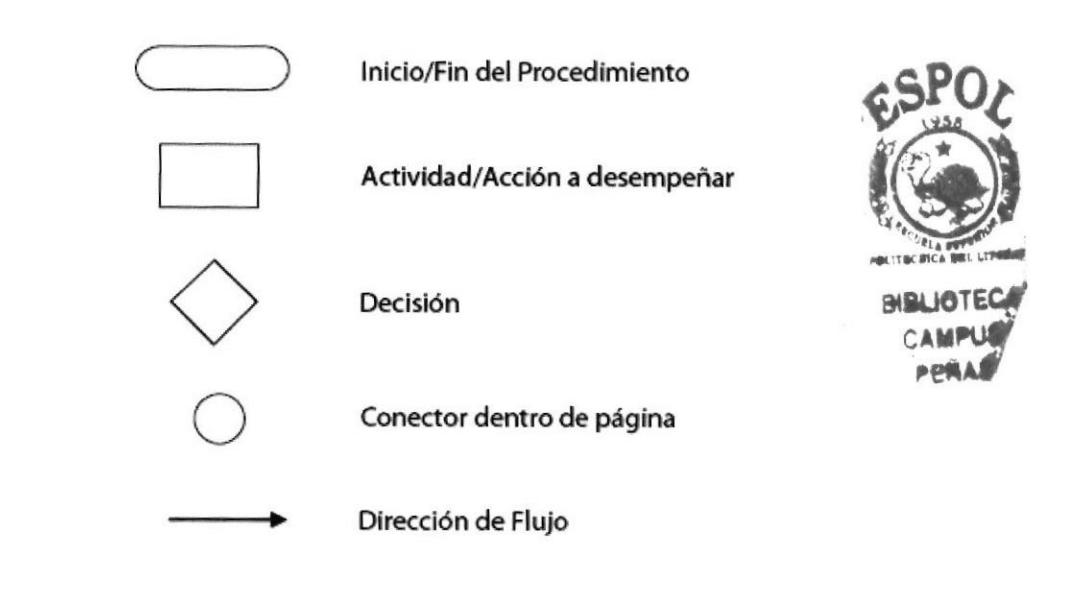

## 6.0 PROCEDIMIENTOS

Este manual consta de los siguientes procedimientos:

- l) Procedimiento para la elaboración de SILPI ('PRO-C-IMP-01 Ver 07-05-04")
- 2) Procedimiento para la elaboración de PROFORMA

("PRO-C-VEN-02 Ver 10-02-06")

- 3) Procedimiento para la elaboración de ORDEN DE COMPRA LOCAL ('PRO-C-VEN-03 Ver 07-05-04")
- 4) Procedimiento para la **IMPORTACIÓN** la elaboración de ORDEN DE COMPRA PARA ("PRO-C-VEN-04 Ver 07-05-04")
- 5) Procedimiento para la elaboración de PLAN MENSUAL DE VISITAS PARA<br>
("PRO-C-VEN-05 Ver 01-03-04") ("PRO-C-VEN-05 Ver 01-03-04")
- 6) Procedimiento para el Registro y Control de REQLIERIMIENTOS DE CLIENTES ('PRO-C-VEN-06 Ver 10-02-06")

## 7.0 LISTA DE DISTRIBUCIÓN

El Gerente de Ventas es la persona encargada de distribuir este manual cuyo original se guardará en el archivo de Gerencia General, y se enviará una copia del mismo al Departamento de Ventas,

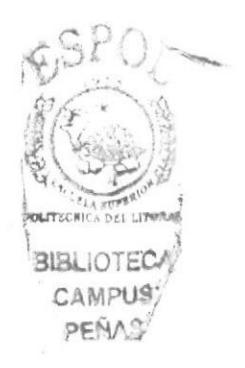

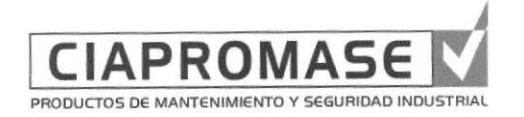

# PROCEDIMIENTO PARA LA ELABORACIÓN DE **SILPI** PRO-C-IMP-01 Ver 07-05-04

Firma:

Elaborado por:

Marina Criollo Chiriboga Shirley Huayamave Jiménez **Karrie Orellana Pincay** 

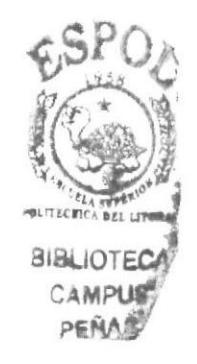

Aprobado por:

## **CONTENIDO**

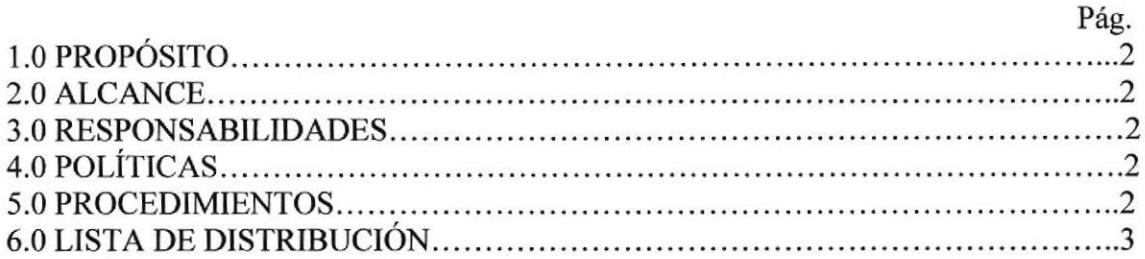

## **ANEXOS**

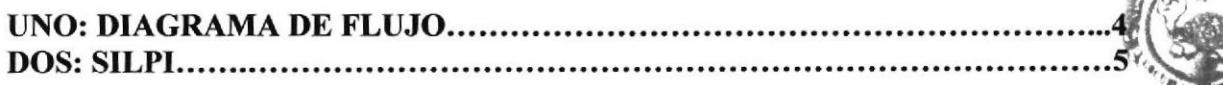

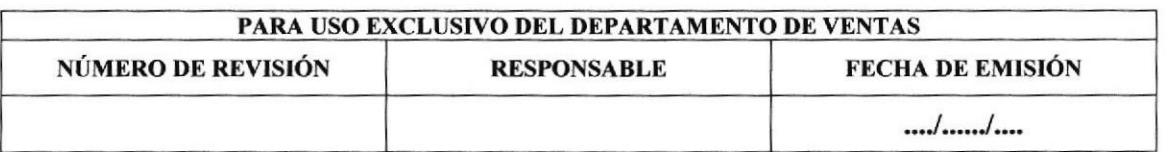

#### PROCEDIMIENTO PARA LA ELABORACIóN DE SILPI PRO-C-IMP-01 VER 07-05-04 1.0 PROPÓSITO

PÁGINA 2 DE 5

Ayudar al vendedor a informar a un determinado cliente sobre el valor y el tiempo de entrega de un producto específico que no se encuentra en stock, para así llegar a participar en los concursos de productos de las empresas más grandes del país.

### 2.0 ALCANCE

Aplica a los Departamentos de Ventas e Importaciones.

### 3.0 RESPONSABILIDADES

El vendedor es responsable de dar trámite al Silpi o delegar la responsabilidad a la Asistente de Ventas, quien se encargará de controla¡ que el proceso culmine dentro de las 24 horas estipuladas.

## 4.0 POLÍTICAS

Este documento deberá emitirse en forma correcta y legible, en el tiempo establecido (24 horas), para brindar apoyo a la gestión de ventas.

### 5.0 PROCEDIMIENTOS

(El diagrama de flujo de este procedimiento se muestra en el Anexo 1)

#### lnicio

#### Cliente:

1 Solicita valor y tiempo de entrega de un determinado producto que no se encuentra en stock.

#### Vendedor o Asistente de Ventas:

2. Llena el Forrnato del Silpi, y lo registra en el Departamento de Importaciones para su trámite. (Ver Anexo 2)

#### Departamento de Importaciones:

3. Tramita el Silpi dentro de las 24 horas de haber sido registrado, y lo entrega a la Gerente de Ventas.

#### Gerente de Ventas:

4. Determina junto al vendedor el tipo de PVP que se le brindará al cliente.

#### Vendedor o Asistente de Ventas:

5. Notifica al cliente por el medio de comunicación solicitado por el mismo, los datos que se llegaron a determinar con la Gerente de Ventas.

#### Vendedor o Asistente de Ventas:

6. Devuelve Silpi al Dpto. de Importaciones para su archivo

#### PROCEDIMIENTO PARA LA ELABORACIÓN DE SILPI PRO-C-IMP-01 VER 07-05-04

PÁGINA 3 DE 5

**Departamento de Importaciones:** 7. Archiva Silpi para futuras Órdenes de Stock

#### **Fin del Procedimiento**

#### **LISTA DE DISTRIBUCIÓN** 6.0

El Departamento de Importación es el encargado de distribuir a través del Sistema de Gestión de Calidad este procedimiento.

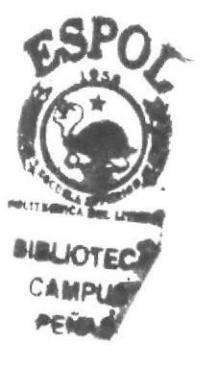

### PROCEDIMIENTO PARA LA ELABORACIÓN DE SILPI PRO-C-IMP-01 VER 07-05-04

PÁGINA 4 DE 5

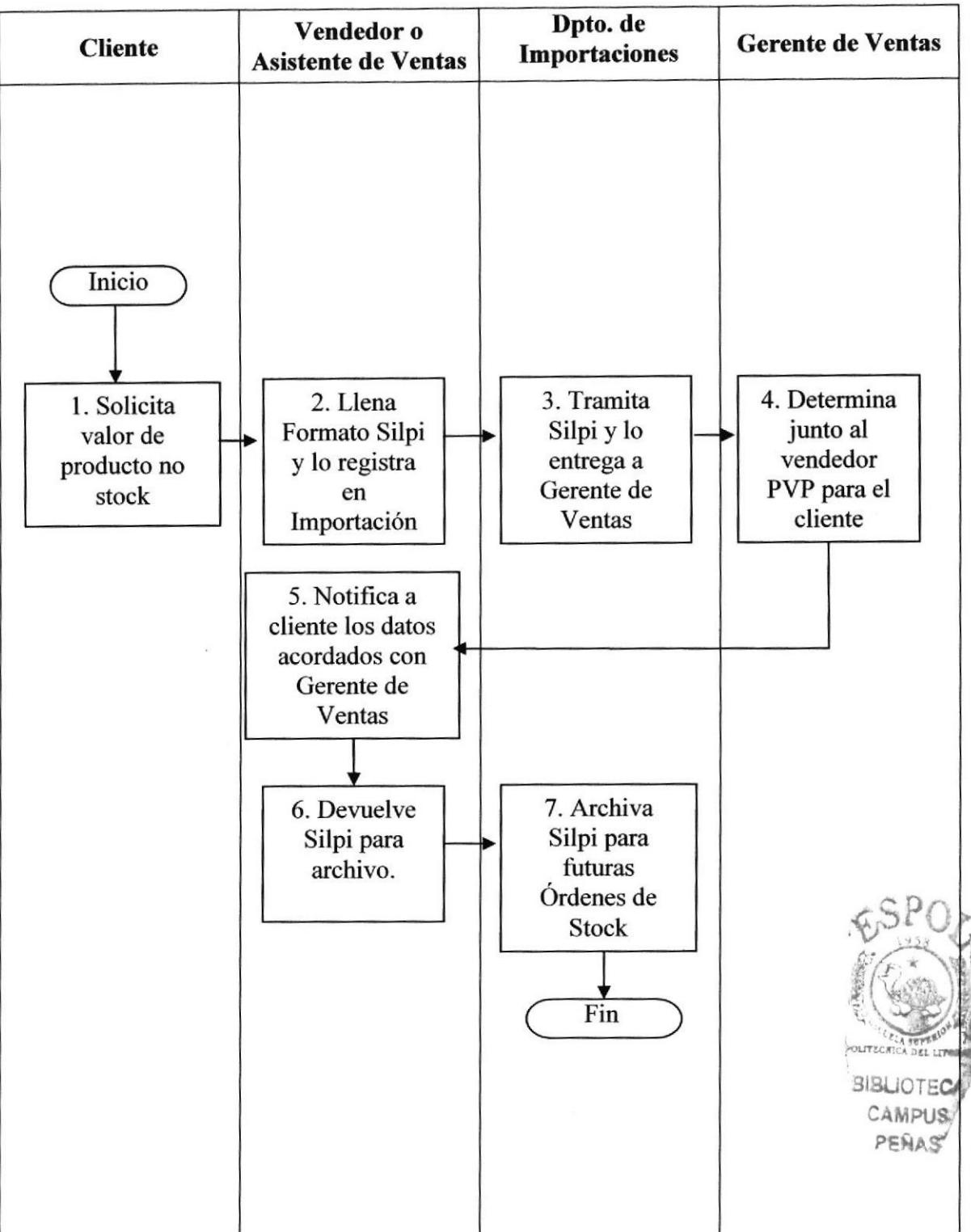

#### ANEXO UNO. DIAGRAMA DE FLUJO

#### PROCEDIMIENTO PARA LA ELABORACIÓN DE SILPI PRO-C-IMP-01 VER 07-05-04

PÁGINA 5 DE 5

## **ANEXO DOS. SILPI**

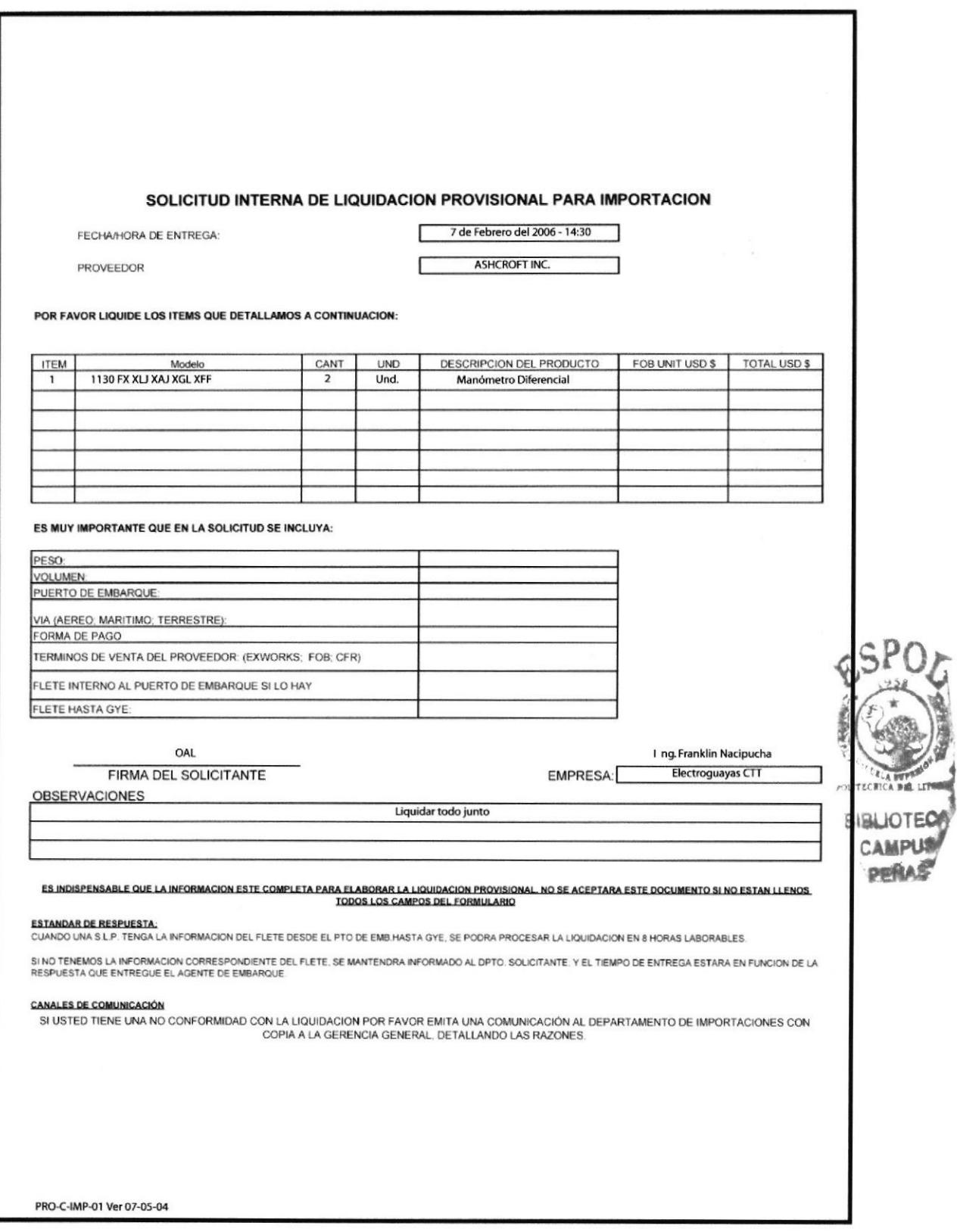

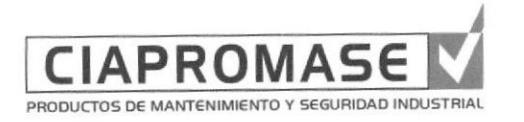

# PROCEDIMIENTO PARA LA ELABORACIÓN DE **PROFORMA** PRO-C-VEN-02 Ver 10-02-06

Elaborado por:

Marina Criollo Chiriboga **Shirley Huayamave Jiménez Karrie Orellana Pincay** 

Firma:

Aprobado por:

### **CONTENIDO**

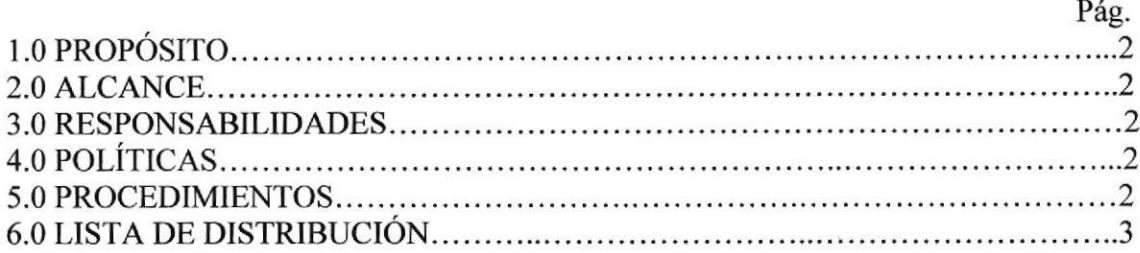

### **ANEXOS**

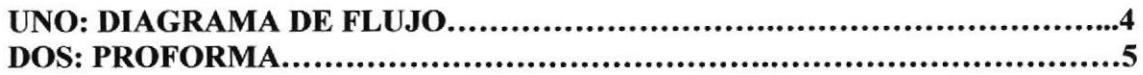

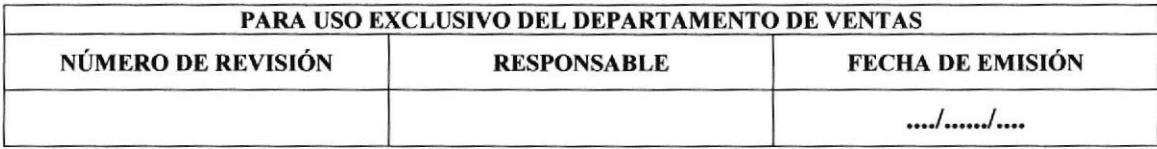
## PROCEDIMIENTO PARA LA ELABORACIÓN DE PROFORMA PRO-C-VEN-02 VER 10-02-06

### I.O PROPÓSITO

PÁGINA 2 DE 5

Instruir al Vendedor en la elaboración de la Proforma a fin de dar al cliente la información que solicitó acerca de un determinado producto.

# 2.0 ALCANCE

Aplica a todo el Departamento de Ventas.

# 3.0 RESPONSABILIDADES

Los Vendedores son responsables de que la información técnica que se incluya en las cotizaciones cumpla los requisitos del cliente, de la verificación del material disponible y que los valores estén de acuerdo a la lista de precios.

Los Asistentes de Ventas serán responsables del tipeo correcto y sin errores de la cotización y del archivo correspondiente.

# 4.0 POLÍTICAS

- o Enviar la cotización de productos en stock en un tiempo máximo de 24 horas.
- o Para los productos sobrepedidos de proveedor definido, un tiempo máximo de 72 horas.
- o Para aquellos productos sobrepedidos de los cuales no haya proveedor definido, se solicitará al cliente un plazo de 5 días para una respuesta.

# 5.0 PROCEDIMIENTOS

(El diagrama de flujo de este procedimiento se muestra en el Anexo 1)

#### lnicio

#### Cliente:

1. Solicita se emita Proforma de determinado(s) producto(s). (Ver Anexo 2) BIEL;

#### Vendedor o Asistente de Ventas:

2. Revisa el stock de acuerdo a lo solicitado y procede a crear el respectivo borrador de la Proforma.

3.En caso de que el producto o parte de su solicitud no se encuentre en stock:

3.1 Se comunicará al cliente y se le consultará si desea dar trámite al Silpi.

Si el cliente acepta a que se de trámite al Silpi,

3.2. Ejecuta el Procedimiento "PRO-C-IMP-01 Ver 07-05-04". Caso contrario, fin del procedimiento.

4. Procede a emitir Proforma sobre lo solicitado.

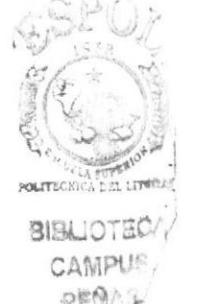

# PROCEDIMIENTO PARA LA ELABORACIÓN DE PROFORMA

PRO-C-VEN-02 VER 10-02-06

PÁGINA 3 DE S

Cliente:

5. Recibe Proforma para su análisis.

#### Fin del Procedimiento

# ó.0 LISTA DE DISTRIBUCION

El Departamento de Irnportación es el encargado de distribuir a través del Sistema de Gestión de Calidad este procedimiento.

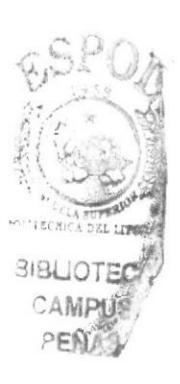

þ.

'n

#### PROCEDIMIENTO PARA LA ELABORACIÓN DE PROFORMA PRO-C-VEN-02 VER 10-02-06

PÁGINA 4 DE 5

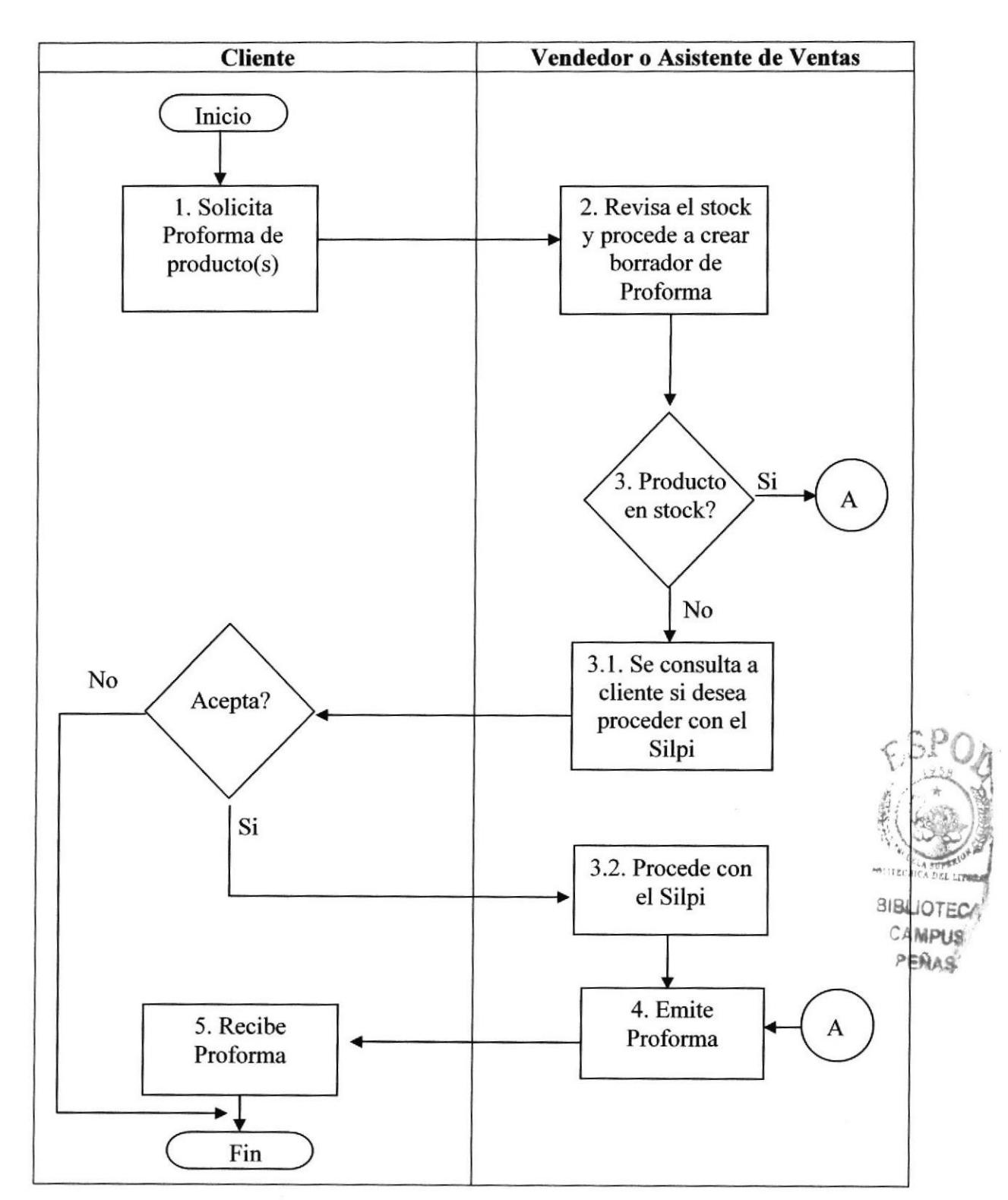

# ANEXO UNO. DIAGRAMA DE FLUJO

#### PROCEDIMIENTO PARA LA ELABORACIÓN DE PROFORMA PRO-C-VEN-02 VER 10-02-06

PÁGINA 5 DE 5

**ANEXO DOS. PROFORMA** 

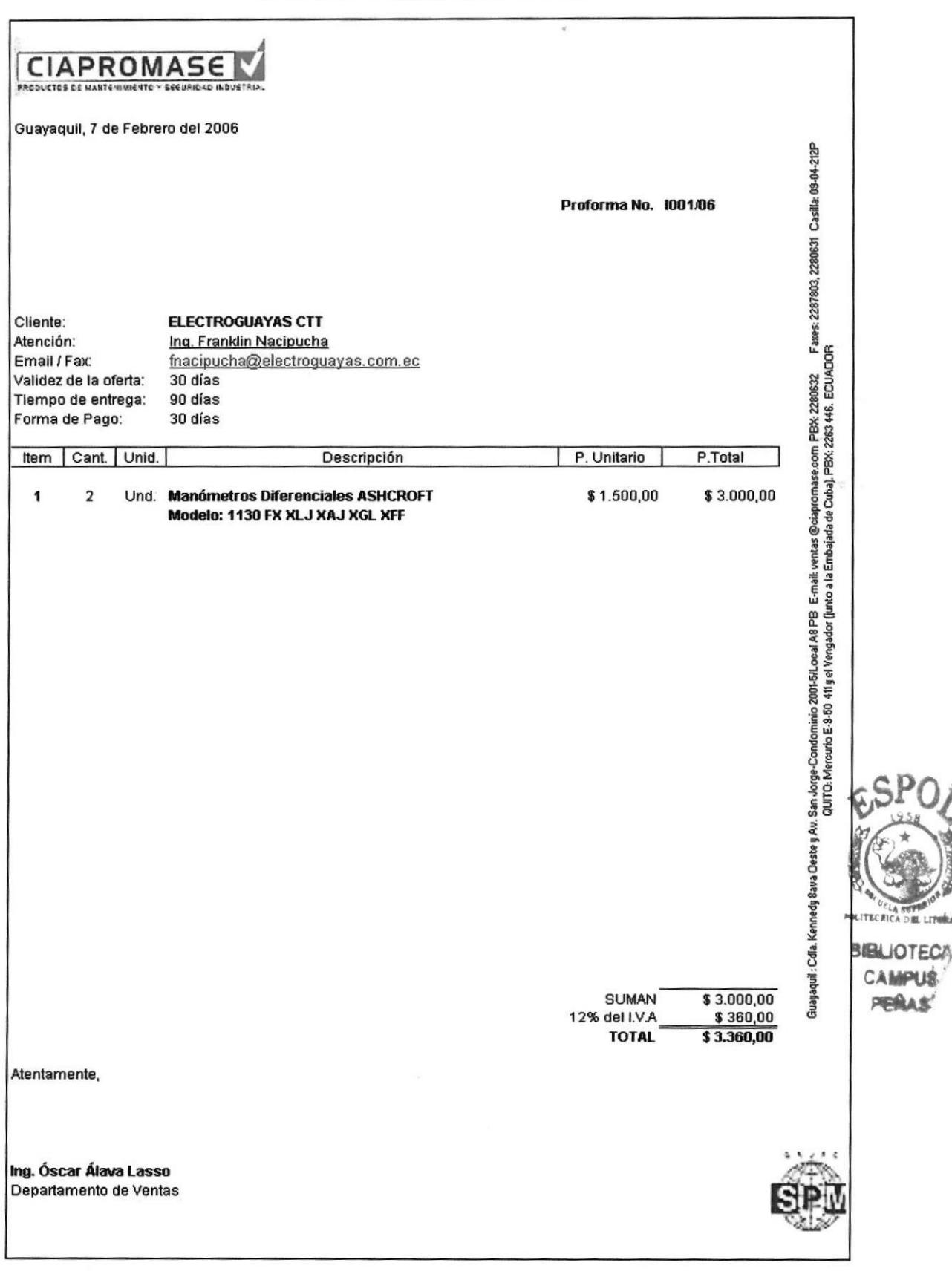

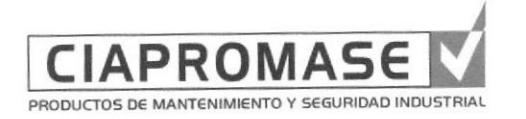

# PROCEDIMIENTO PARA LA ELABORACIÓN DE **ORDEN DE COMPRA LOCAL** PRO-C-VEN-03 Ver 07-05-04

Elaborado por: Marina Criollo Chiriboga Shirley Huayamave Jiménez **Karrie Orellana Pincay** 

Firma:

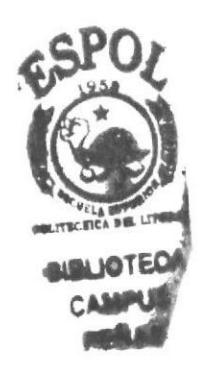

Aprobado por:

# **CONTENIDO**

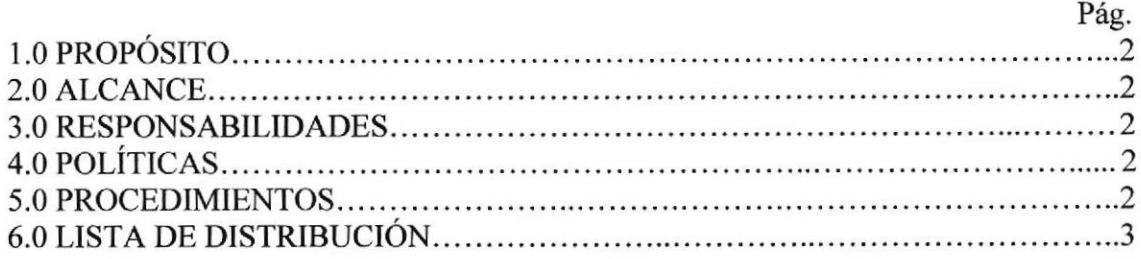

# **ANEXOS**

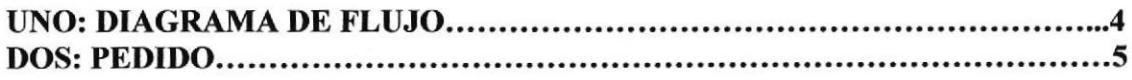

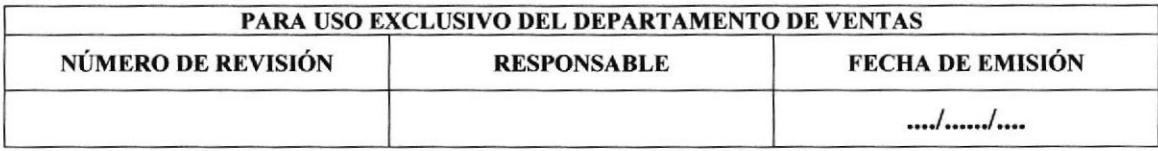

# PROCEDIMIENTO PARA LA ELABORACIÓN DE ORDEN DE COMPRA LOCAL<br>PRO-C-VEN-03 VER 07-05-04 PRO-C-VEN-03 VER 07-05-04

# I.O PROPÓSITO

Instruir al vendedor en la recepción de todos los datos referentes al producto solicitado por el cliente a fin de poder tramitar su pedido de acuerdo a las condiciones pactadas.

# 2.O ALCANCE Y DEFINICIONES

Aplica a los departamentos de Ventas, Importaciones y Financiero.

# 3.0 RESPONSABILIDADES

El vendedor es responsable del producto ordenado por el cliente ya sea para entrega inmediata o de importación sobrepedido. La Gerencia de Ventas y/o Supervisor de Ventas es responsable de las Órdenes para reposición de stock. Importaciones es responsable de que las Ordenes a proveedores estén disponibles en las bodegas en las fechas programadas y que cumplan con las especificaciones solicitadas. El Departamento Financiero es responsable de aceptar contar con el dinero para el pago de la(s) Orden(es) a los proveedores. La Gerencia es responsable de aceptar el margen a producirse por la venta futu¡a de las Ordenes.

# 4.0 POLÍTICAS

Este documento deberá emitirse en forma correcta y legible, en el menor tiempo posible para brindar apoyo a la gestión de ventas y satisfacer las necesidades de los clientes.

# 5.0 PROCEDIMIENTOS

(El diagmma de flujo de este procedimiento se muestra en al Anexo l)

#### Inicio

# Cliente: 1. Emite Orden de Compra.

#### Vendedor o Asistente de Ventas:

2. Verifica el stock y precios de la misma, llena el formato de Pedido (Ver Anexo 2), y se lo entrega al Dpto. de Facturación. (Sigue al paso 4).

En caso de stock incompleto:

3. Se consulta al cliente para un despacho parcial comunicándole a la vez la fecha de entrega del saldo.

Si el Cliente acepta las condiciones de despacho parcial y/o precio, 4. Envía Orden de Compra y Pedido al Departamento de Facturación

#### Departamento de Facturación:

5. Emite factura y despacha. Fin del procedimiento.

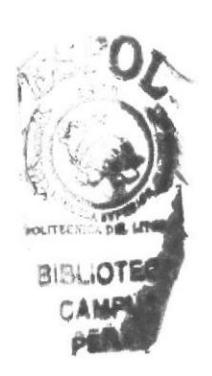

#### PROCEDIMIENTO PARA LA ELABORACIÓN DE ORDEN DE COMPRA LOCAL<br>PRO-C-VEN-03 VER 07-05-04<br>PÁGINA 3 DE 5 PRO-C-VEN-03 VER 07-05-04 Cliente:

6. Si no acepta las condiciones, cancela la Orden

#### Fin del Procedimiento

Observaciones: En caso de Órdenes de Compra para Importación ver Procedimiento de Órdenes de Compra para lmportación (PRO-C-VEN-04 Ver 07-05-04).

# 6.0 LISTA DE DISTRIBUCIÓN

El Departamento de Importación es el encargado de distribuir a través del Sistema de Gestión de Calidad este procedimiento.

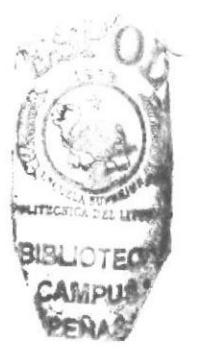

# PROCEDIMIENTO PARA LA ELABORACIÓN DE ORDEN DE COMPRA LOCAL<br>PRO-C-VEN-03 VER 07-05-04 PÁGINA 4 DE 5

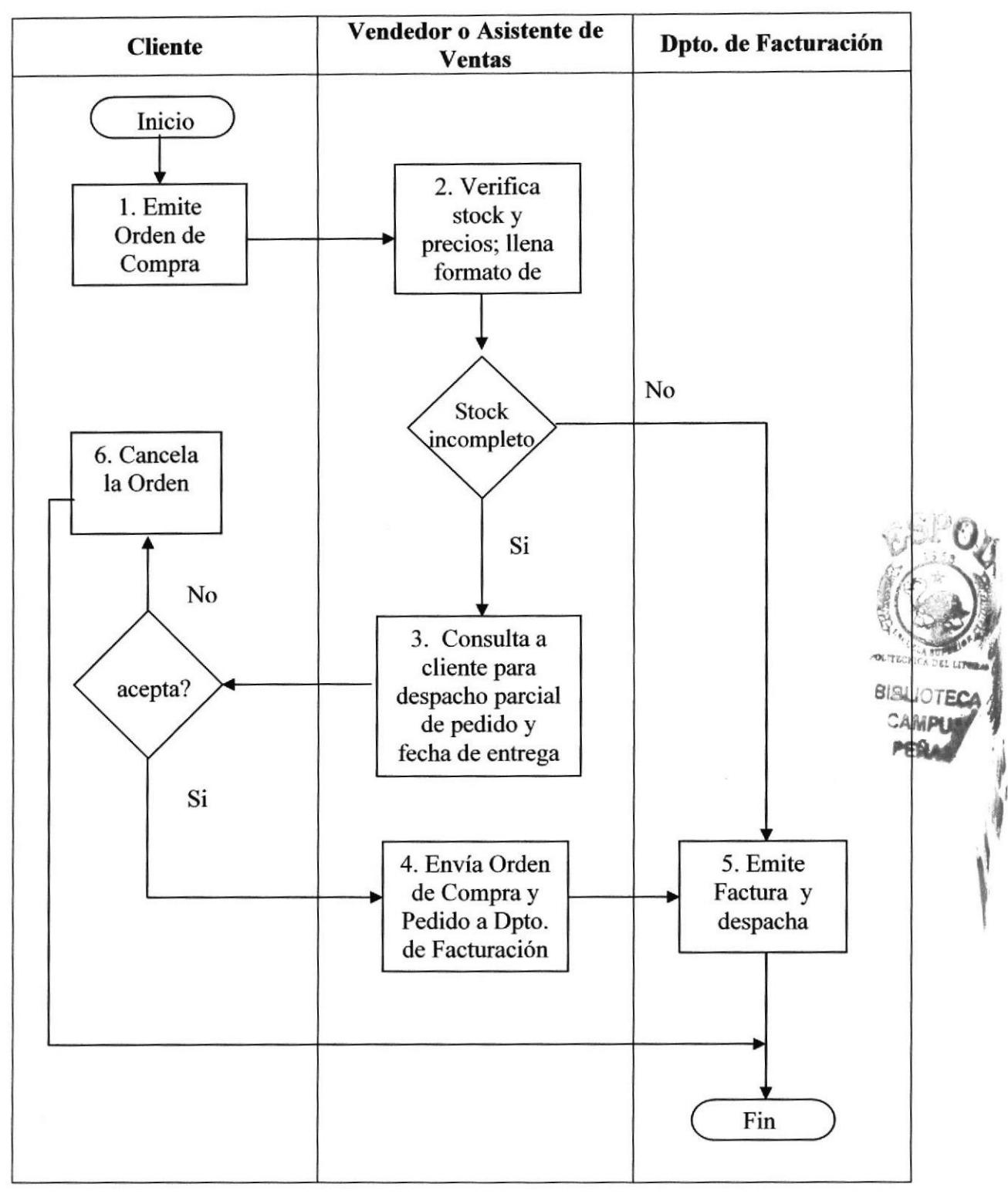

# ANEXO UNO. DIAGRAMA DE FLUJO

### PROCEDIMIENTO PARA LA ELABORACIÓN DE ORDEN DE COMPRA LOCAL<br>PRO-C-VEN-03 VER 07-05-04 PRO-C-VEN-03 VER 07-05-04

# ANEXO DOS. PEDIDO

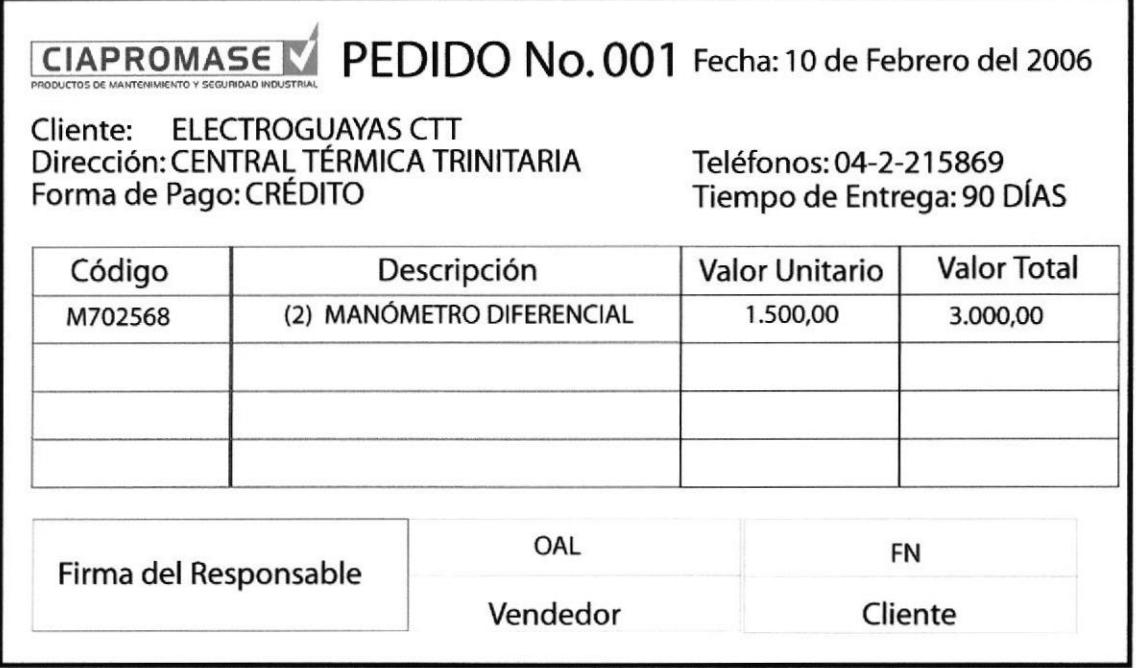

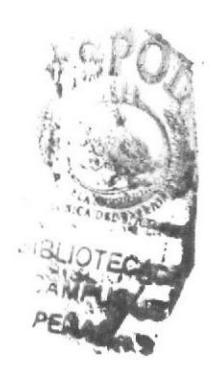

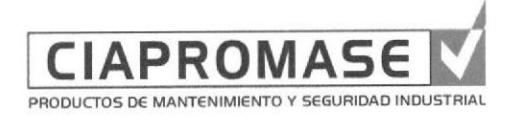

# PROCEDIMIENTO PARA LA ELABORACIÓN DE ORDEN DE COMPRA PARA IMPORTACIÓN PRO-C-VEN-04 Ver 07-05-04

Elaborado por:

Marina Criollo Chiriboga **Shirley Huayamave Jiménez Karrie Orellana Pincay** 

Firma:

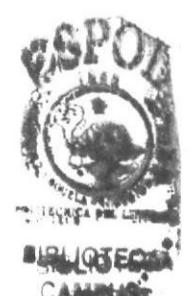

Aprobado por:

# **CONTENIDO**

Pág. 

# **ANEXOS**

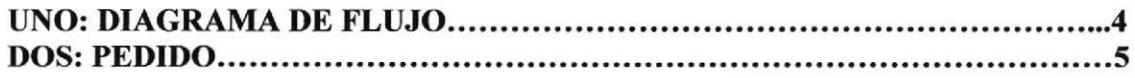

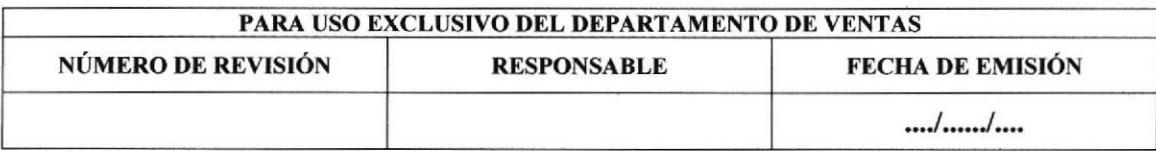

#### PROCEDIMIENTO PARA LA ELABORACIÓN DE ORDEN DE COMPRA PARA IMPORTACIóN **PRO-C-VEN-04 VER 07-05-04 PAGINA 2 DE 5**

# I.O PROPÓSITO

Instruir al vendedor en la recepción de todos los datos referentes al producto solicitado por el cliente a fin de poder tramitar su pedido con fabrica de acuerdo a las condiciones pactadas.

# 2.0 ALCANCE

Aplica a los Departamentos de Ventas, Importaciones y Financiero.

# 3.0 RESPONSABILIDADES

El Vendedor es responsable del producto ordenado por el cliente ya sea para entrega inmediata o de importación sobrepedido. La Gerencia de Ventas y/o Supervisor de Ventas es responsable de las Órdenes para reposición de stock. Importaciones es responsable de que las Ordenes a proveedores estén disponibles en las bodegas en las fechas programadas y que cumplan con las especificaciones solicitadas. Financiero es responsable de aceptar contar con el dinero para el pago de la(s) Orden(es) a los proveedores. La Gerencia es responsable de aceptar el margen a producirse por la venta futura de las Ordenes.

# 4.O POLÍTICAS

Este documento deberá emitirse en forma correcta y legible, en un tiempo aceplable para brindar apoyo a la gestión de ventas.

# 5.0 PROCEDIMIENTOS

(El diagrama de flujo de este procedimiento se muestra en el Anexo l)

#### Inicio

#### Cliente:

l. Emite Orden de Compra de Importación.

#### Vendedor o Asistente de Ventas:

2. Verifica precios de la misma, llena el formato de PEDIDO y se lo entrega al Dpto. de Importaciones para su archivo. (Ver Anexo 2)

#### Departamento de Importaciones:

- 3. Realiza el pedido a fábrica y archiva documentos.
- 4. Notifica al Vendedor o Asistente de Ventas el tiempo de llegada del producto y el precio convenido con fábrica.

### Vendedor o Asistente de Ventas:

5. Confirma al Cliente el tiempo de entrega y precios de la orden colocada.

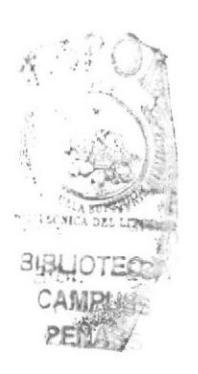

# PROCEDIMIENTO PARA LA ELABORACIÓN DE ORDEN DE COMPRA PARA<br>IMPORTACIÓN

### **PRO-C-VEN-04 VER 07-05-04 PAGINA 3 DE 5**

Departamento de Importaciones:

- 6. Notihca al Vendedor o Asistente de Ventas la llegada del producto y envia Pedido y Orden de Importación del cliente.
- 7. Notifica al Departamento de Facturación la llegada del producto.

#### Vendedor o Asistente de Ventas:

- 8. Comunica al cliente que el producto ha llegado.
- 9. Archiva los documentos en el Archivo General del Departamento de Ventas.

#### Departamento de Facturación:

10. Emite Factura y despacha.

#### Fin del Procedimiento

# 6.0 LISTA DE DISTRIBUCIÓN

El Departamento de Importación es el encargado de distribuir a través del Sistema de Gestión de Calidad este procedimiento.

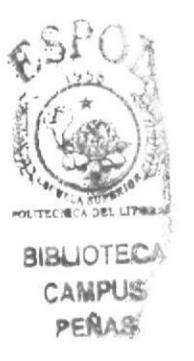

# PROCEDIMIENTO PARA LA ELABORACIÓN DE ORDEN DE COMPRA PARA **IMPORTACIÓN**

PRO-C-VEN-04 VER 07-05-04

PÁGINA 4 DE 5

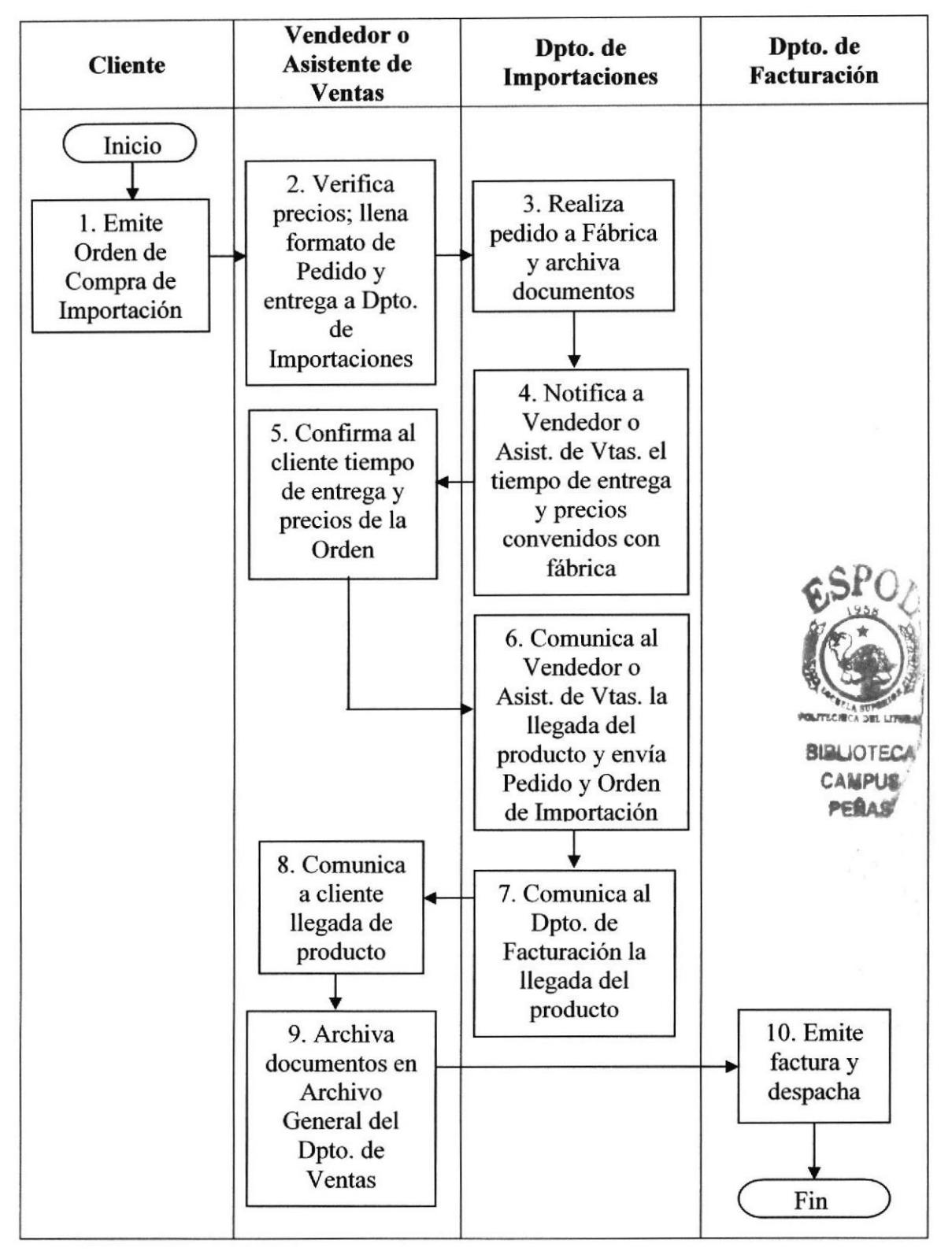

# ANEXO UNO. DIAGRAMA DE FLUJO

PROCEDIMIENTO PARA LA ELABORACIÓN DE ORDEN DE COMPRA PARA **IMPORTACIÓN** PÁGINA 5 DE 5 PRO-C-VEN-04 VER 07-05-04

# **ANEXO DOS. PEDIDO**

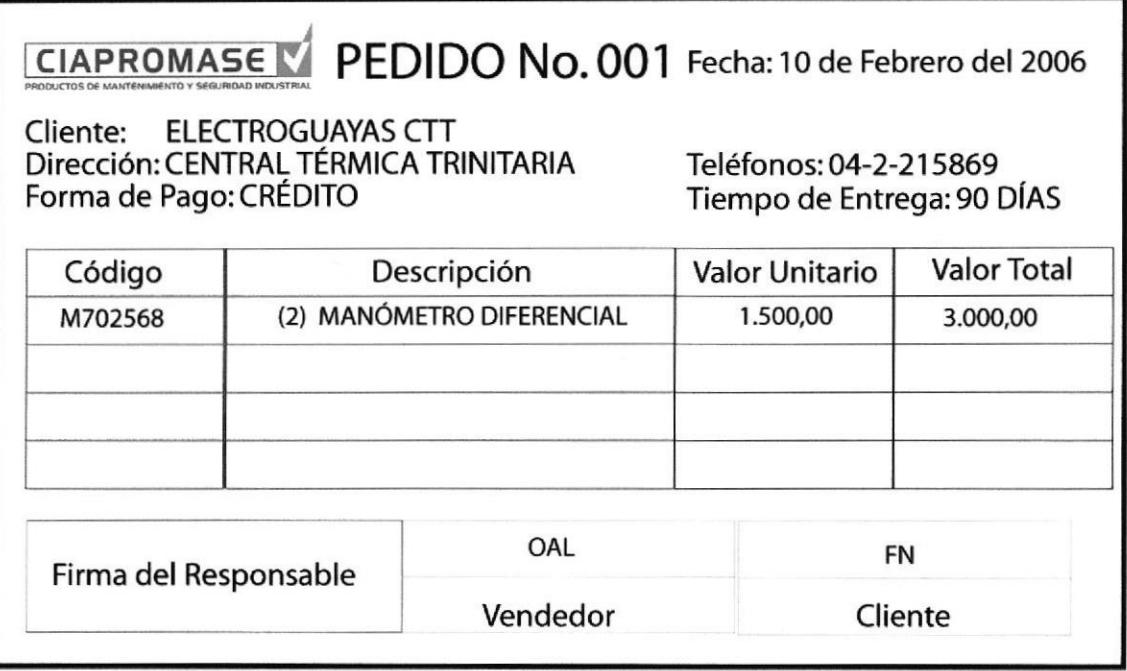

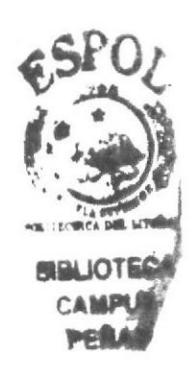

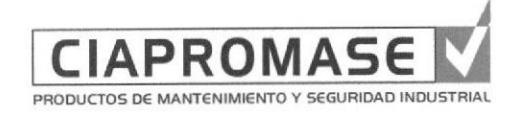

# PROCEDIMIENTO PARA LA ELABORACIÓN DE PLAN MENSUAL DE VISITAS PARA VENDEDORES PRO-C-VEN-05 Ver 01-03-04

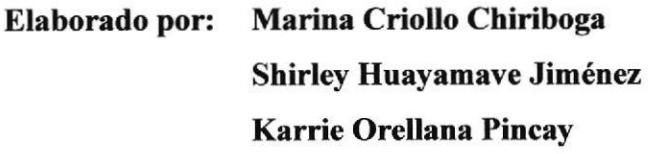

Firma:

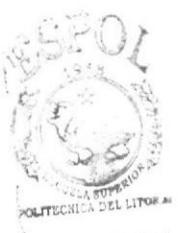

**BIBLIOTECA** CAMPUS **PENAS** 

Aprobado por:

#### **CONTENIDO**

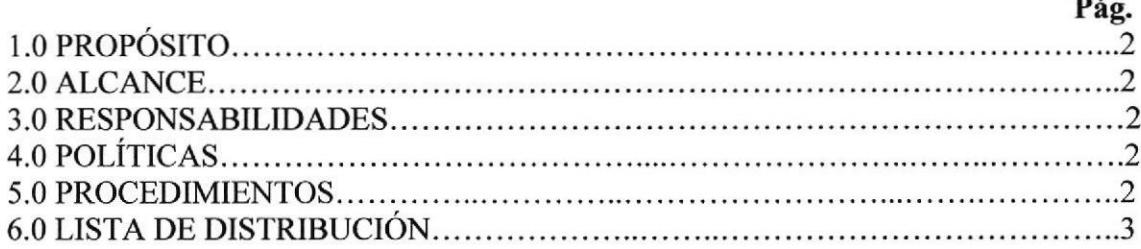

### **ANEXOS**

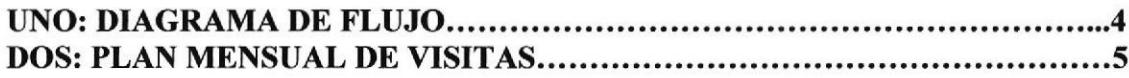

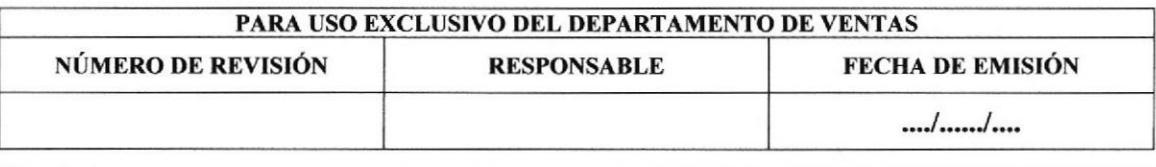

#### PROCEDIMIENTO PARA LA ELABORACIÓN DE PLAN MENSUAL DE VISITAS **PARA VENDEDORES**

**PRO-C-VEN-05 VER 01-03-04 PAGINA 2 DE 5** I.O PROPÓSITO

Instruye al Vendedor en la planificación mensual de visitas, lo cual le ayuda a distribuir correctamente su tiempo, para así poder atender a la cantidad de clientes establecidos por día.

# 2.0 ALCANCE

Aplica a todos los Vendedores de campo.

# 3.0 RESPONSABILIDADES

El Vendedor deberá administrar su tiempo de forma eficiente con la finalidad de cumplir los objetivos trazados. Los parámetros de administración de tiempo son:

- 75Vo tiempo de visitas de venlas a clientes, donde el vendedor administrará correctamente su tiempo de visita, espera y de traslado. a
- · 25% tiempo de oficina (planificación de visitas, procesar requerimientos actualización de información, etc.)

La Supervisora de Ventas es la encargada de controlar que las visitas sean realizadas en el tiempo estipulado.

# 4.0 POLÍTICAS

Este documento deberá emitirse en forma correcta y legible, en un tiempo aceptable para brindar apoyo a la gestión de ventas.

# 5.0 PROCEDIMIENTOS

(El diagrama de flujo de este procedimiento se muestra en el Anexo l)

#### Inicio

#### Gerente de Ventas:

1. Elabora con Vendedor el Plan Mensual de Visitas. (Ver Anexo 2)

#### Vendedor:

2. Suministra la información a la Asistente de Ventas para que coordine las entrevistas con los clientes.

#### Asistente de Ventas:

3. Coordina con el cliente las entrevistas y lleva el control de la planificación

#### Vendedor:

4. Realiza las visitas y llena los Requerimientos, los mismos que entrega a la Asistente de Ventas.

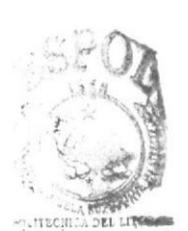

**BIELIOTECZ** CAMPUSE PEANS!

#### PROCEDIMIENTO PARA LA ELABORACIÓN DE PLAN MENSUAL DE VISITAS **PARA VENDEDORES**

# PRO-C-VEN-05 VER 01-03-04

PÁGINA 3 DE 5

#### **Asistente de Ventas:**

5. Elabora con el Vendedor un reporte Diario de Visitas, y lo entrega a la Gerente de Ventas, para así a fin de mes comprobar que el Plan Mensual de Visitas se cumplió.

#### **Gerente de Ventas:**

6. Recibe y archiva el reporte para su análisis y aprobación.

#### **Fin del Procedimiento**

#### **LISTA DE DISTRIBUCIÓN** 6.0

El Departamento de Importación es el encargado de distribuir a través del Sistema de Gestión de Calidad este procedimiento.

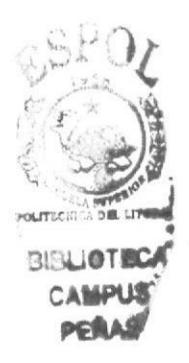

#### PROCEDIMIENTO PARA LA ELABORACIÓN DE PLAN MENSUAL DE VISITAS **PARA VENDEDORES** PÁGINA 4 DE 5 PRO-C-VEN-05 VER 01-03-04

# ANEXO UNO. DIAGRAMA DE FLUJO

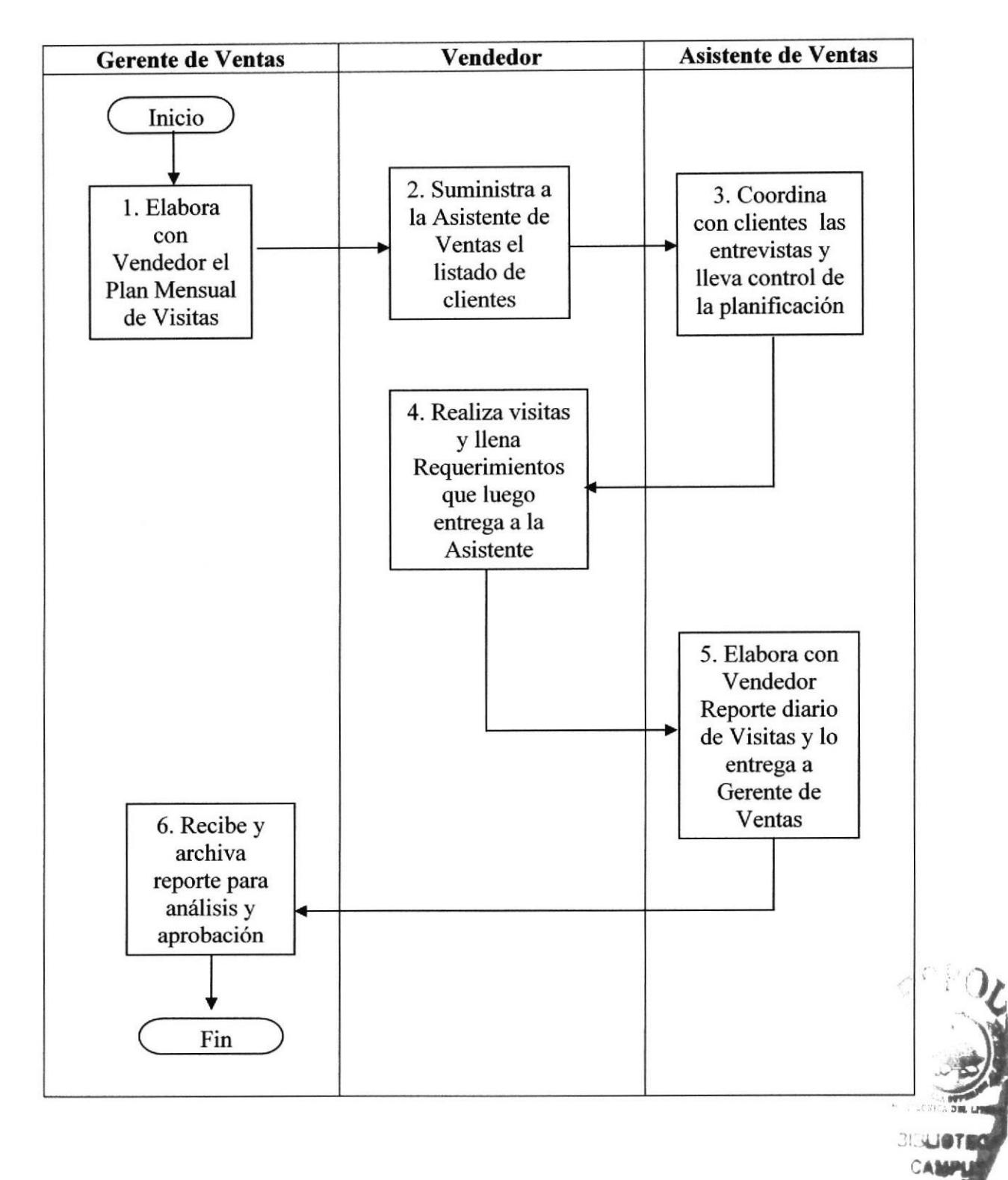

#### PROCEDIMIENTO PARA LA ELABORACIÓN DE PLAN MENSUAL DE VISITAS **PARA VENDEDORES** PÁGINA 5 DE 5 PRO-C-VEN-05 VER 01-03-04

# ANEXO DOS. PLAN MENSUAL DE VISISTAS

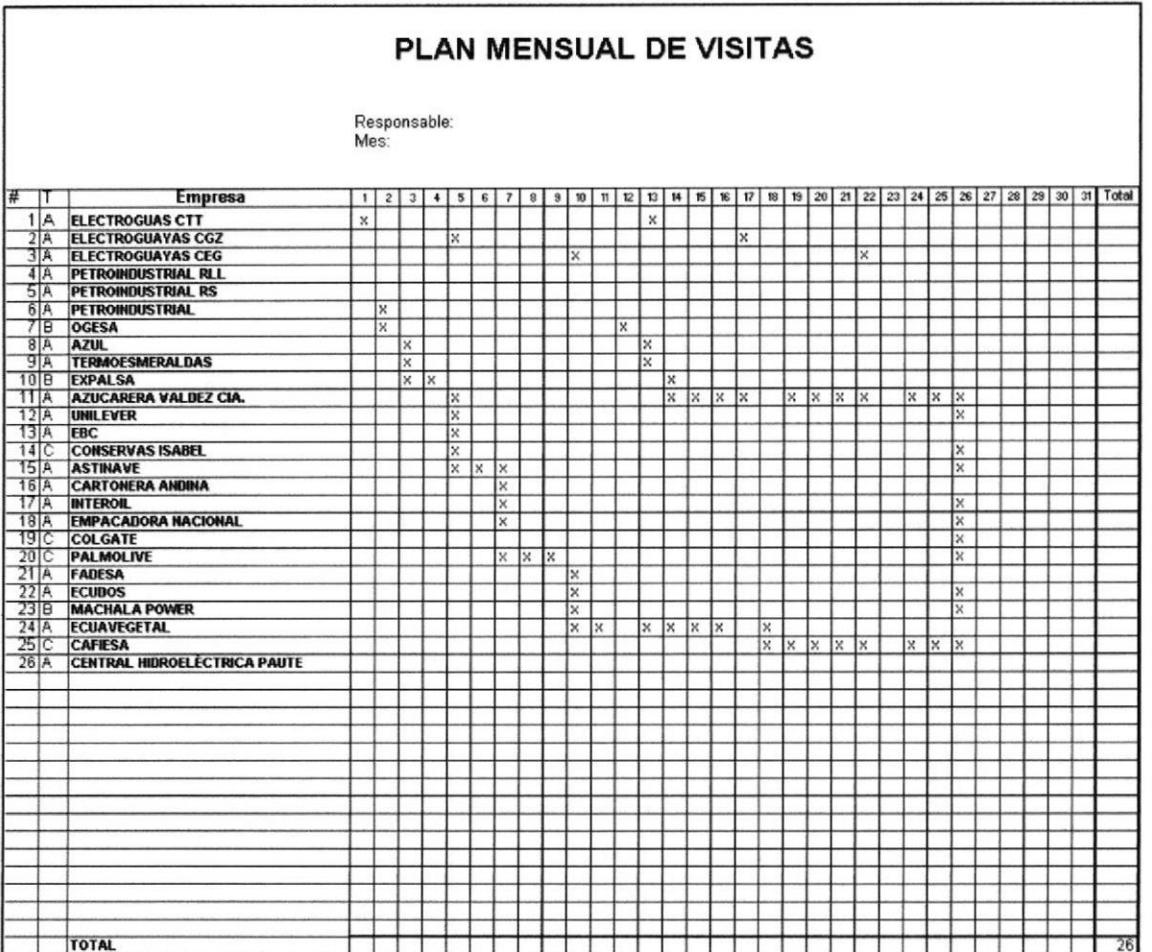

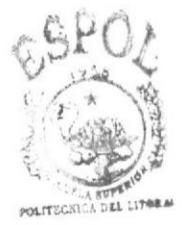

**BIBLIOTECA CAMPUS** PERAS'

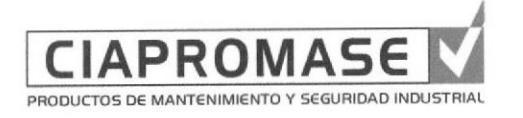

# PROCEDIMIENTO PARA REGISTRO Y CONTROL DE REQUERIMIENTOS DE CLIENTES PRO-C-VEN-06 Ver 10-02-06

Firma:

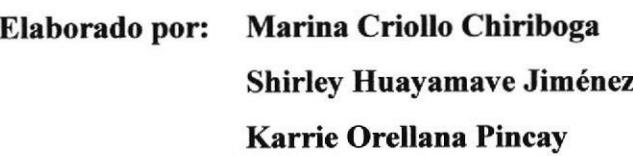

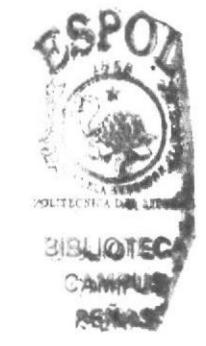

Aprobado por:

#### **CONTENIDO**

#### Pág. 3.0 RESPONSABILIDADES.... 2 4.0 POLITICAS 2 5.0 PROCEDIMIENTOS......... 2 6.0 LISTA DE DISTRIBUCIÓN J

### ANEXOS

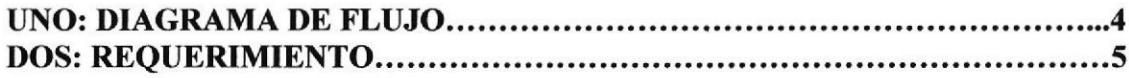

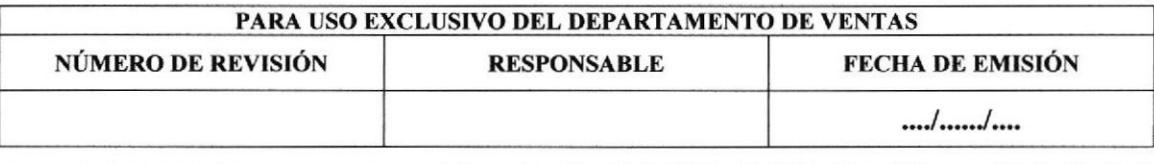

#### PROCEDIMIENTO PARA LA ELABORACIÓN DE REQUERIMIENTO PRO-C-VEN-06 VER 10-02-06 PÁGINA 2 DE S

# I.O PROPÓSITO

Instruye al Vendedor en la elaboración del Requerimiento para así llevar un control detallado de lo que cada cliente necesita, según sus solicitudes.

# 2.0 ALCANCE

Aplica a todo el Departamento de Ventas.

# 3.0 RESPONSABILIDADES

Todo el personal del Departamento de Ventas es responsable de vigilar que el Requerimiento sea tramitado en su totalidad.

# 4.0 POLÍTICAS

Este documento deberá llenarse en forma correcta y legible, cada vez que un cliente haga pedido.

# 5.0 PROCEDIMIENTOS

(El diagrama de flujo de este procedimiento se muestra en el Anexo I )

#### Cliente:

l. Expone sus inquietudes.

#### Asistente de Ventas:

2. Llena el Requerimiento y lo tramita de acuerdo a lo solicitado entregándolo al vendedor correspondiente, teniendo en consideración el tipo de información que solicita. (Ver Anexo 2)

#### Vendedor¡

3. Separa la información técnica de la información de las Cotizaciones y ejecuta el procedimiento del documento correspondiente, ya sea Silpi (PRO-C-IMP-01 VER 07- 05-04), Proforma (PRO-C-VEN-02 VER 10-02-06), Órdenes de Compra Local (PRO-C-VEN-O3 VER 07-05-04), u Ordenes de Compra para Imporración (PRO-C-VEN-04 vER 07-05-04).

#### Asistente de Ventas:

4. Archiva el Requerimiento en las carpetas correspondientes de vendedores junto al documento que se haya elaborado.

#### Vendedor:

5. Revisa diariamente su carpeta para tramitar Requerimientos pendientes.

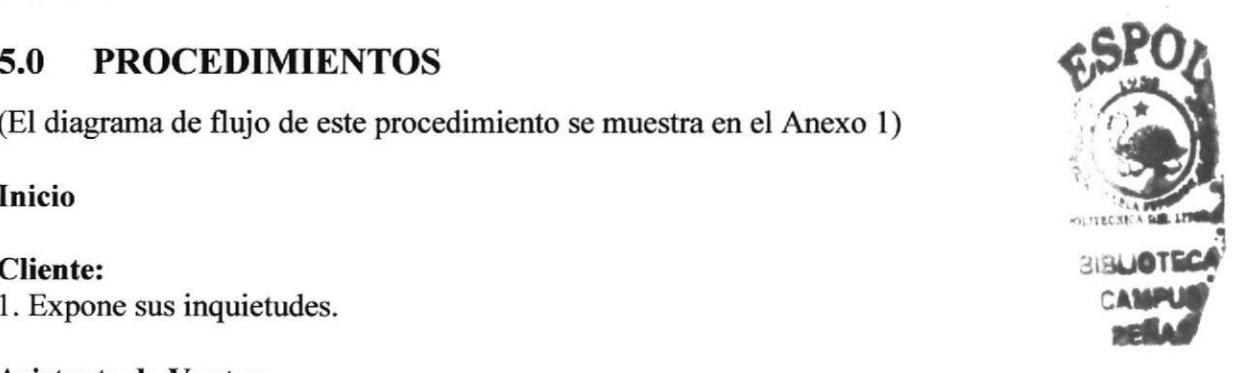

#### PROCEDIMIENTO PARA LA ELABORACIÓN DE REQUERIMIENTO PÁGINA 3 DE 5 PRO-C-VEN-06 VER 10-02-06

#### **Asistente de Ventas:**

6. Una vez que el Requerimiento ya ha sido tramitado en su totalidad, lo retira, junto con los demás documentos, de las carpetas de los vendedores.

7. Archiva el Requerimiento y los demás documentos en el Archivo General del Departamento de Ventas

#### **Fin del Procedimiento**

#### **LISTA DE DISTRIBUCIÓN** 6.0

El Departamento de Importación es el encargado de distribuir a través del Sistema de Gestión de Calidad este procedimiento.

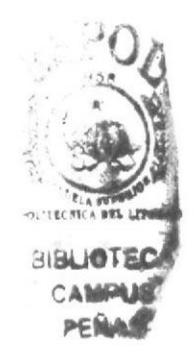

#### PROCEDIMIENTO PARA LA ELABORACIÓN DE REQUERIMIENTO PRO-C-VEN-06 VER 10-02-06

PÁGINA 4 DE 5

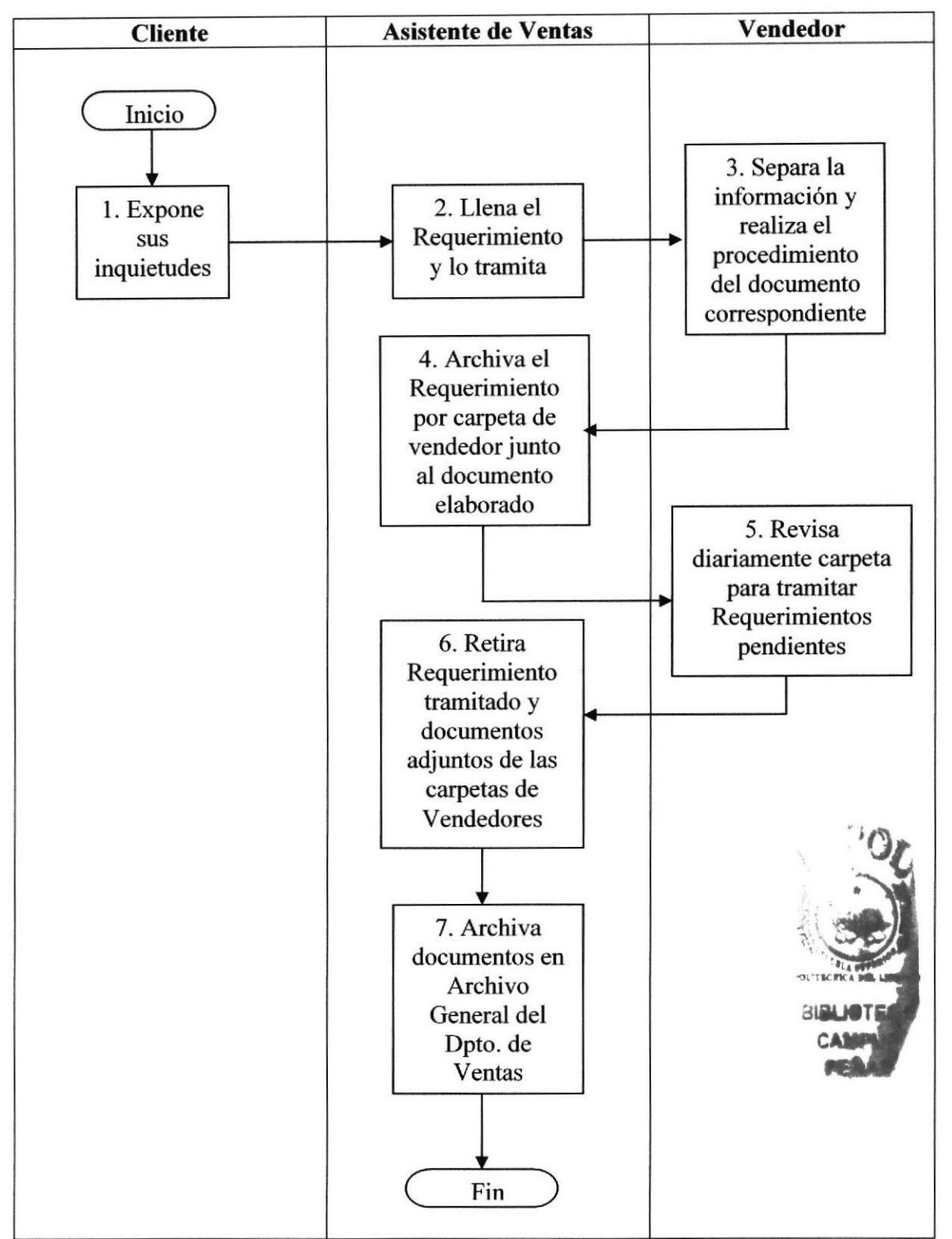

# ANEXO UNO. DIAGRAMA DE FLUJO

#### PROCEDIMIENTO PARA LA ELABORACIÓN DE REQUERIMIENTO PRO-C-VEN-06 VER 10-02-06

PÁGINA 5 DE 5

# ANEXO DOS. REQUERIMIENTO

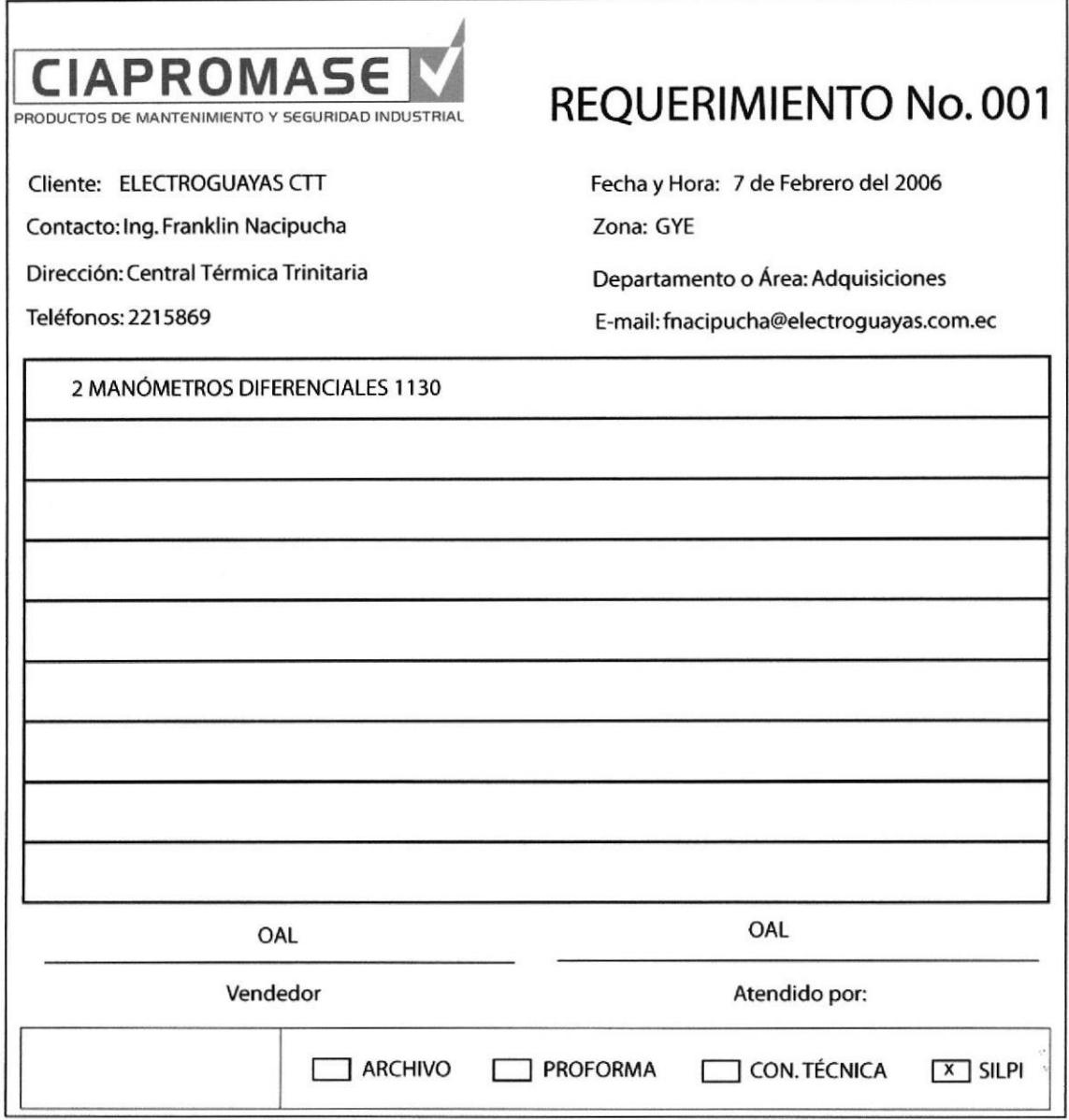

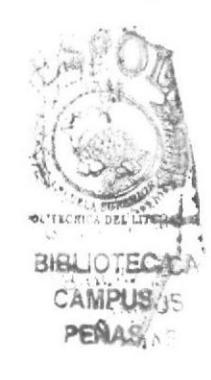

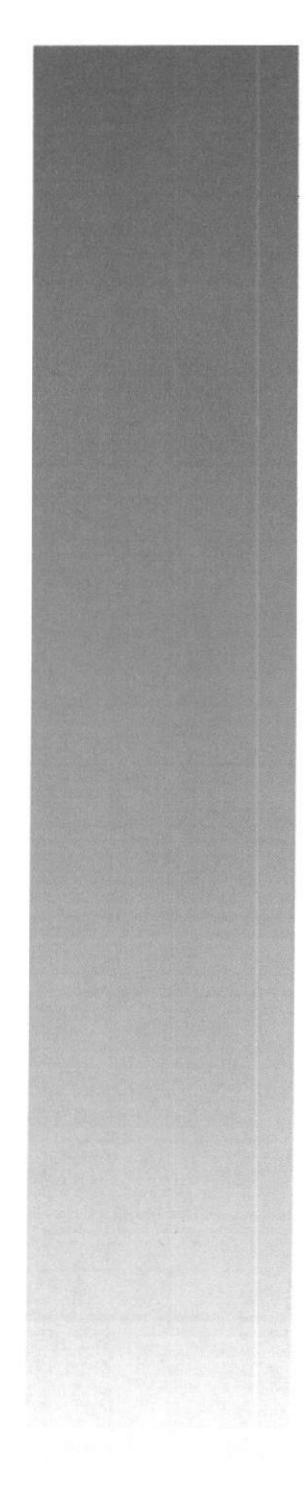

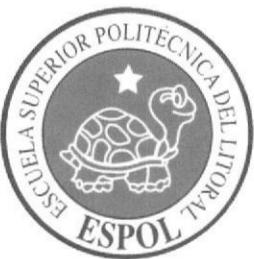

# **CAPÍTULO 3 MANUAL DE USUARIO**

# 3 MANUAL DE USUARIO

# 3.1 INTRODUCCIÓN

En este manual usted podrá encontrar la ayuda necesaria para poder navegar de forma fácil en la página de La Asistente de Ventas de la empresa Ciapromase y de esta forma conocer los principales recursos de la empresa, sus departamentos y en especial podrá analiza¡ las diferentes actividades que son realizadas por la Asistente del departamento de Ventas.

# 3.2 A QUIÉN VA DIRIGIDO

Este manual está dirigido a todo el personal de la empresa, de manera específica al Departamento de Ventas.

#### 3.2.1 Lo que debe conocer

Para navegar en la página web es necesario tener los siguientes conocimientos:

- Nociones básicas de navegación en Internet.
- Conocimientos básicos de Windows.

#### 3.2.2 Lo que necesita manejar

Para poder explorar nuestra Página Web debe revisar si los recursos de su computador son suficientes. Por tanto se requiere:

Ordenador con unidad de cd, para que mediante ella sea ingresada la información y se pueda visualizar. a

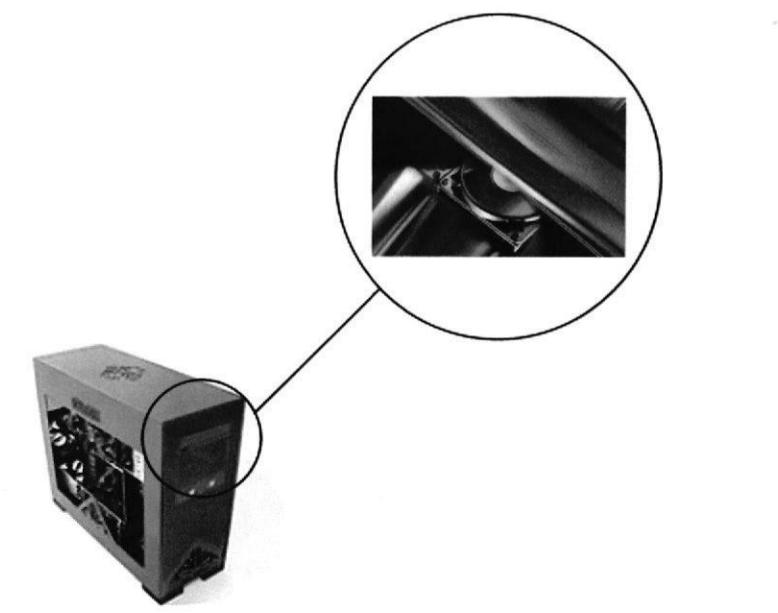

Figura 3.1 Ingreso en lu Unúad de Cd,

,t tt i9J ''tH

La resolución del monitor debe estar configurada en 1024 x 768.

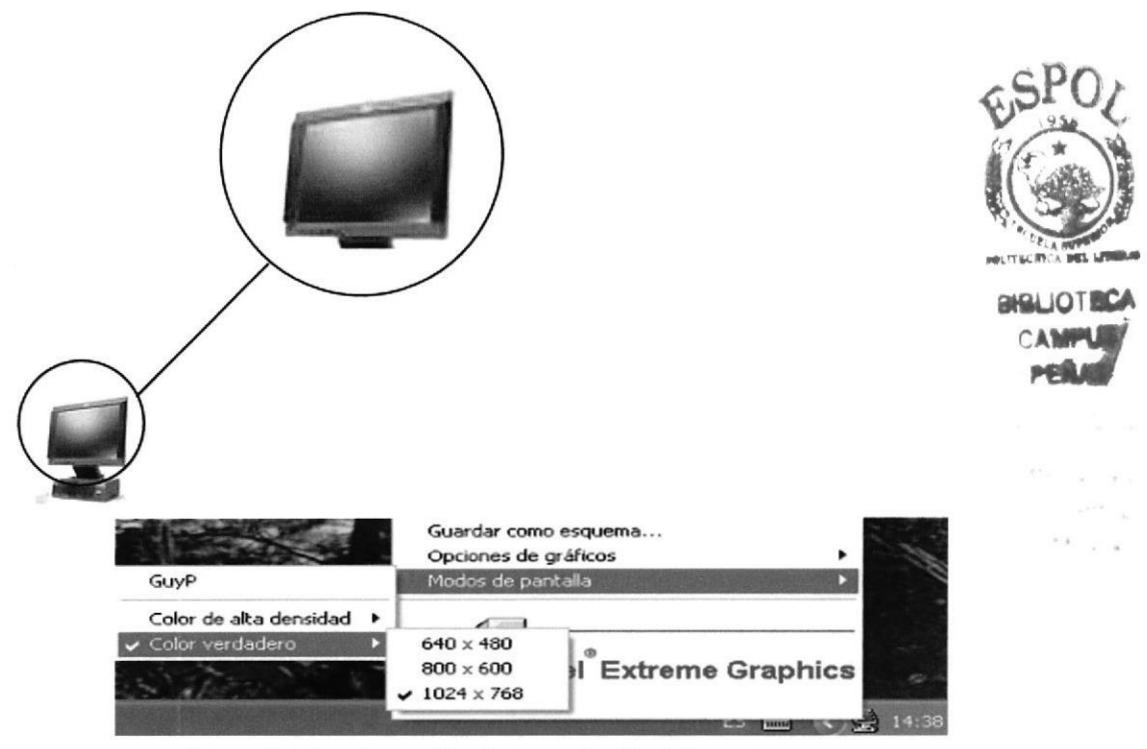

Figura 3.2 Configuración de la resolución del monitor

El Sistema Operativo debe ser como mínimo Windows Milenium o de preferencia XP.

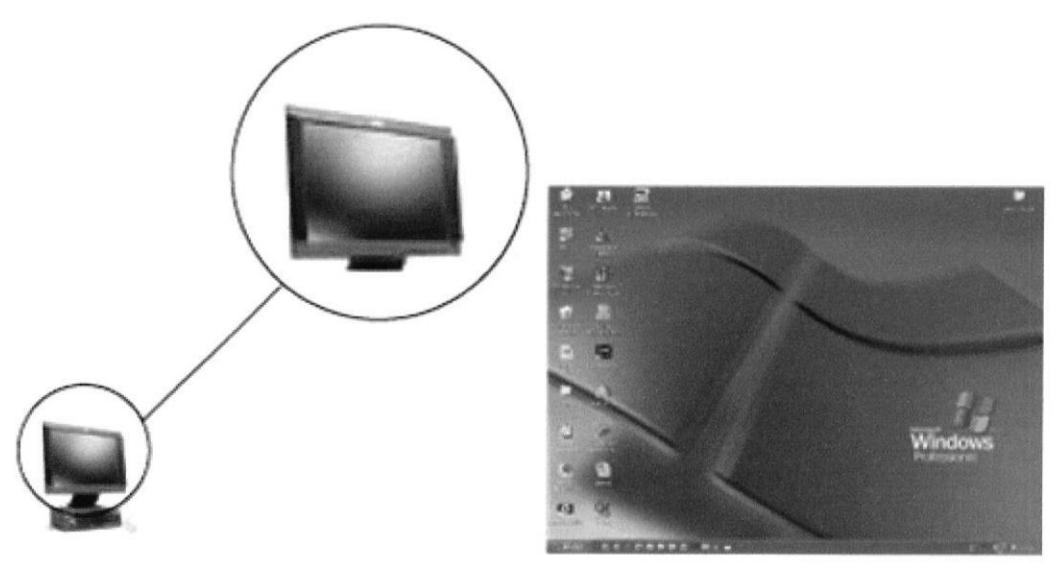

Figura 3.3 Sistema Operativo XP

Debe estar instalado, como programa básico, el Internet Explorer.

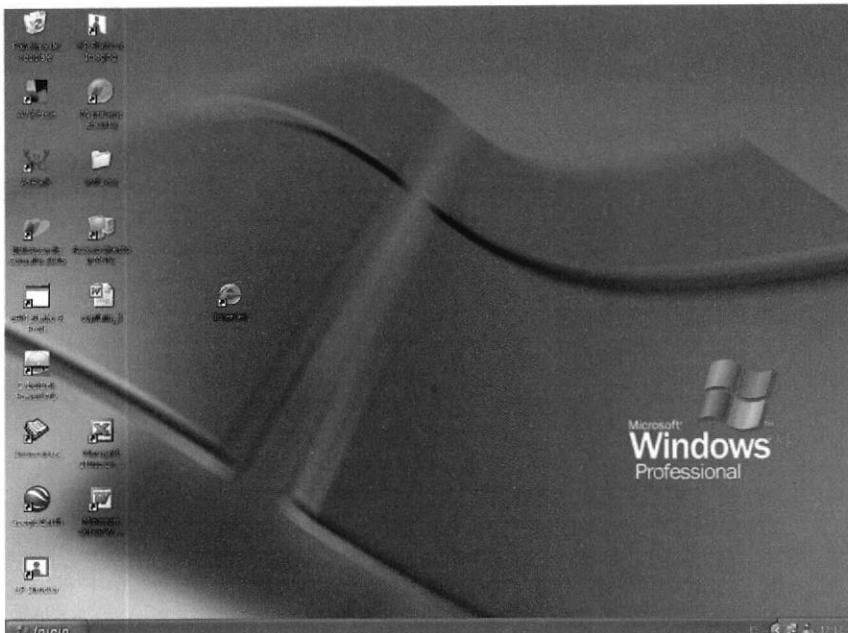

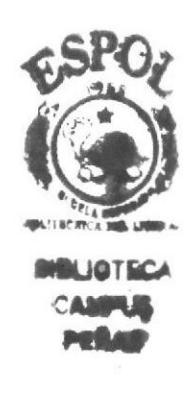

Figura 3.4 Internet Explorer

# 3.3 CONVENCIONES GENERALES

En esta sección especificamos los diferentes íconos que han sido utilizados para facilitar la navegación dentro de la página web.

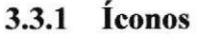

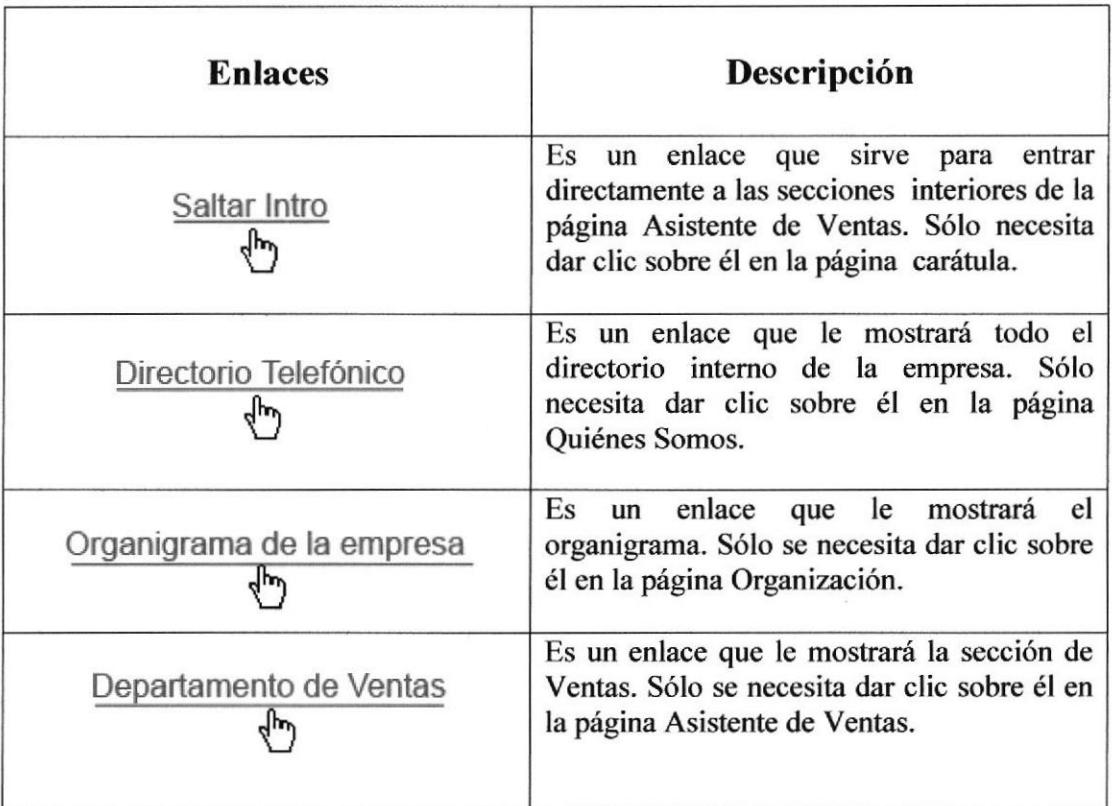

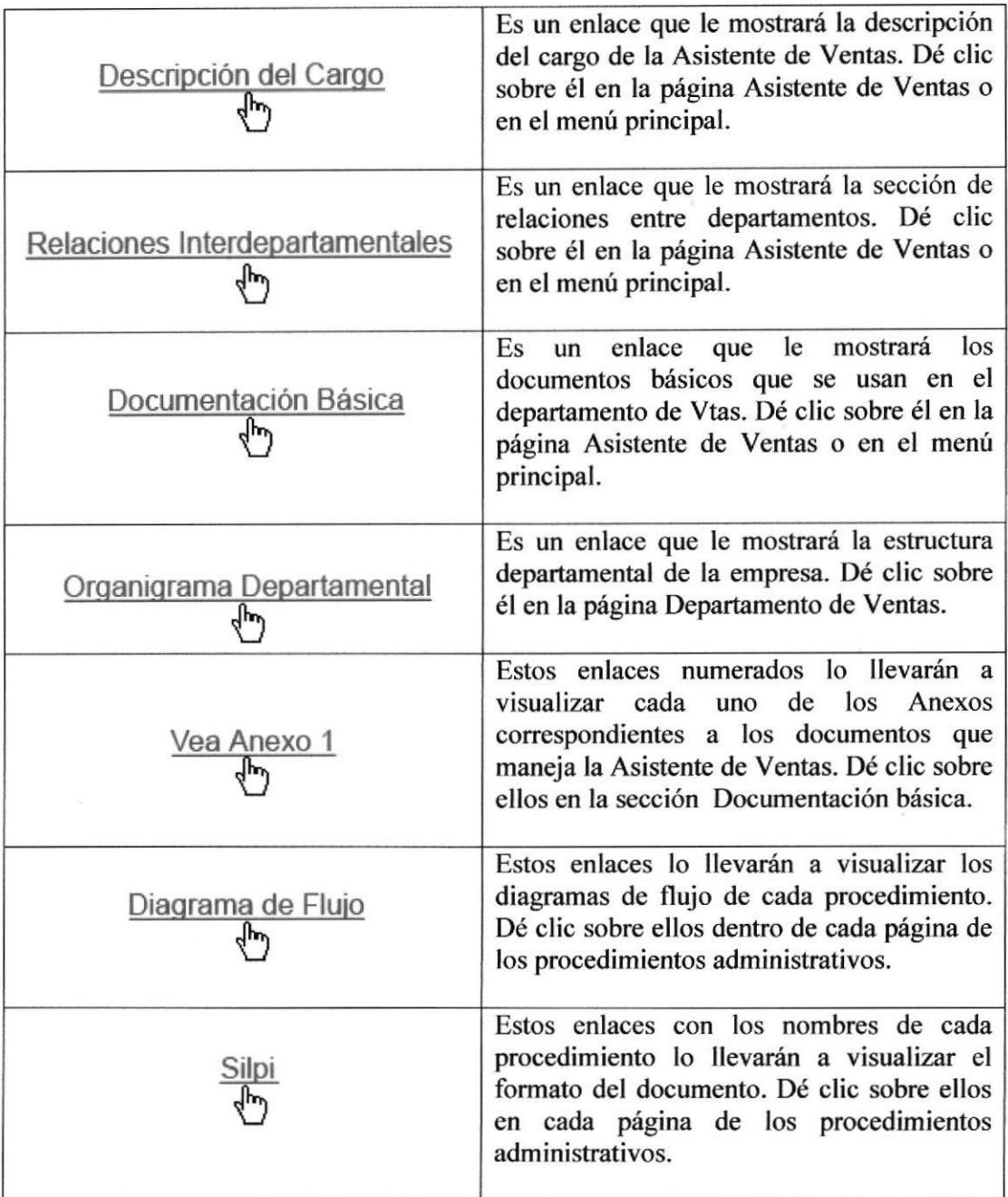

## Tabla 3.1 Clasificación de Íconos

# 3.3.2 Convenciones del uso del Mouse

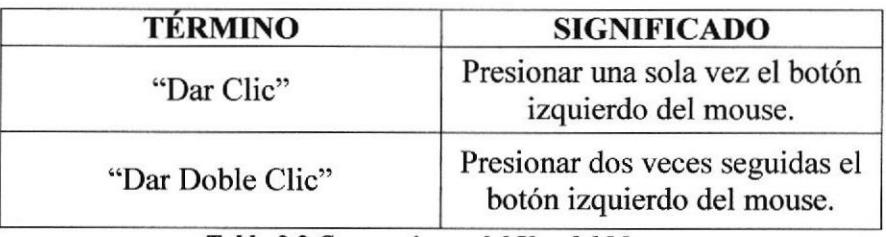

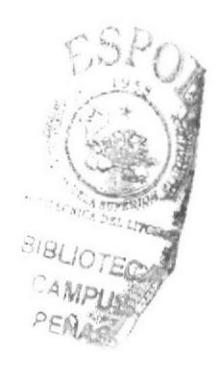

Tabla 3.2 Conyenclones del Uso del Mouse

## 3.3.3 Navegación entre páginas

Para navegar dentro de la página web La Asistente de Ventas, usted deberá hacer uso del menú principal y de los diferentes íconos que encontrará en cada página que visite. Así mismo deberá esperar a que la información solicitada se cargue en la pantalla, es decir, aparezca completa.

Usted podrá regresar o avanzar a las páginas visitadas por medio de los botones Atrás o Adelante del navegador:

Atrás: Se utiliza para regresar a las páginas ya visitadas.

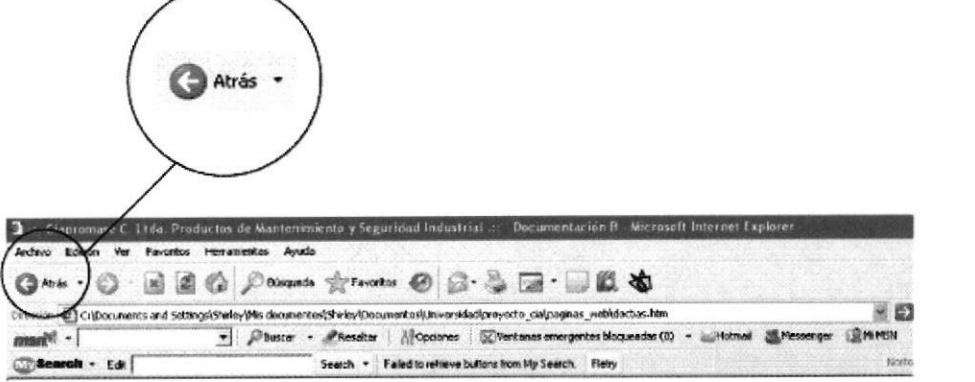

Figura 3.5 Botón atrás

Adelante: Se utiliza para avanzar a cualquiera de las páginas ya visitadas.

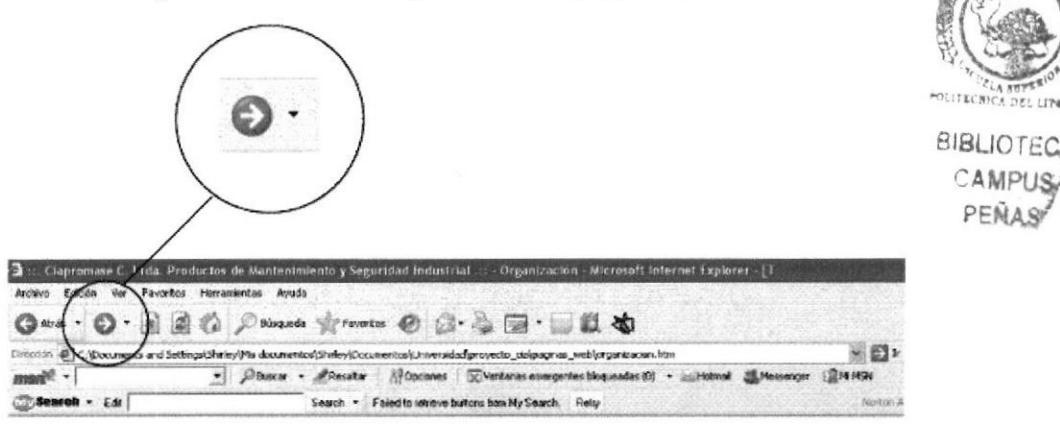

Figura 3.6 Botón adelante

# 3.4 INGRESO A LA PÁGINA WEB

Para ingresar a la página web La Asistente de Ventas debe realizar los siguientes pasos:

 $1)$ Inserte el disco en la unidad de cd.

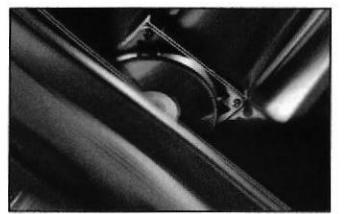

Figura 3.7 Insertar disco Unidad de Cd

Dé clic en el ícono Mi PC que se encuentra en el escritorio de su computador y  $2)$ espere a que aparezca la ventana con los elementos de Mi PC.

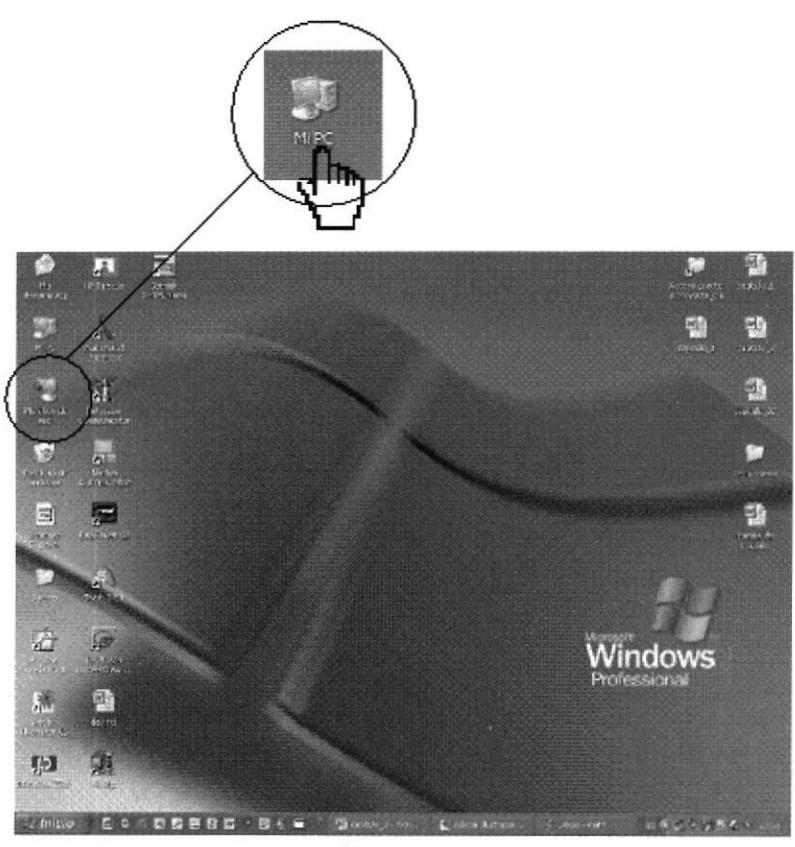

Figura 3.8 Icono Mi Pc

Dé doble clic en el ícono de la unidad de cd.  $3)$ 

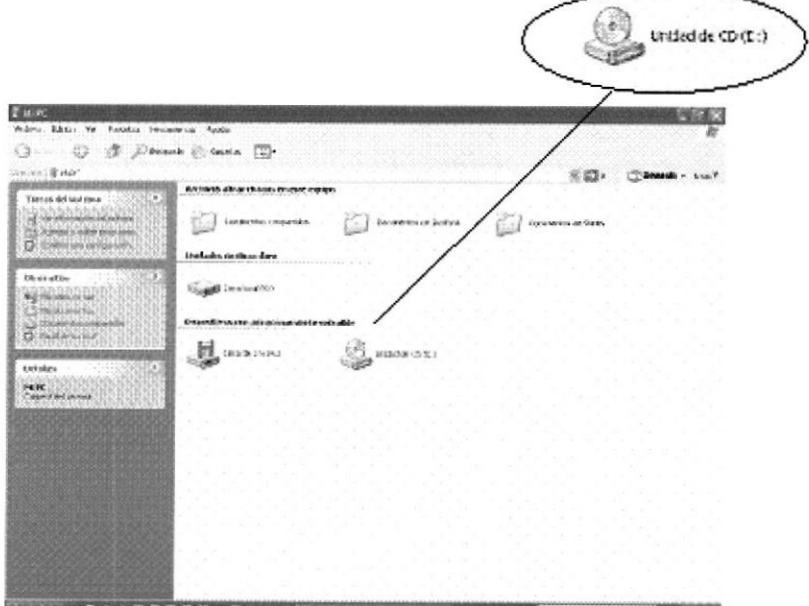

Figura 3.9 Icono Unidad de Cd

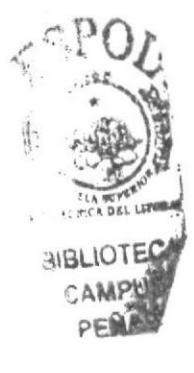

Automáticamente aparecerán las carpetas, archivos o íconos para ingresar a la  $4)$ página web. Escoja el archivo con el ícono de Internet

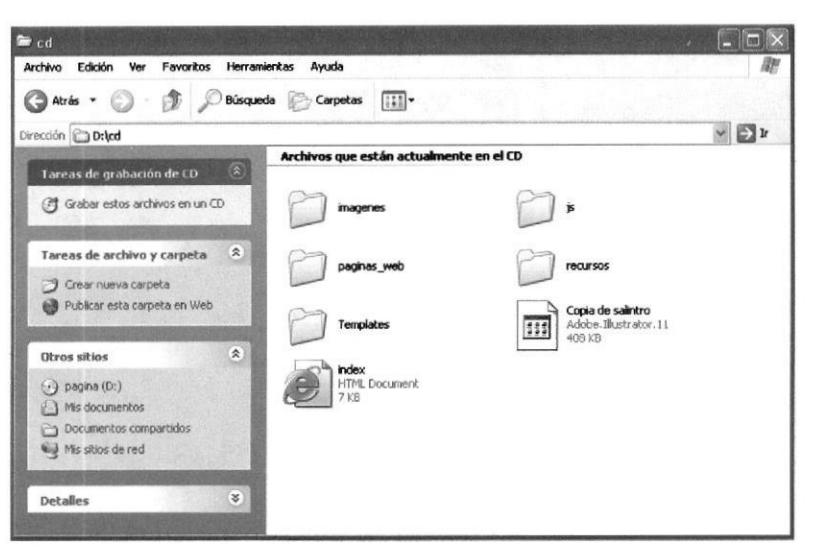

Figura 3.10 Archivos que contiene la página web

# 3.5 PÁGINA DE PRESENTACIÓN O CARÁTULA

Esta es la primera página que usted encontrará, que con formato carátula muestra el nombre de la Institución, la Unidad Académica y el año en que fue creada la página, el tema y su director, y los nombres de las autoras. Así mismo encontrará, en la parte superior izquierda, el logo de la empresa y, en la parte inferior derecha, un enlace que lo llevará a la página principal.

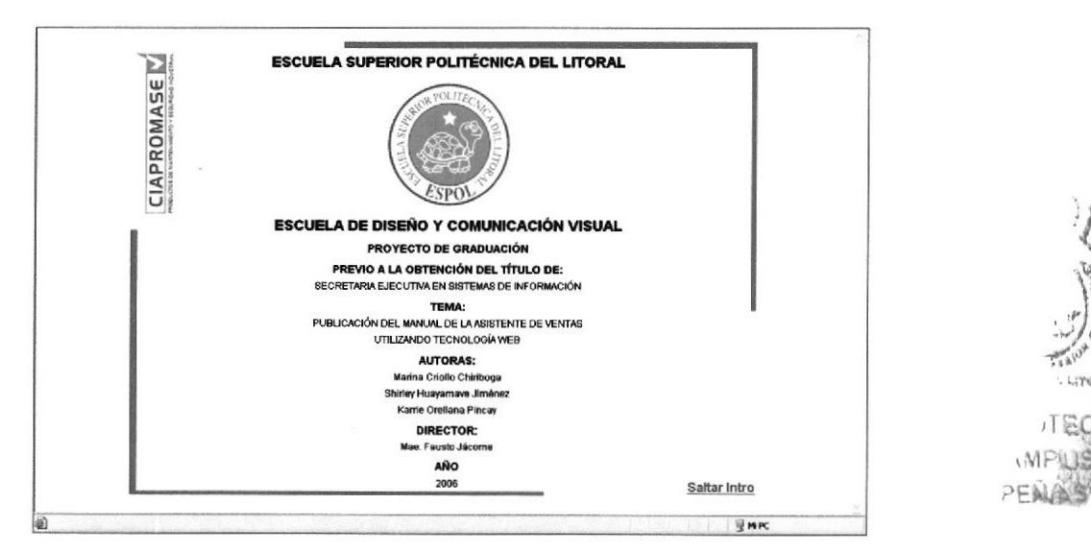

Figura 3.11 Carátula

# 3.6 PÁGINA PRINCIPAL

En esta sección usted encontrará la bienvenida de parte de las autoras al sitio web de La Asistente de Ventas.

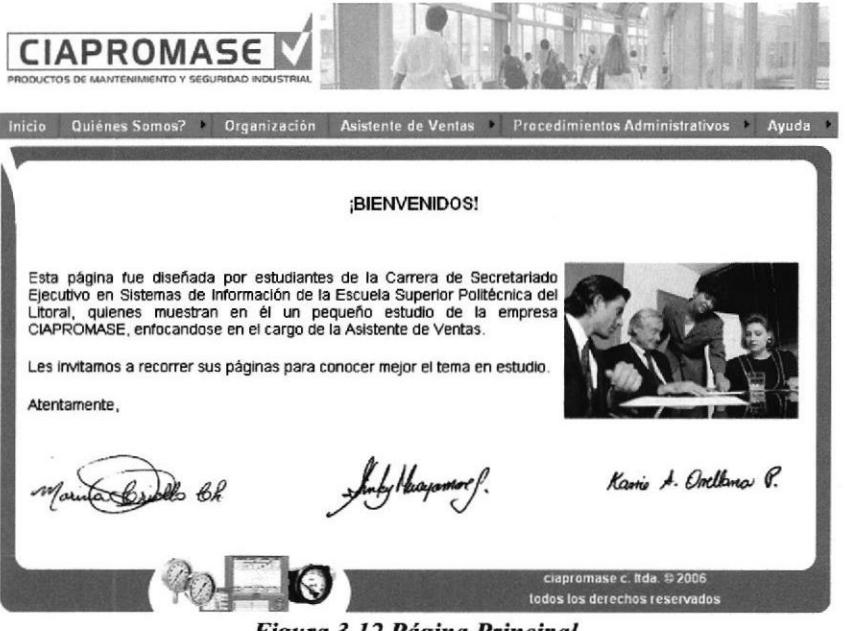

Figura 3.12 Página Principal

#### 3.6.1 ¿Cómo acceder a la Página Principal?

Una vez que haya ingresado a la página de presentación, dé un clic en Saltar Intro para acceder a la página principal.

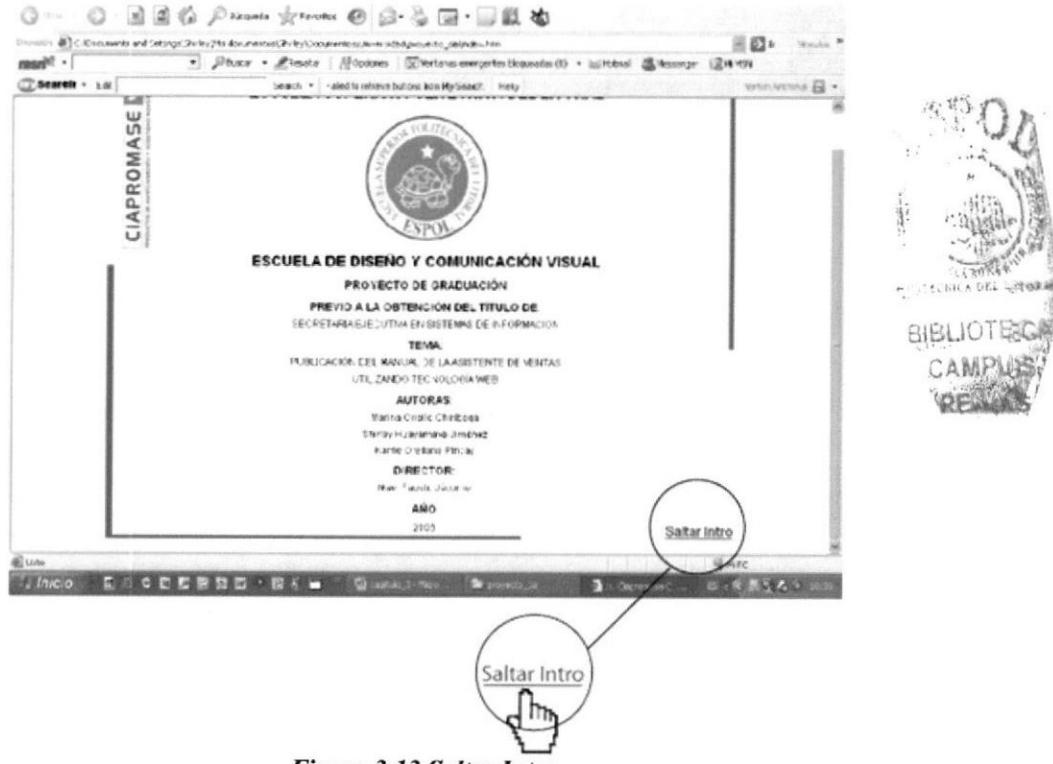

Figura 3.13 Saltar Intro

# 3.6.2 Menú principal

La página muestra en su parte superior un menú principal mediante el cual usted podrá acceder a las demás partes del sitio, tales como:

- Inicio
- Quiénes Somos
- Organización
- Asistente de Ventas
- Procedimientos Administrativos
- Ayuda

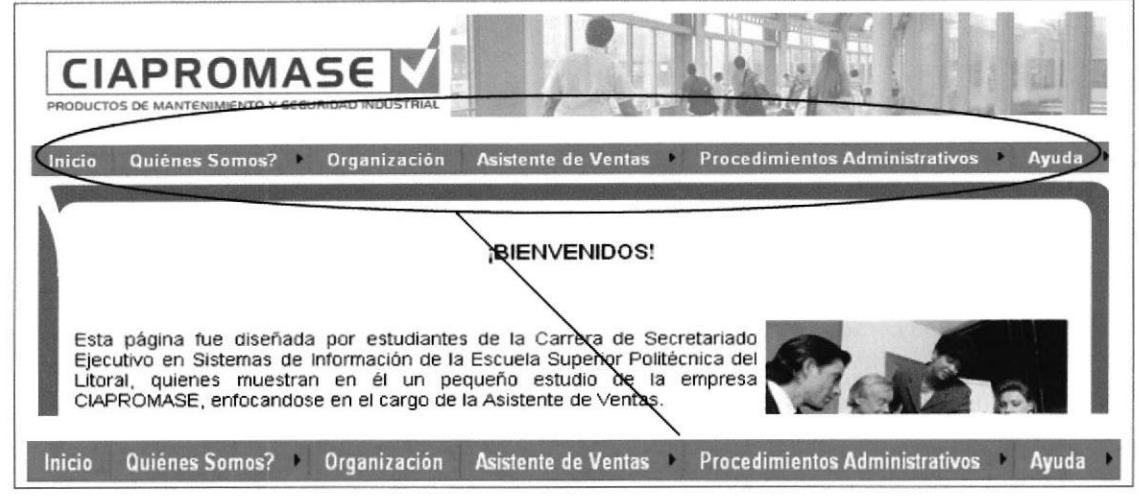

Figura 3.14 Menú Principal

# 3.6.3 ¿Cómo utilizar el Menú Principal?

Dé clic sobre cada una de las opciones que muestra el menú para acceder a la información que desee.

Usted notará que en ciertas secciones del menú hay unas flechitas negras, esto indica la existencia de un submenú.

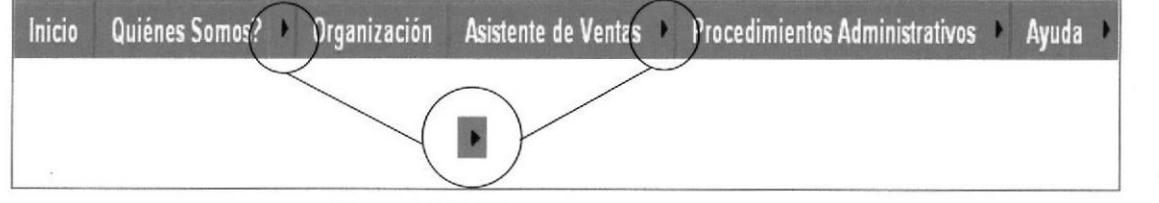

Figura 3.15 Cómo usar el Menú Principal

# 3.7 PÁGINA QUIÉNES SOMOS

Esta sección hace una breve presentación de la empresa, muestra en resumen su historia, misión, visión y políticas de calidad.

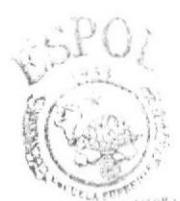

**BIBLIOT** 

#### 3.7.1 ¿Cómo acceder a la página Quiénes Somos?

Quiénes Somos? Ubique del mouse la opción el puntero en del menú principal para acceder a la información y dé clic sobre él para visualizar la página Quiénes Somos.

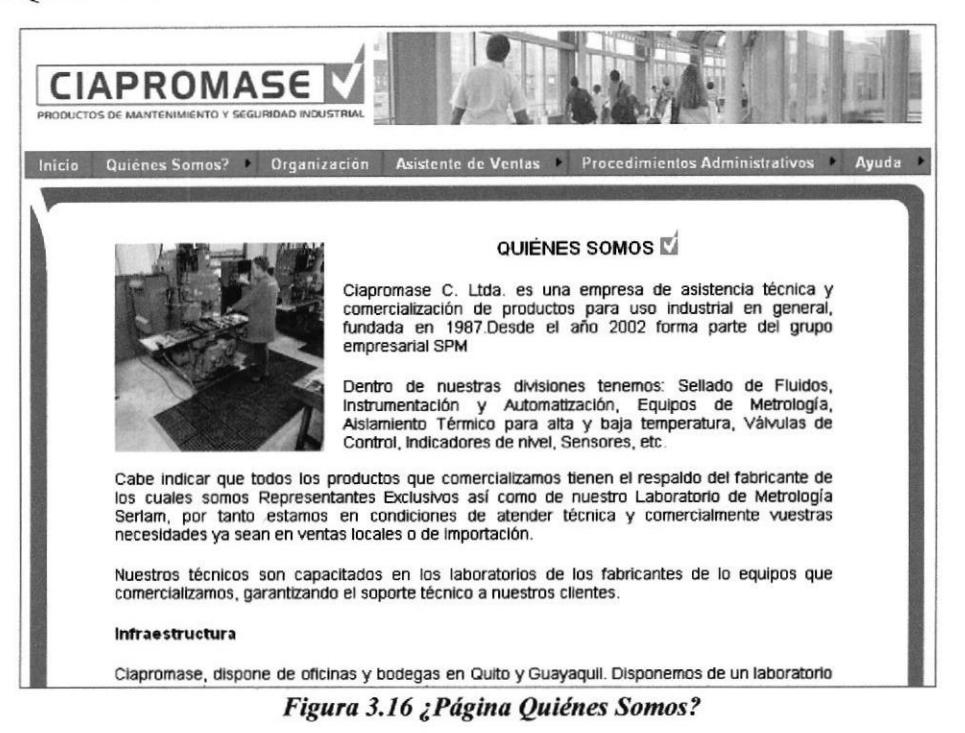

#### 3.7.2 : Qué enlaces hay en la página Quiénes Somos?

Al ubicar el puntero del mouse en la opción Quiénes Somos, se desplegará un 1) submenú que le indicará el contenido de esta página: Reseña Histórica, Misión, Visión y Políticas de Calidad.

| Inicio |                                     | Quiénes Somos? Organización Asistente de Ventas Procedimientos Administrativos Ayuda |  |  |
|--------|-------------------------------------|--------------------------------------------------------------------------------------|--|--|
|        | Reseña Histórica                    |                                                                                      |  |  |
|        | Misión, Visión, Política de Calidad |                                                                                      |  |  |

Figura 3.17 ¿Submenú de Página Quiénes Somos?

Dé clic en cualquiera de estas opciones para acceder a la información y espere a  $2)$ que se cargue, así si da clic en Reseña Histórica se abrirá la página que muestra en resumen la Historia de la empresa:

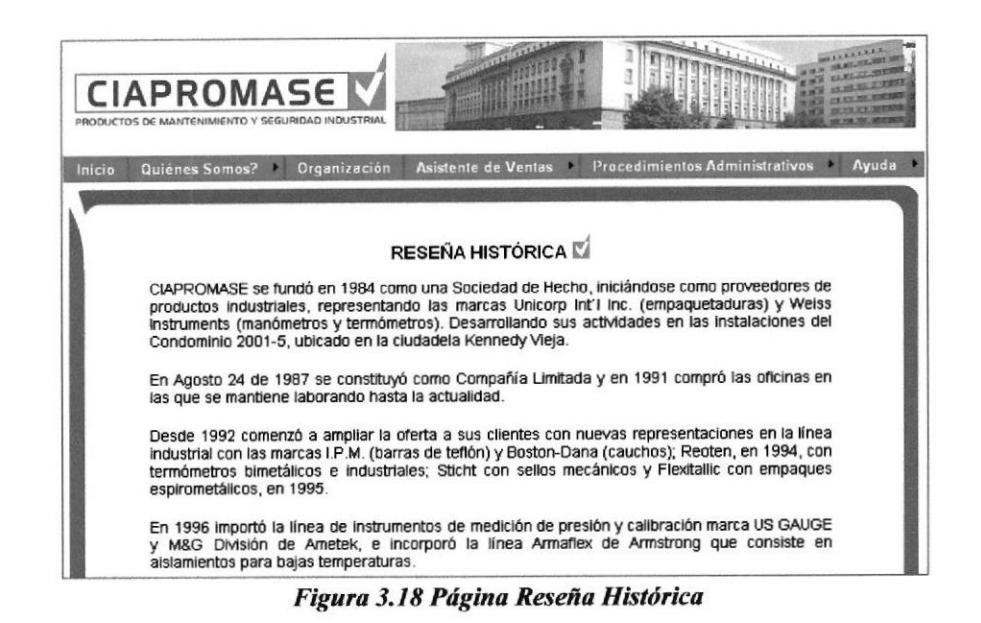

Si da clic en la opción Misión, Visión y Políticas de Calidad se abrirá la página  $3)$ que muestra los ideales de la empresa:

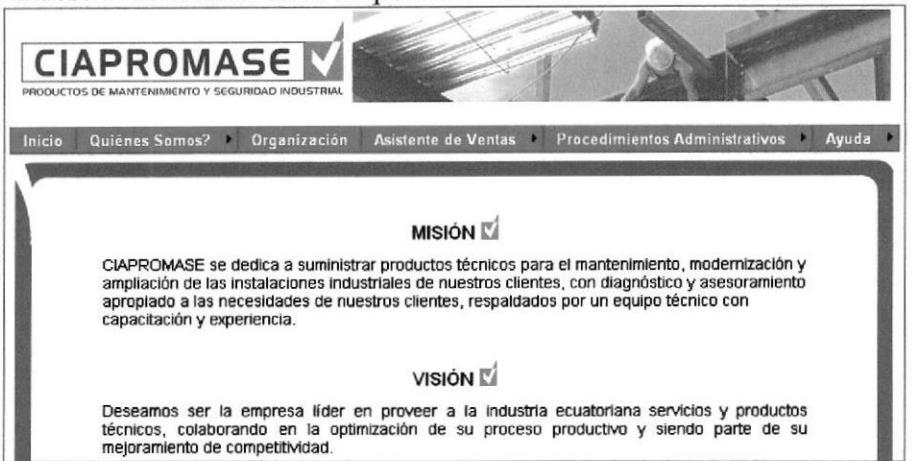

Figura 3.19 Página Misión, Visión y Políticas de Calidad

 $4)$ Dentro de la página Quiénes Somos, usted encontrará un enlace que lo llevará al Directorio Telefónico de la empresa.

| marque al 042-280631.<br>Si usted se encuentra dentro de nuestras oficinas y desea comunicarse con un Área deberá<br>marcar las siguientes extensiones: |           | en caso contrario marque 0 y uno de nuestros asesores lo atenderá. Si desea mandar un fax |  |
|----------------------------------------------------------------------------------------------------|-----------|-------------------------------------------------------------------------------------------|--|
|                                                                                                    |           |                                                                                           |  |
| Cargo                                                                                                    | Extensión | E-mail                                                                                    |  |
| Facturación                                                                                                    | 100       | nombre.apellido@ciapromase.com                                                            |  |
|                                                                                                    | 101       | nombre apellido@ciapromase.com<br>ipromase@ciapromase.ec                                  |  |
| Gerencia Financiera y de<br>Importaciones<br>Auxiliar Contable                                                                                          | 104       |                                                                                           |  |

POLITECRICA

**BIBLIOTECA** CAMPUS PENAS.

Figura 3.20 Directorio Telefónico
# 3.8 PÁGINA ORGANIZACIÓN

Esta página muestra la estructura organizacional de la empresa, es decir las diferentes áreas o departamentos que la componen.

#### 3.8.1 ¿Cómo acceder a la página Organización?

- Organización del menú principal. Dé clic en la opción  $1)$
- Espere a que la página se cargue, en ella encontrará la información acerca de las  $2)$ funciones departamentales de la empresa.

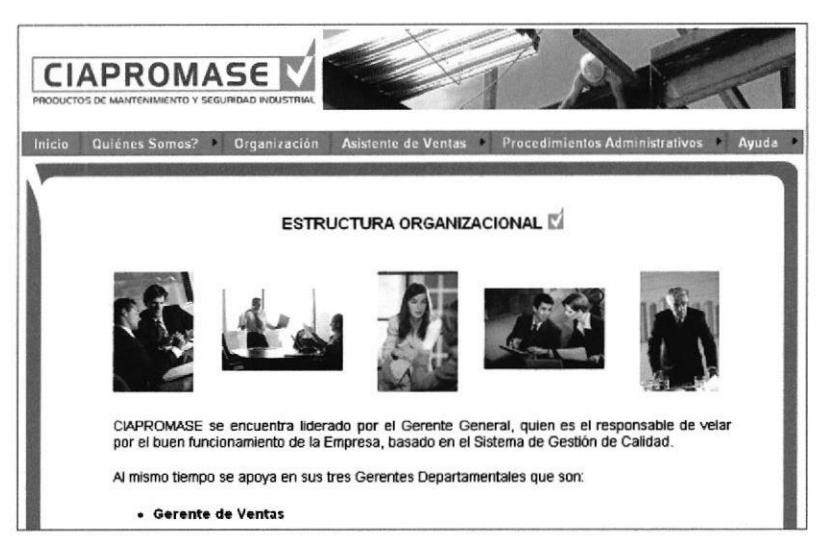

Figura 3.21 Página Organización.

#### 3.8.2 ¿Cómo acceder al Organigrama Estructural de Ciapromase?

- Dé clic en el enlace Organigrama de la Empresa. que se encuentra en la parte  $1)$ inferior de la página "Organización".
- $2)$ Espere a que se cargue el organigrama de Ciapromase en una ventana independiente la cual, una vez visualizada, podrá cerrar sin temor a salir de la página web.

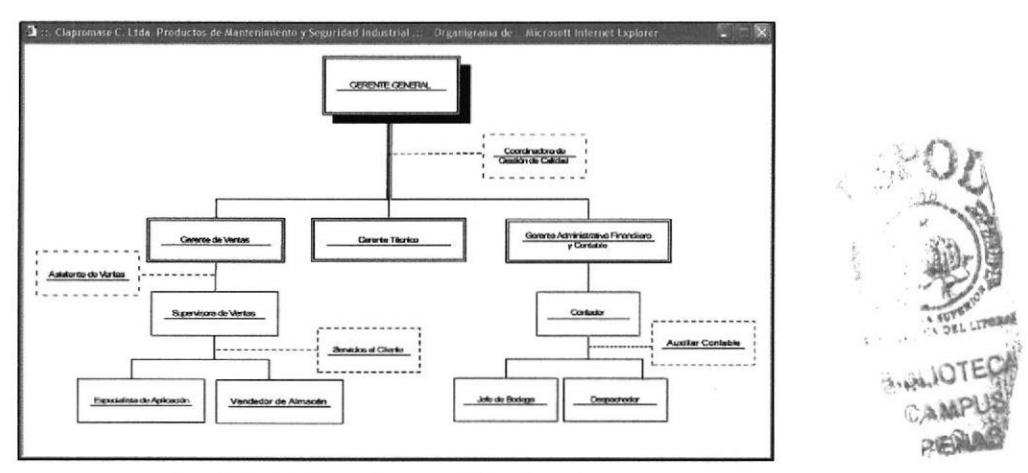

Figura 3.22 Organigrama Estructural

### 3.9 PÁGINA ASISTENTE DE VENTAS

En esta sección usted encontrará las funciones de la Asistente de Ventas, un resumen de la función del departamento de ventas, la descripción del cargo, las relaciones interdepartamentales y la documentación básica que maneja-

#### 3.9.1 ¿Cómo acceder a la página Asistente de Ventas?

1) Ubique el puntero del mouse en la opción **del menú** del menú principal y se desplegará un submenú que le indicará el contenido de esta página: Departamento de Ventas, Descripción del Cargo, Relaciones Interdepartamentales y Documentación Básica. Asistente de Ventas

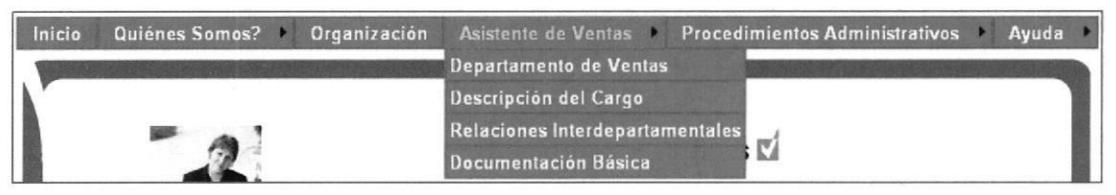

Figura 3.23 Submenú de Asistente de Ventas

2) Dé clic en cualquiera de estas opciones para acceder a la información y espere <sup>a</sup> que se cargue, así si da clic en Asistente de Ventas se abrirá la página que hace una pequeña presentación de la Asistente de Ventas. En su parte inferior también encontra¡á los mismos enlaces del submenú para acceder a la información de la sección Asistente de Ventas.

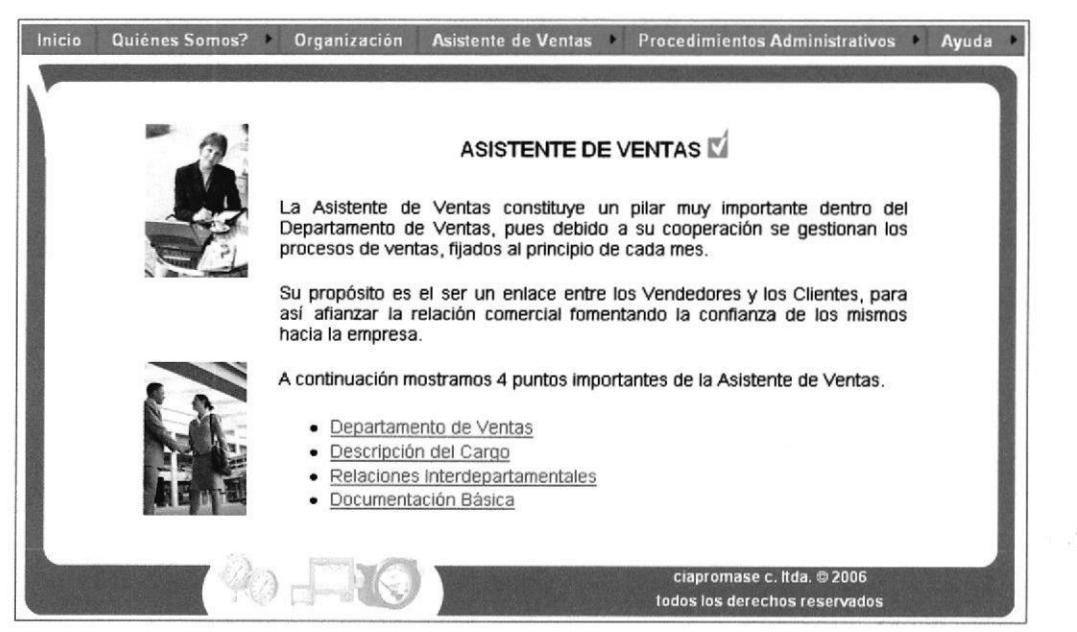

Figura 3.24 Página Asistente de Ventas

Si da clic en Departamento de Ventas, se abrirá la página que le describirá las  $3)$ funciones del departamento de Ventas.

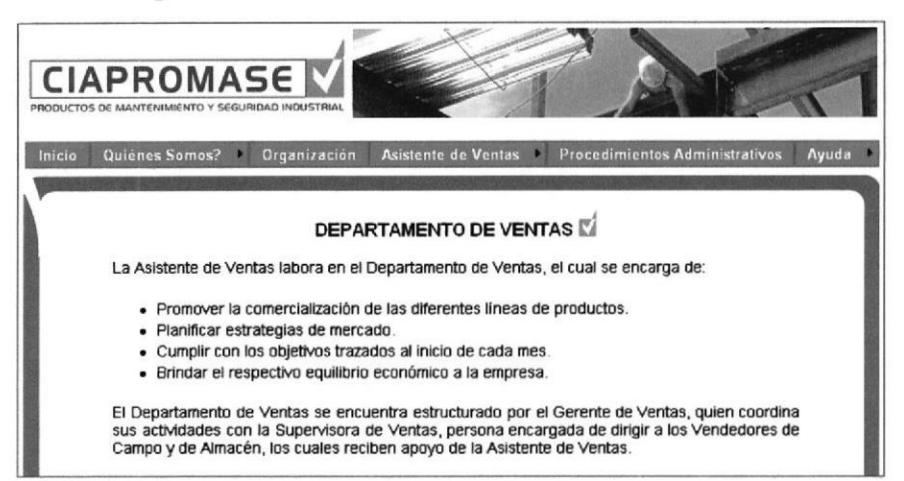

Figura 3.25 Página Departamento de Ventas

 $4)$ De igual manera usted encontrará en la página del departamento de Ventas un enlace que lo llevará al Organigrama Departamental, dé clic sobre él para visualizarlo.

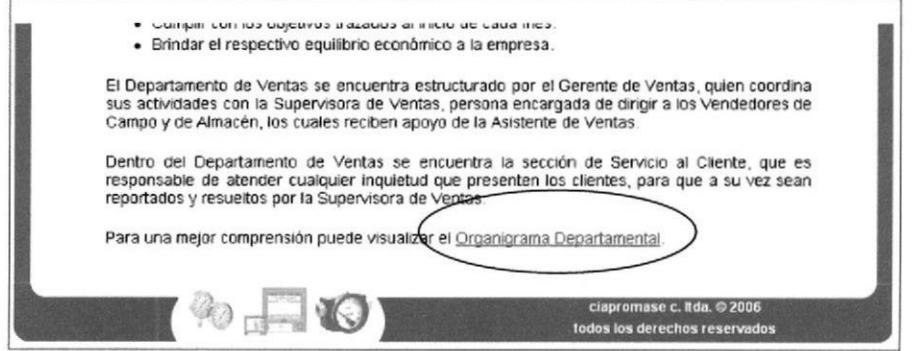

Figura 3.26 Enlace Organigrama

 $5)$ Espere a que se cargue el Organigrama Departamental en una ventana independiente la cual, una vez visualizada, podrá cerrar sin temor a salir de la página web.

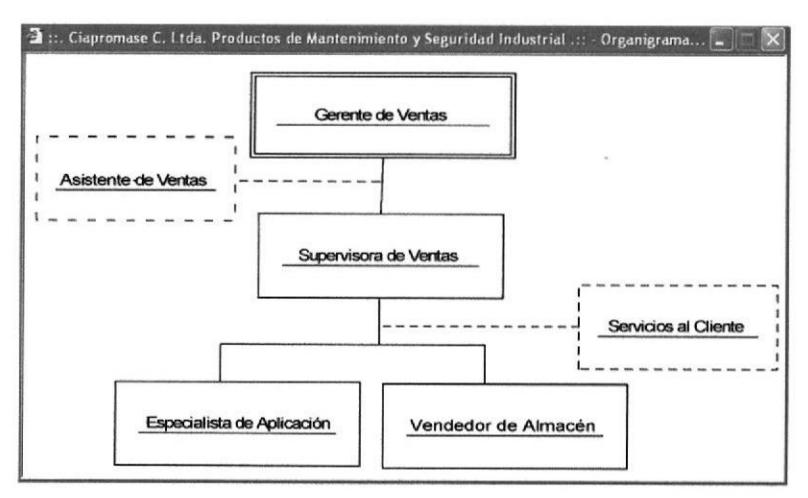

Figura 3.27 Organigrama Departamental

 $6)$ Si da clic en Descripción del Cargo, se abrirá la página que le describirá las funciones del cargo de la Asistente de Ventas.

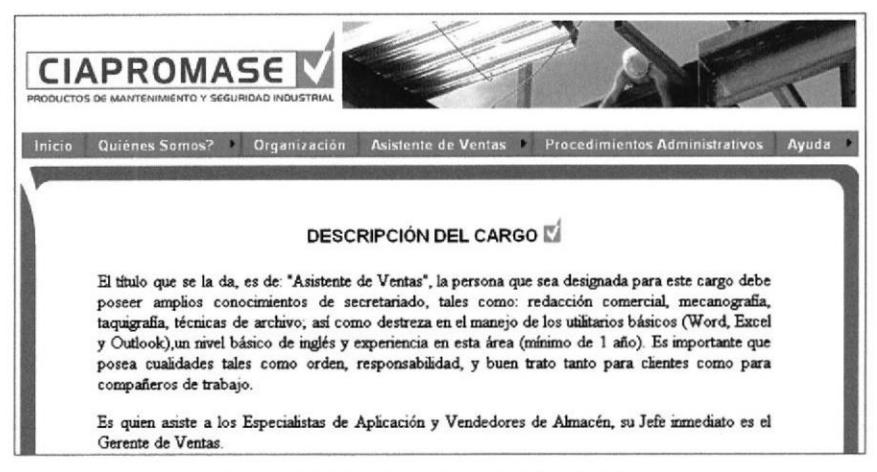

Figura 3.28 Página Descripción del Cargo

Si da clic en Relaciones Interdepartamentales, se descargará la página que le 7) mostrará la frecuencia con que la Asistente de Ventas se relaciona con los demás departamentos.

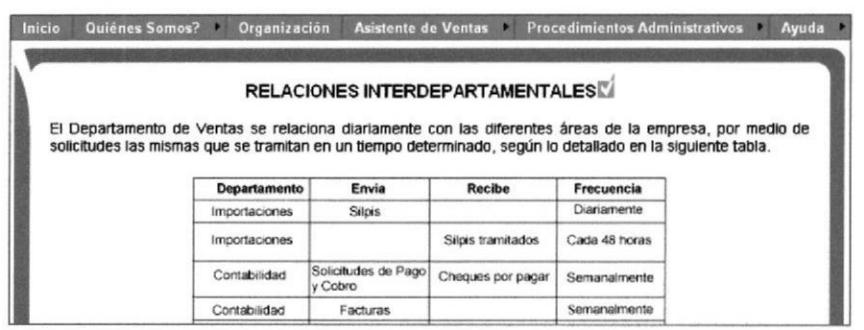

Figura 3.29 Página Relaciones Interdepartamentales

Si da clic en Documentación Básica, se descargará la página que le detallará 8) brevemente los documentos básicos que maneja la asistente.

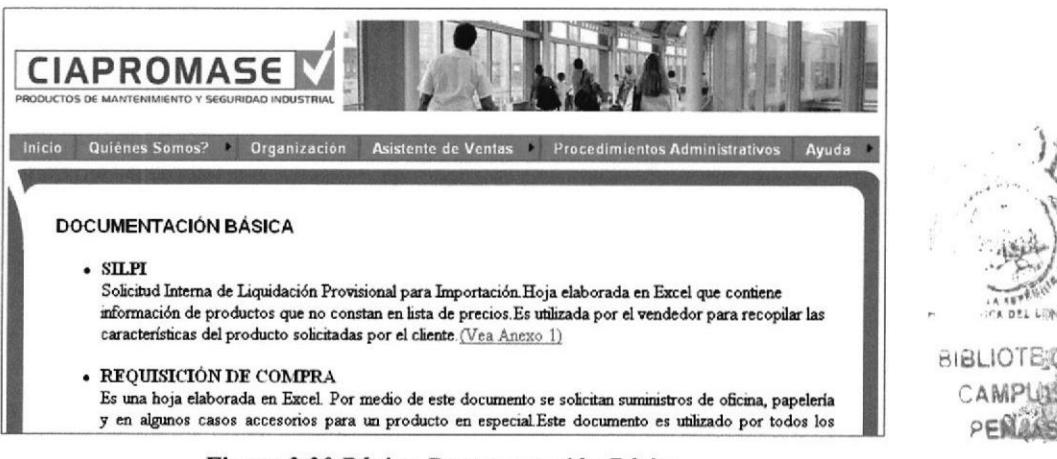

Figura 3.30 Página Documentación Básica

## **3.10 PÁGINA PROCEDIMIENTOS ADMINISTRATIVOS**

Esta sección detalla algunos de los diferentes procedimientos administrativos que ejecuta la Asistente de Ventas, usted podrá visualizar cada uno de estos procedimientos paso a paso y/o en diagrama de flujo.

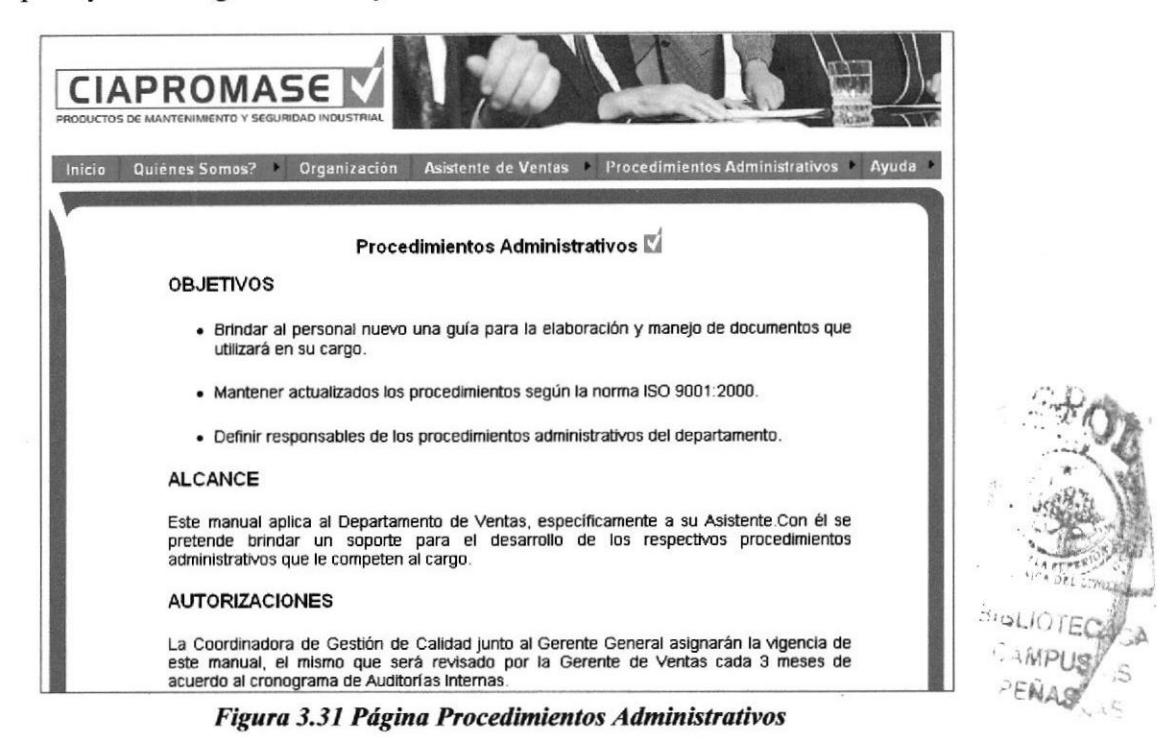

3.10.1 ¿Cómo acceder a la página Procedimientos Administrativos?

Ubique el puntero del mouse en la opción Procedimientos Administrativos del  $1)$ menú principal y se desplegará un submenú que le indicará el contenido de esta página: Silpi, Proforma, Orden de Compra Local, Orden de Compra para importaciones, Plan mensual de visitas para vendedores, Requerimientos de clientes.

| Inicio | Quiénes Somos?   | Organización |          |                                                  | Asistente de Ventas Procedimientos Administrativos Ayuda                        |  |  |
|--------|------------------|--------------|----------|--------------------------------------------------|---------------------------------------------------------------------------------|--|--|
|        |                  |              |          |                                                  | Silpi                                                                           |  |  |
|        |                  |              | Proforma |                                                  |                                                                                 |  |  |
|        |                  |              |          | Procedimientos Administrat Orden de Compra Local |                                                                                 |  |  |
|        | <b>OBJETIVOS</b> |              |          | Orden de Compra para importaciones               |                                                                                 |  |  |
|        |                  |              |          | Plan mensual de visitas para vendedores          |                                                                                 |  |  |
|        |                  |              |          |                                                  | · Brindar al personal nuevo una guía para la elabora Requerimientos de clientes |  |  |

Figura 3.32 Submenú de Procedimientos Administrativos

 $2)$ Dé clic en cualquiera de estas opciones para acceder a la información y espere a que se cargue, así podrá visualizar el procedimiento para la elaboración de los documentos a los que hace referencia, descargados en una pantalla como esta:

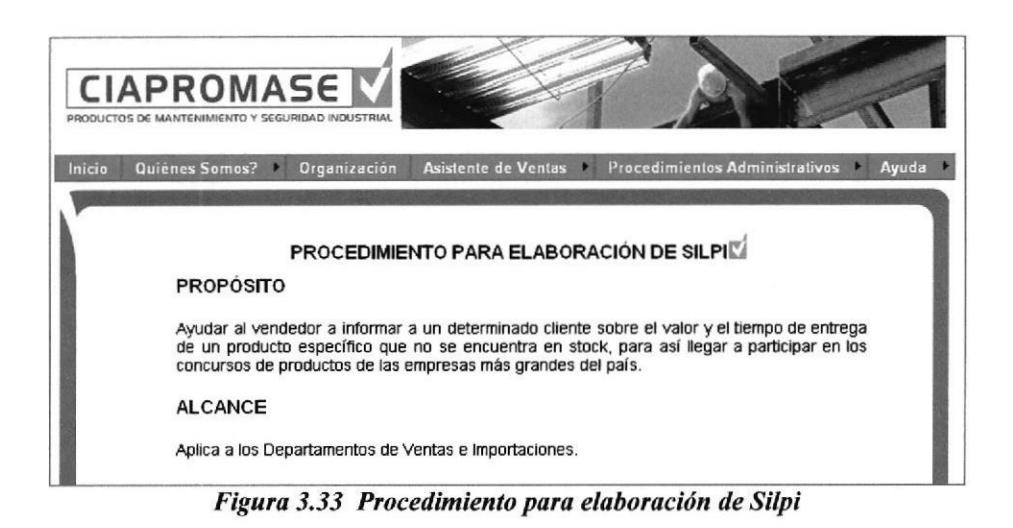

#### 3.10.2 ¿Cómo acceder a los Diagramas de Flujo y Formatos?

Dentro de las páginas de cada procedimiento usted encontrará enlaces que lo llevaran a visualizar tanto el diagrama de flujo como el formato del documento que se esta analizando.

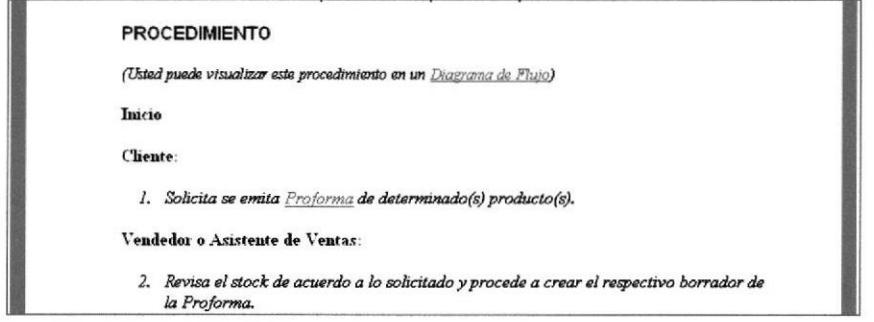

Figura 3.34 Enlaces de los Procedimientos

Diagrama de Flujo y Para acceder a los diagramas de flujo dé clic en el enlace visualizará una pantalla como la siguiente.

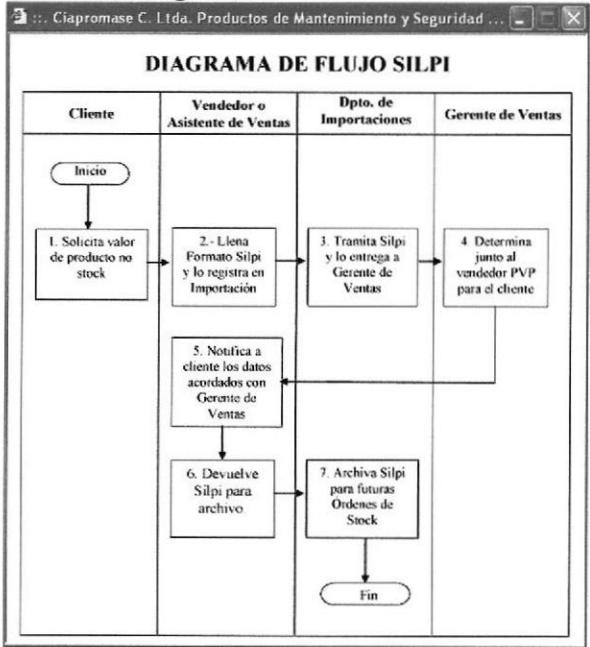

Figura 3.35 Diagrama de Flujo

CAMPAS PENA

Para acceder a los formatos de los documentos dé clic en el enlace que hace mención al nombre del documento, así:

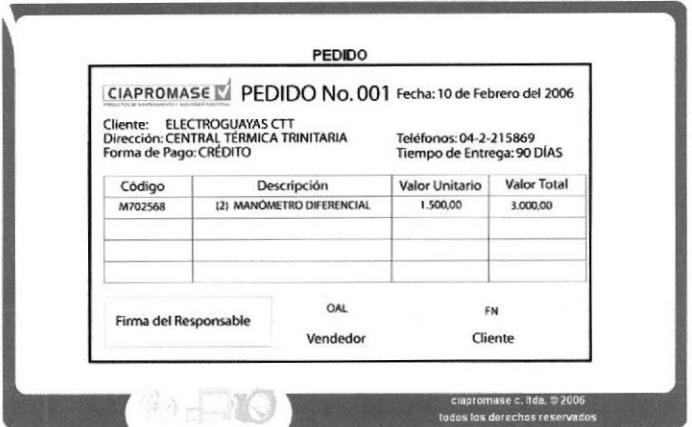

Figura 3.36 Formato de Pedido

## 3.11 PÁGINA AYUDA

En esta sección encontrará la ayuda necesaria en forma de cuestionario para navegar dentro de la página Asistente de Ventas, así mismo encontrará una sección de preguntas frecuentes y un mapa del sitio.

#### 3.11.1 ¿Cómo acceder a la página Ayuda?

Ayuda del menú principal y se Ubique el puntero del mouse en la opción  $\bf{1}$ desplegará un submenú que le indicará el contenido de esta página: Convenciones Generales, Preguntas Frecuentes y Mapa del sitio.

| Inicio | Quiénes Somos? Drganización                                                               |                    |  |  |  | Asistente de Ventas Procedimientos Administrativos Ayuda |                             |                               |  |
|--------|-------------------------------------------------------------------------------------------|--------------------|--|--|--|----------------------------------------------------------|-----------------------------|-------------------------------|--|
|        |                                                                                           |                    |  |  |  |                                                          |                             | <b>Convenciones Generales</b> |  |
|        |                                                                                           |                    |  |  |  |                                                          | <b>Preguntas Frecuentes</b> |                               |  |
|        |                                                                                           | Ayuda <sup>M</sup> |  |  |  |                                                          |                             | <b>Mapa del Sitio</b>         |  |
|        | <b>INTRODUCCIÓN</b>                                                                       |                    |  |  |  |                                                          |                             |                               |  |
|        | En este manual usted podrá encontrar la ayuda necesaria para poder manejar de forma fácil |                    |  |  |  |                                                          |                             |                               |  |

Figura 3.37 Submenú Página Ayuda

 $2)$ Dé clic en cualquier de estas opciones para acceder a la información y espere a que se cargue, así al dar clic en Ayuda, se desplegará la página destinada a brindarle la ayuda necesaria para la navegación dentro de esta página.

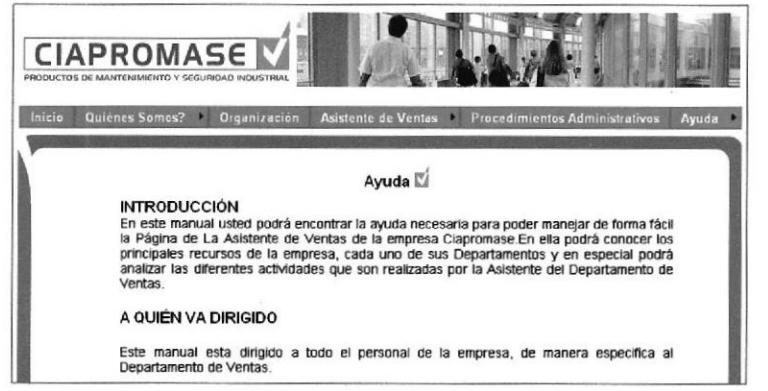

Figura 3.38 Página Ayuda

 $3)$ Si da clic en Convenciones Generales, se abrirá la página que le mostrará los diferentes íconos usados en la página, y la explicación de cómo navegar en ella.

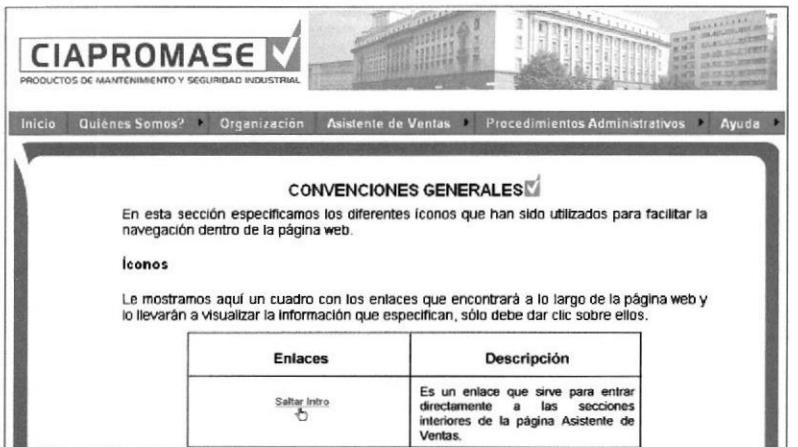

Figura 3.39 Página Convenciones Generales

 $4)$ Si da clic en Preguntas Frecuentes, se abrirá la página que le ayudará a satisfacer sus inquietudes por medio de un cuestionario. Lea detenidamente las instrucciones a fin de que sus dudas sean resueltas.

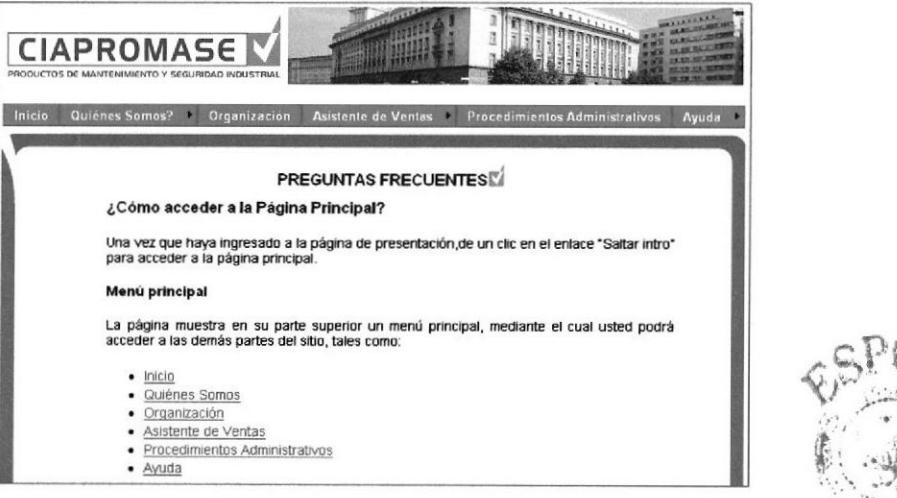

**Figura 3.40 Preguntas Frecuentes** 

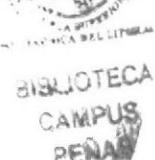

Si da clic en Mapa del Sitio, se abrirá una pantalla que le mostrará el contenido de  $5)$ la página en un pequeño mapa mediante el cual también podrá acceder a diferentes secciones.

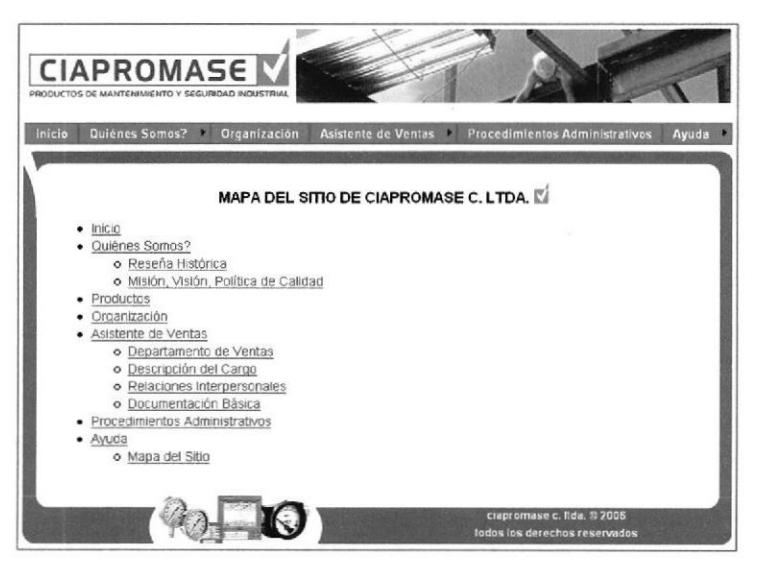

Figura 3.411 Mapa del Sitio

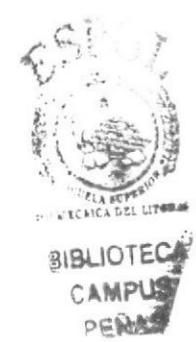